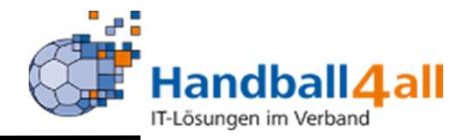

# Spielbericht Online für ZN/SK, SR und MV

# Stand Januar 2024<br>
Spielbericht - Online Stand Januar 2024

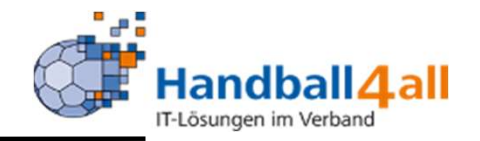

# Wichtig: Zuvor sind die Mannschaftskader in meinH4All anzulegen.

Die entsprechende Anleitung ist<br>hier zu finden:<br><u>Anleitungen - Handballverband</u><br>Westfalen (handballwestfalen.de) Die entsprechende Anleitung ist hier zu finden: meinH4AII anzulegen.<br>
Die entsprechende Anleitung ist<br>
hier zu finden:<br>
<u>Anleitungen - Handballverband</u><br>
Westfalen (handballwestfalen.de)

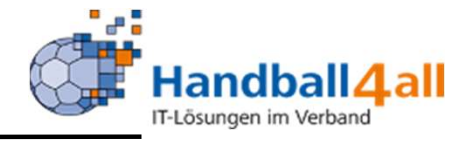

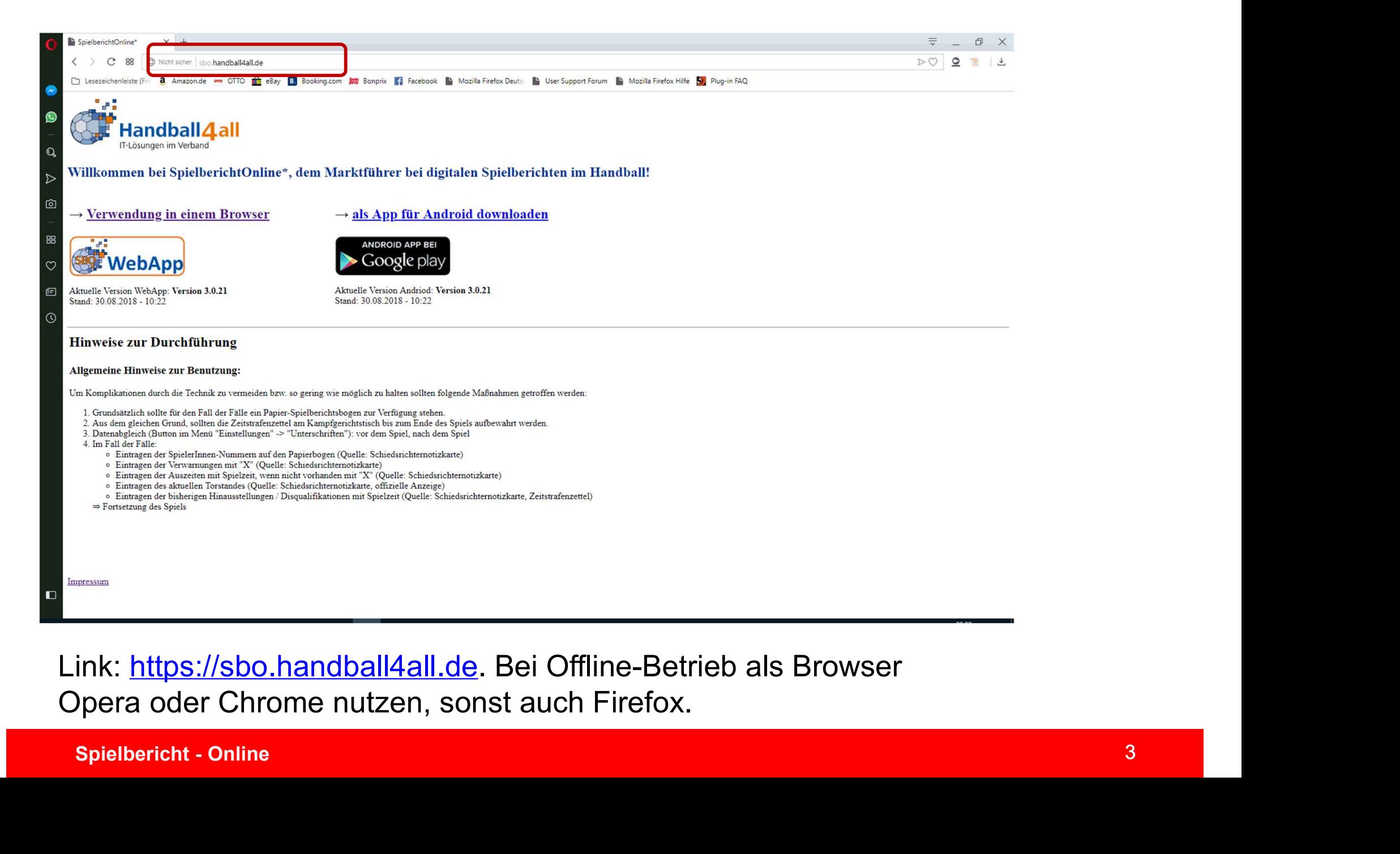

Link: https://sbo.handball4all.de. Bei Offline-Betrieb als Browser Opera oder Chrome nutzen, sonst auch Firefox.

Spiel

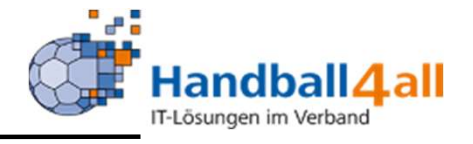

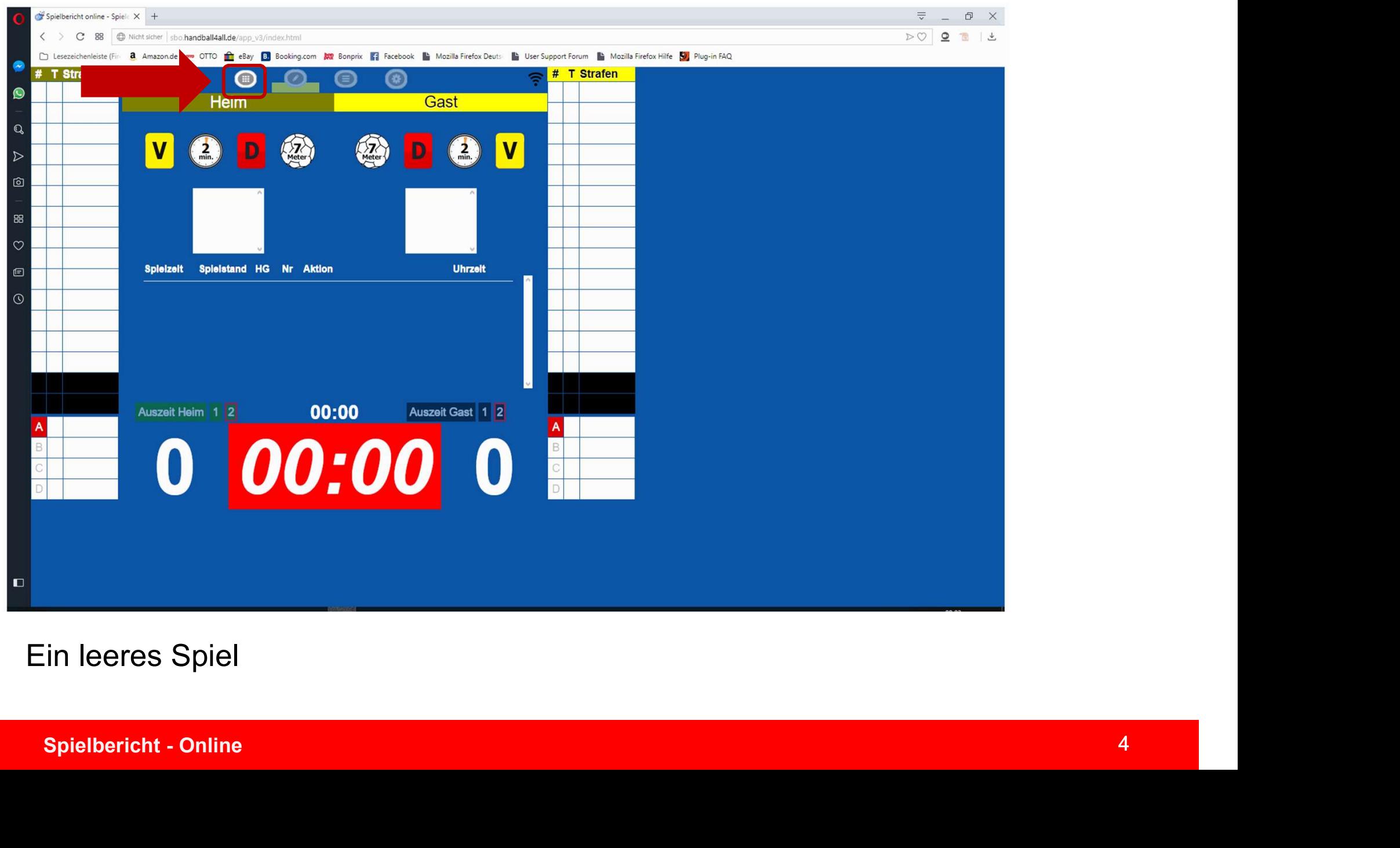

# Ein leeres Spiel

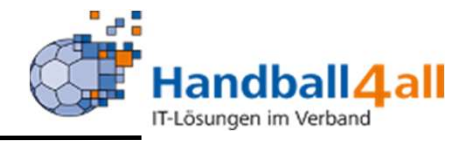

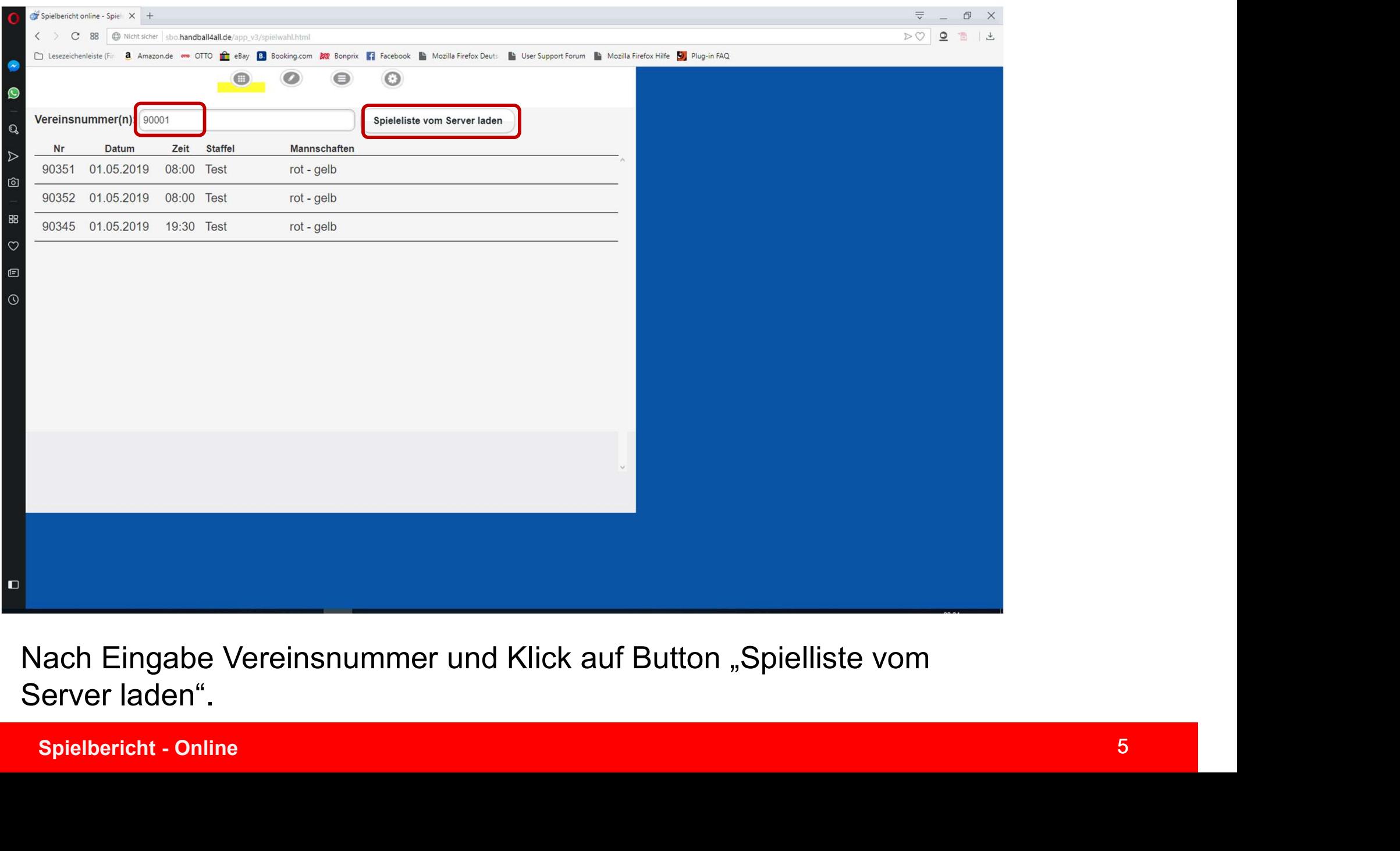

# Nach Eingabe Vereinsnummer und Klick auf Button "Spielliste vom Server laden".

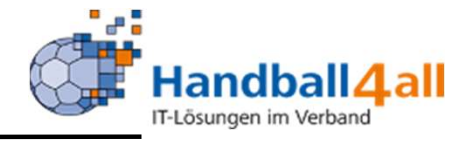

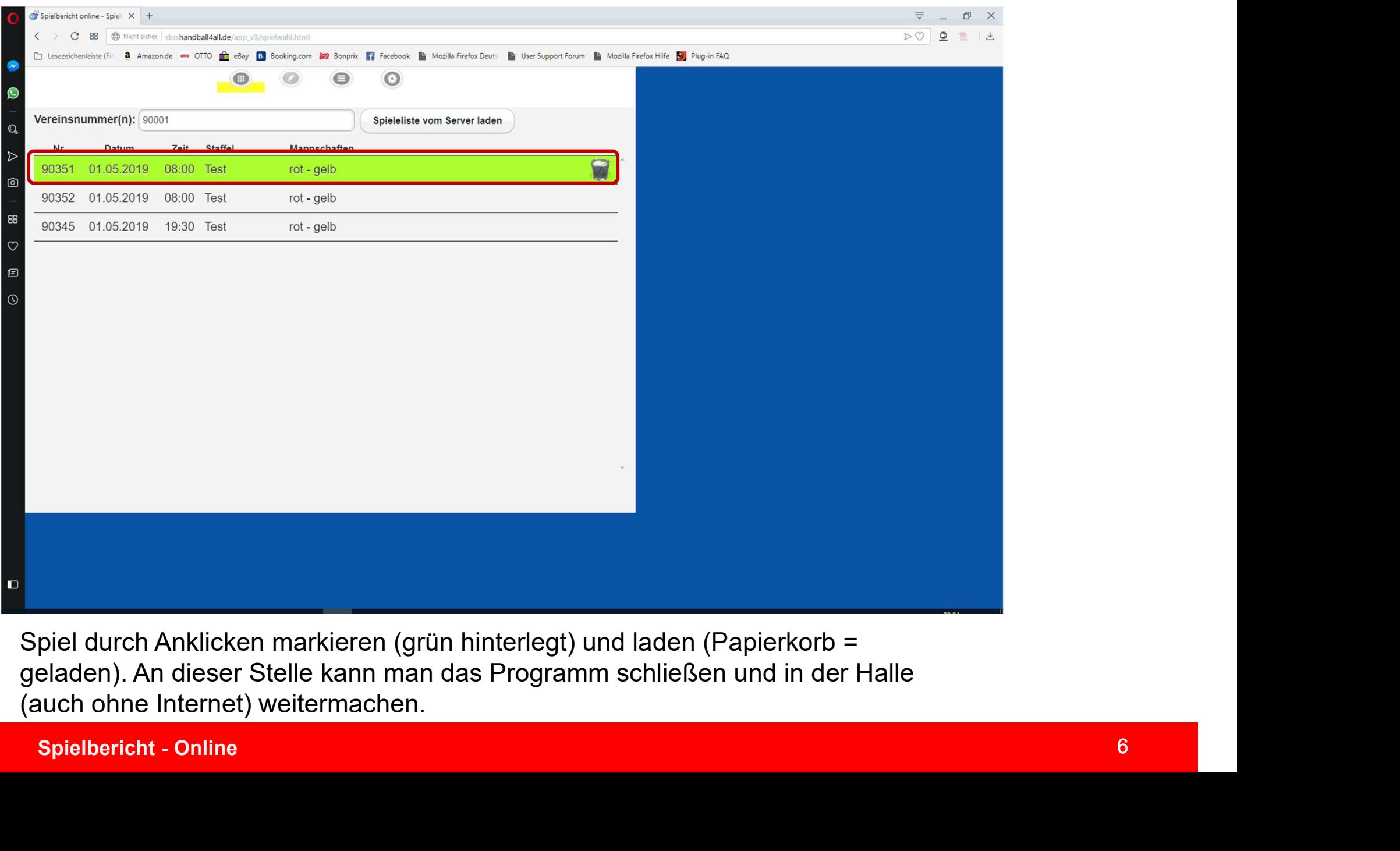

Spiel durch Anklicken markieren (grün hinterlegt) und laden (Papierkorb = geladen). An dieser Stelle kann man das Programm schließen und in der Halle (auch ohne Internet) weitermachen.

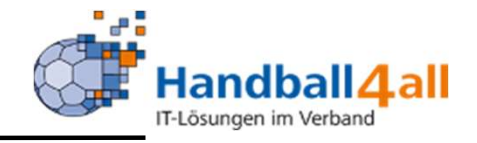

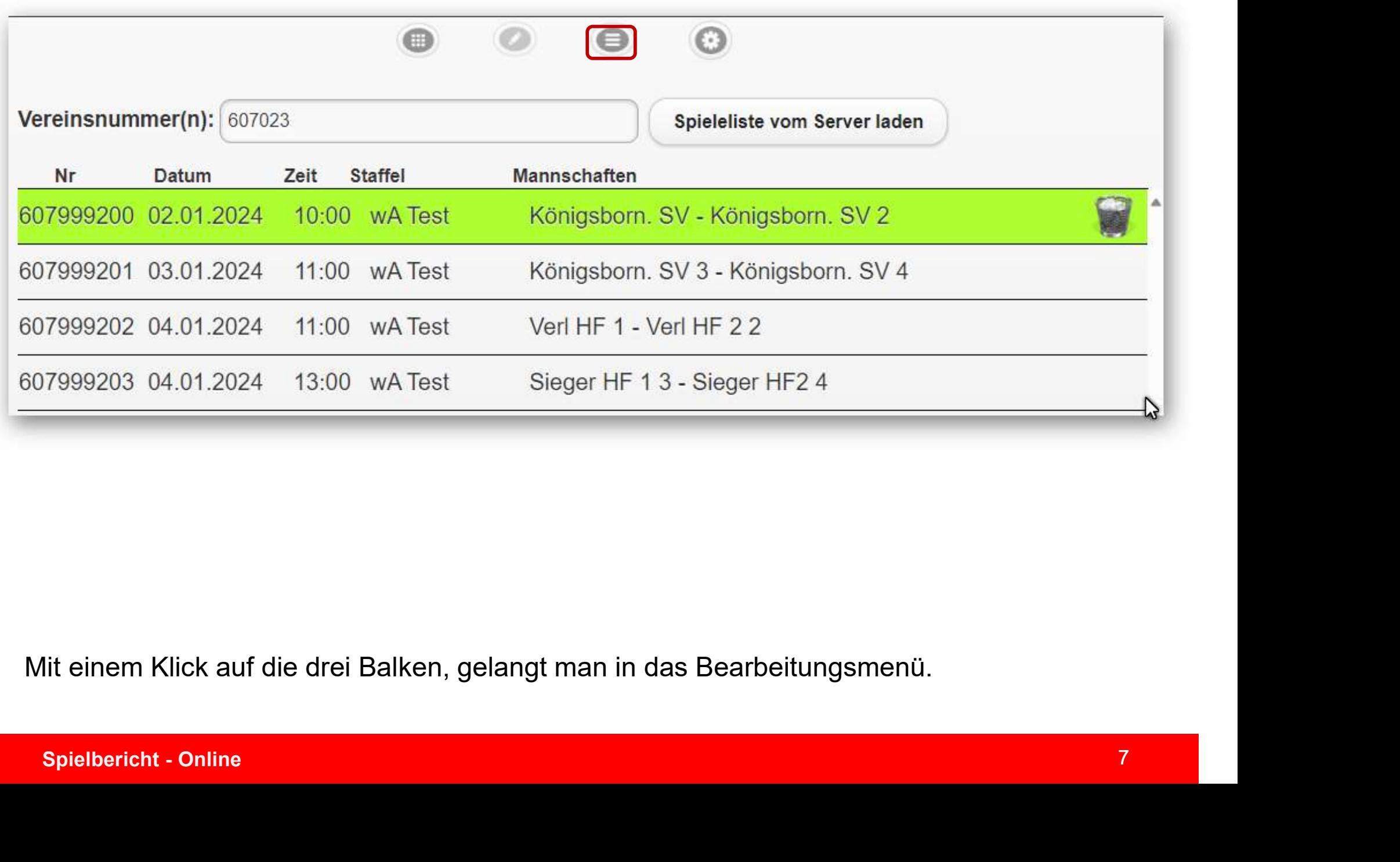

Mit einem Klick auf die drei Balken, gelangt man in das Bearbeitungsmenü.

# Einstellungen

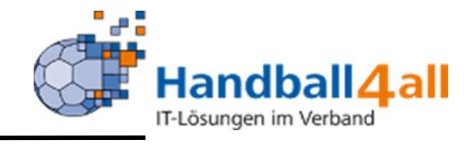

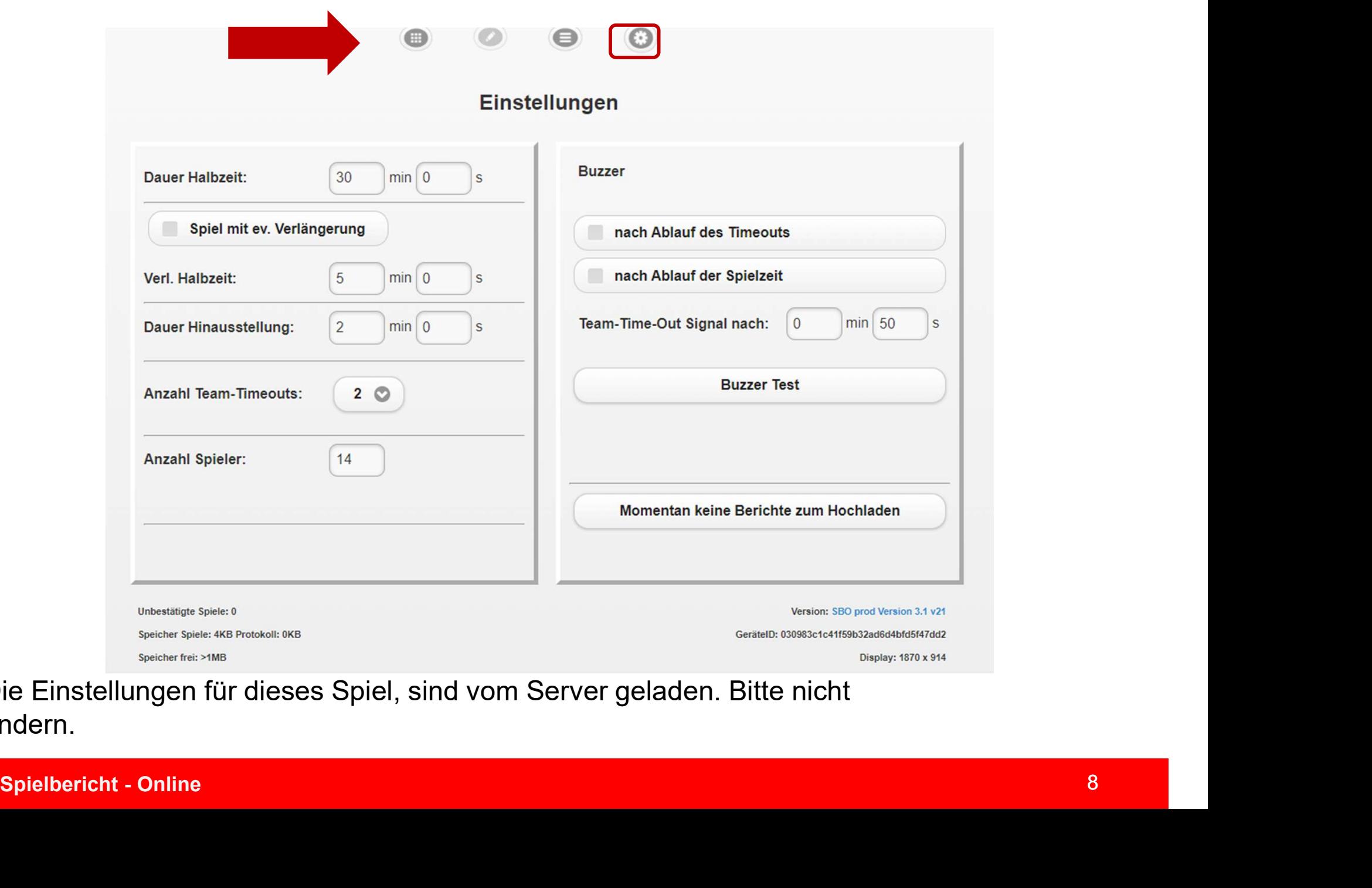

Die Einstellungen für dieses Spiel, sind vom Server geladen. Bitte nicht ändern.

# Einstellungen

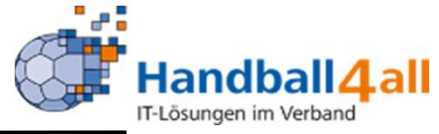

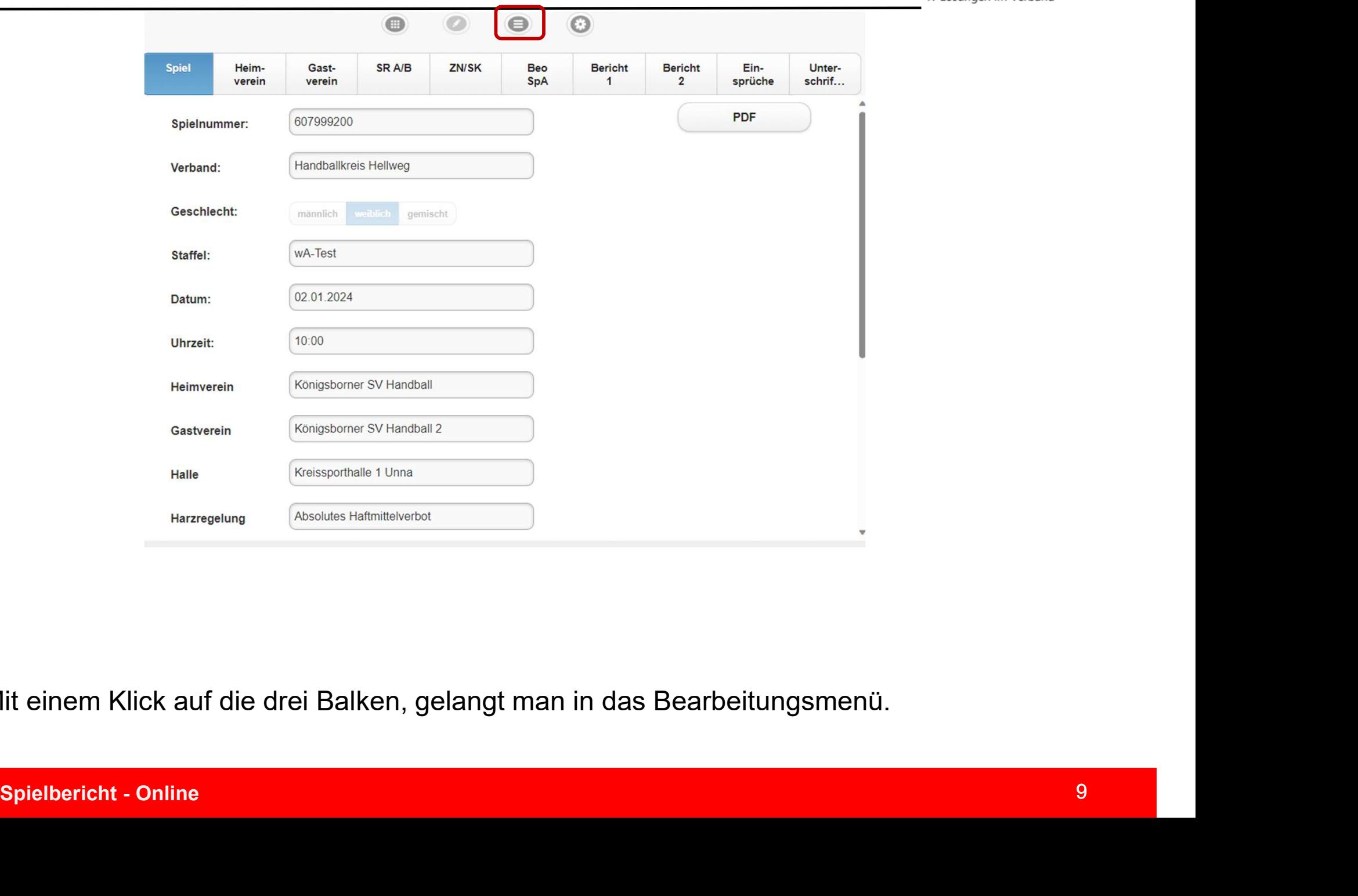

Mit einem Klick auf die drei Balken, gelangt man in das Bearbeitungsmenü.

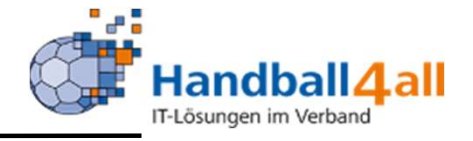

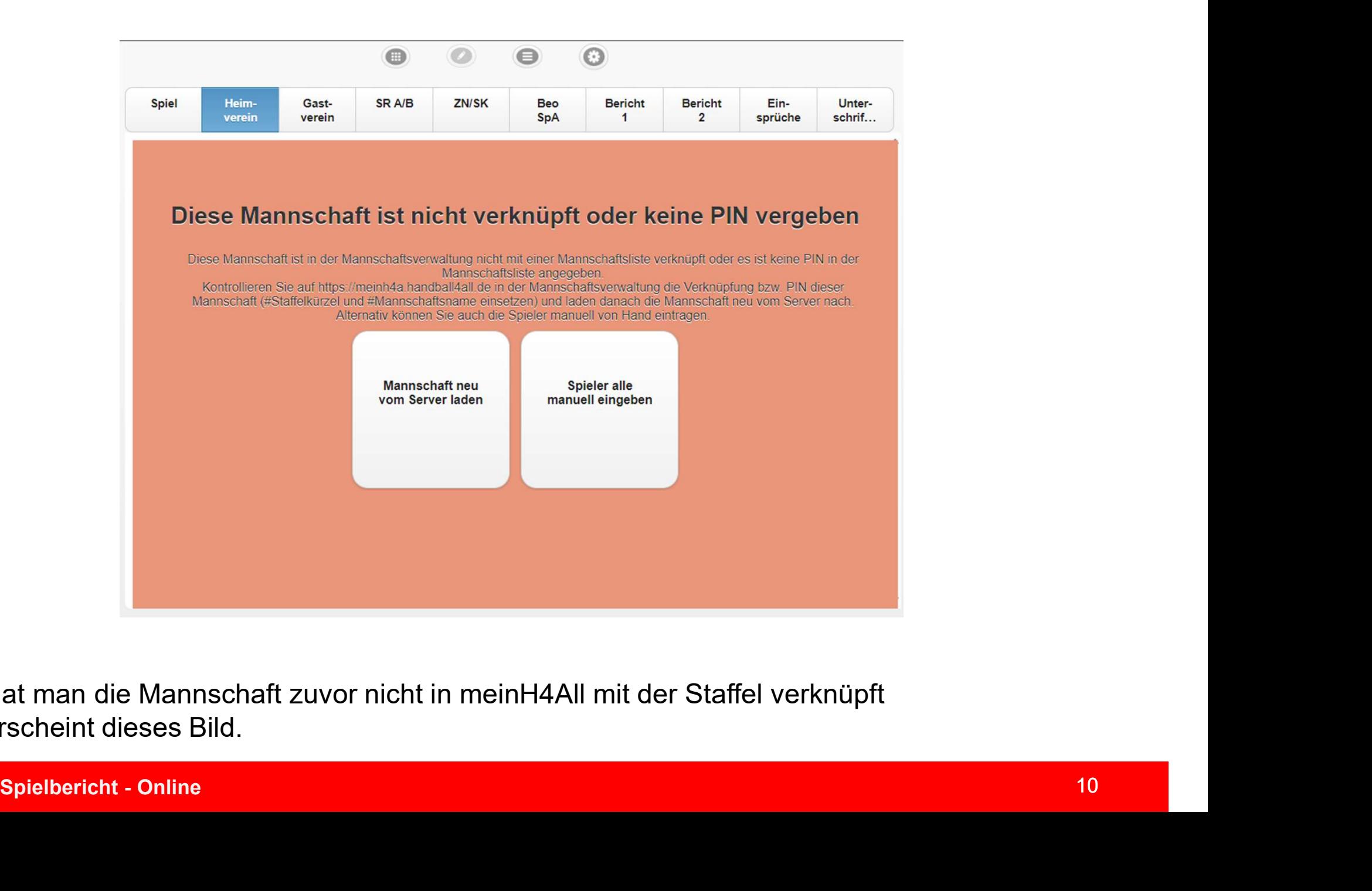

Hat man die Mannschaft zuvor nicht in meinH4All mit der Staffel verknüpft erscheint dieses Bild.

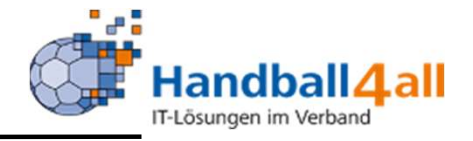

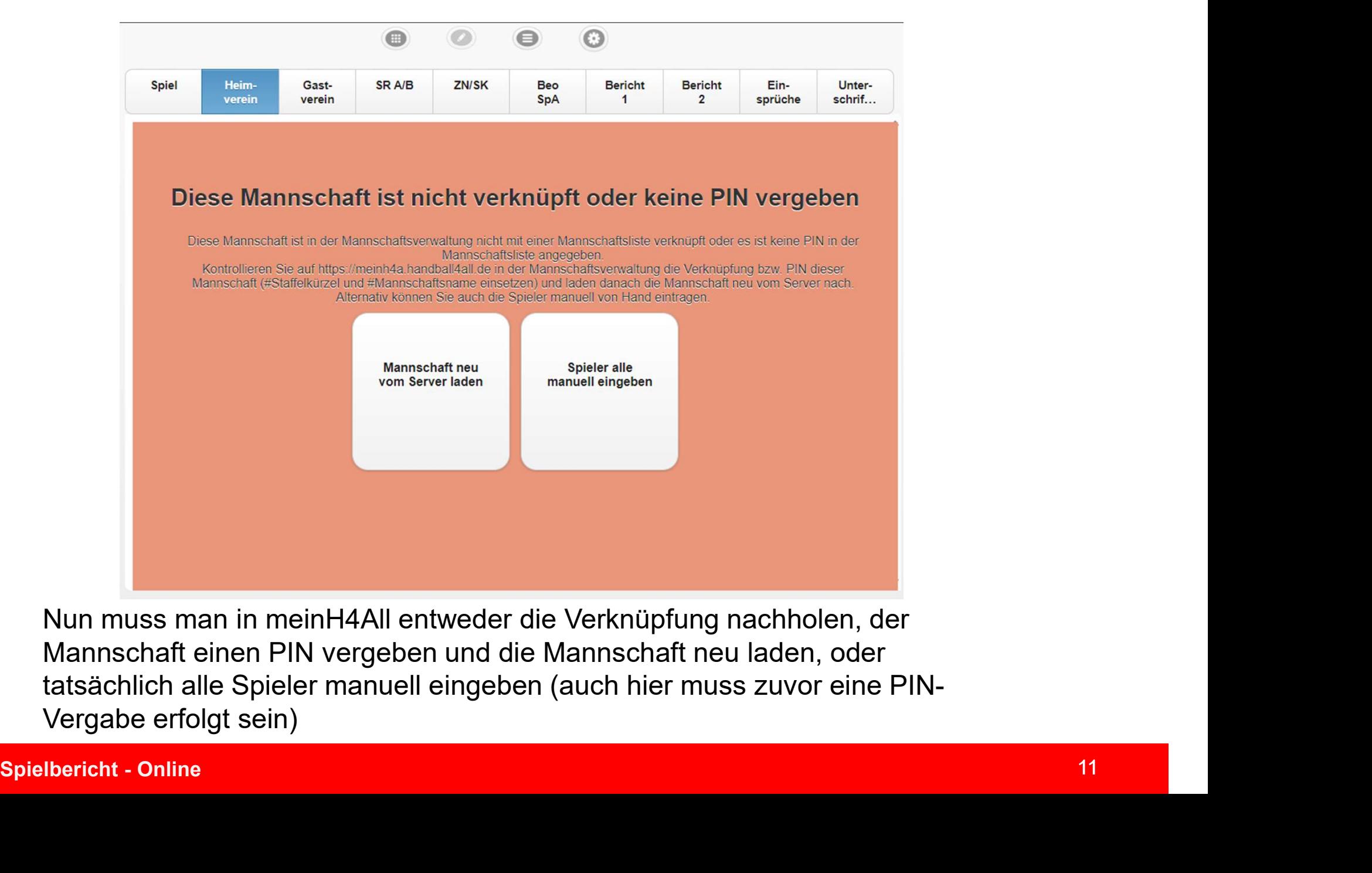

Nun muss man in meinH4All entweder die Verknüpfung nachholen, der Mannschaft einen PIN vergeben und die Mannschaft neu laden, oder tatsächlich alle Spieler manuell eingeben (auch hier muss zuvor eine PIN-Vergabe erfolgt sein)

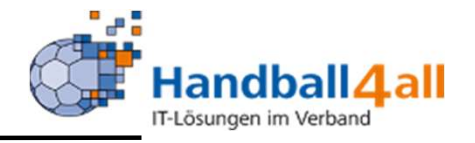

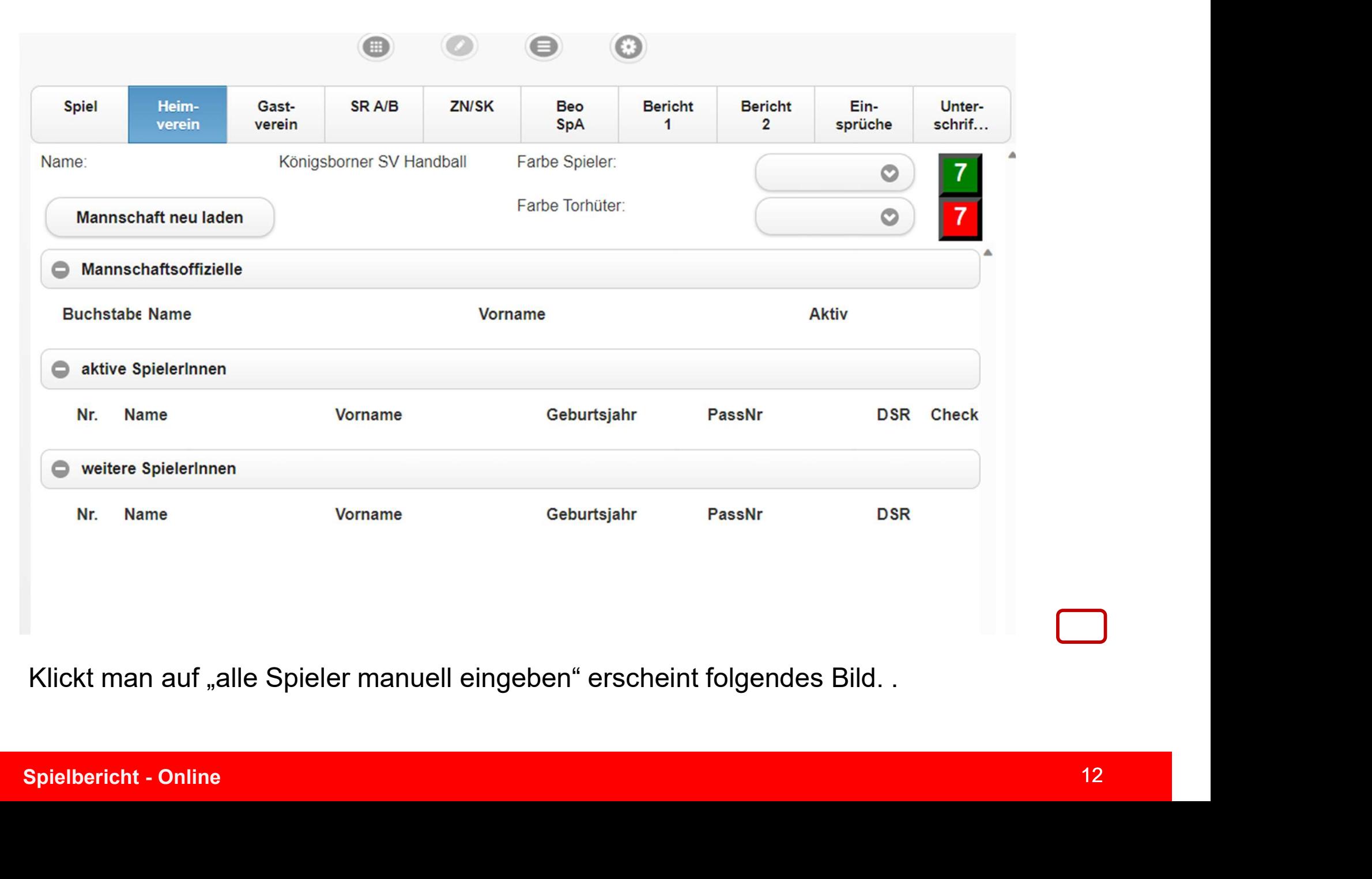

Klickt man auf "alle Spieler manuell eingeben" erscheint folgendes Bild...

## Laden der Mannschaften

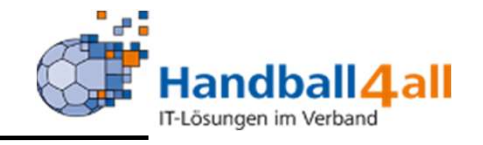

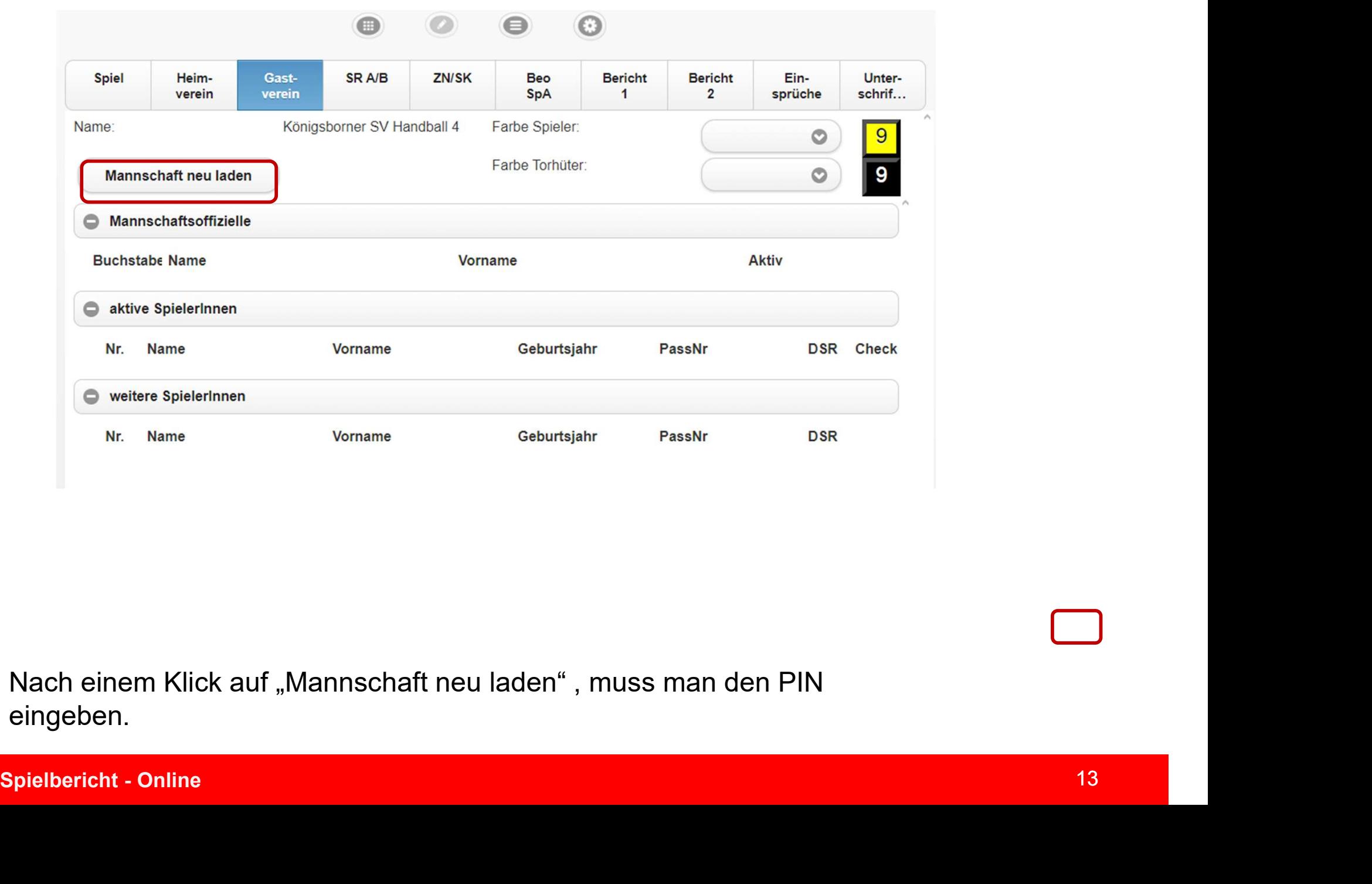

Nach einem Klick auf "Mannschaft neu laden", muss man den PIN eingeben.

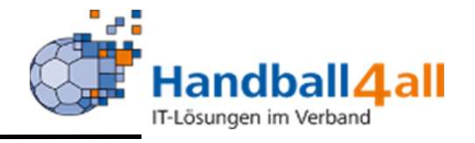

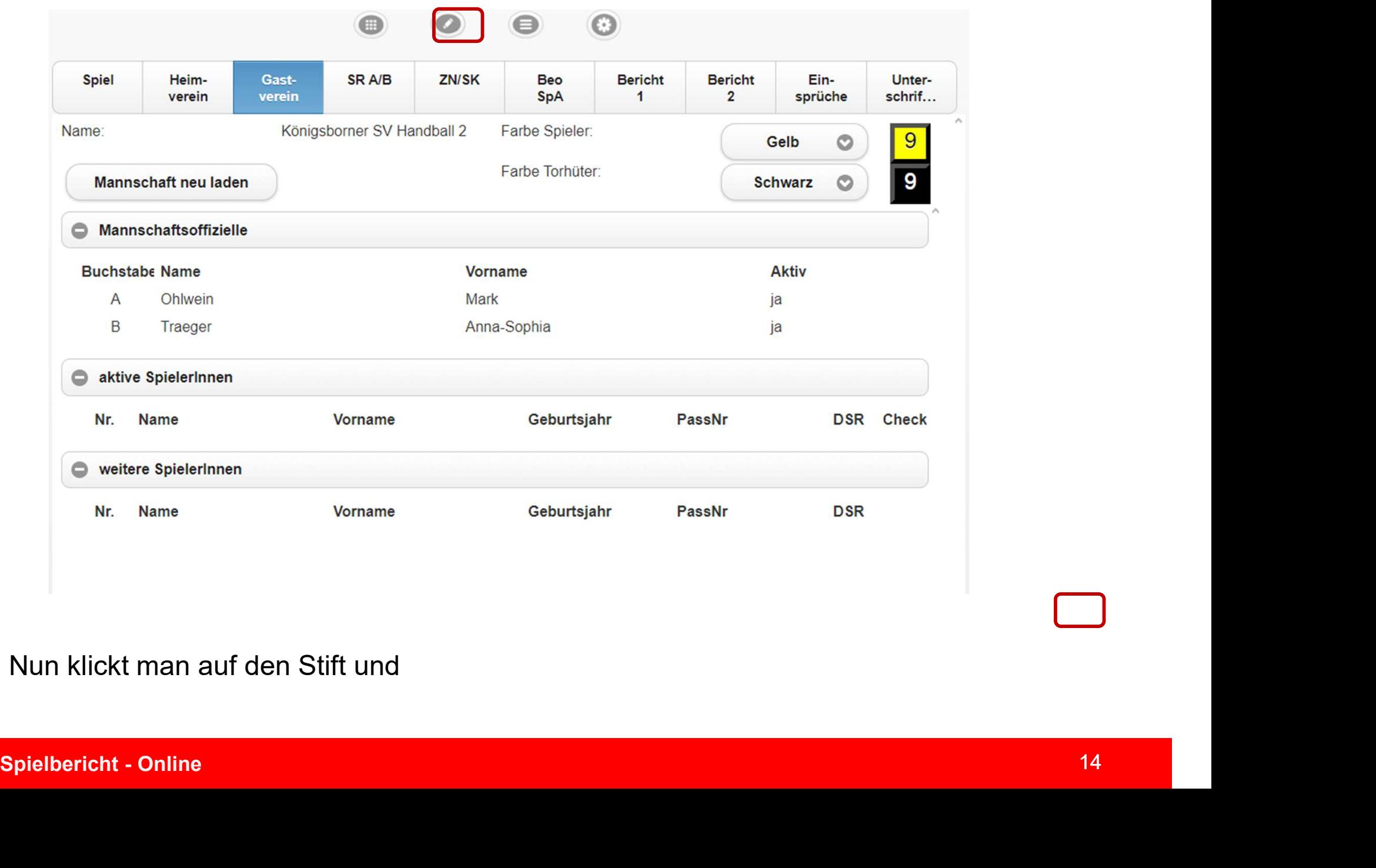

Nun klickt man auf den Stift und

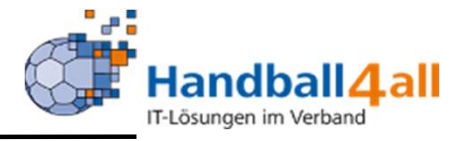

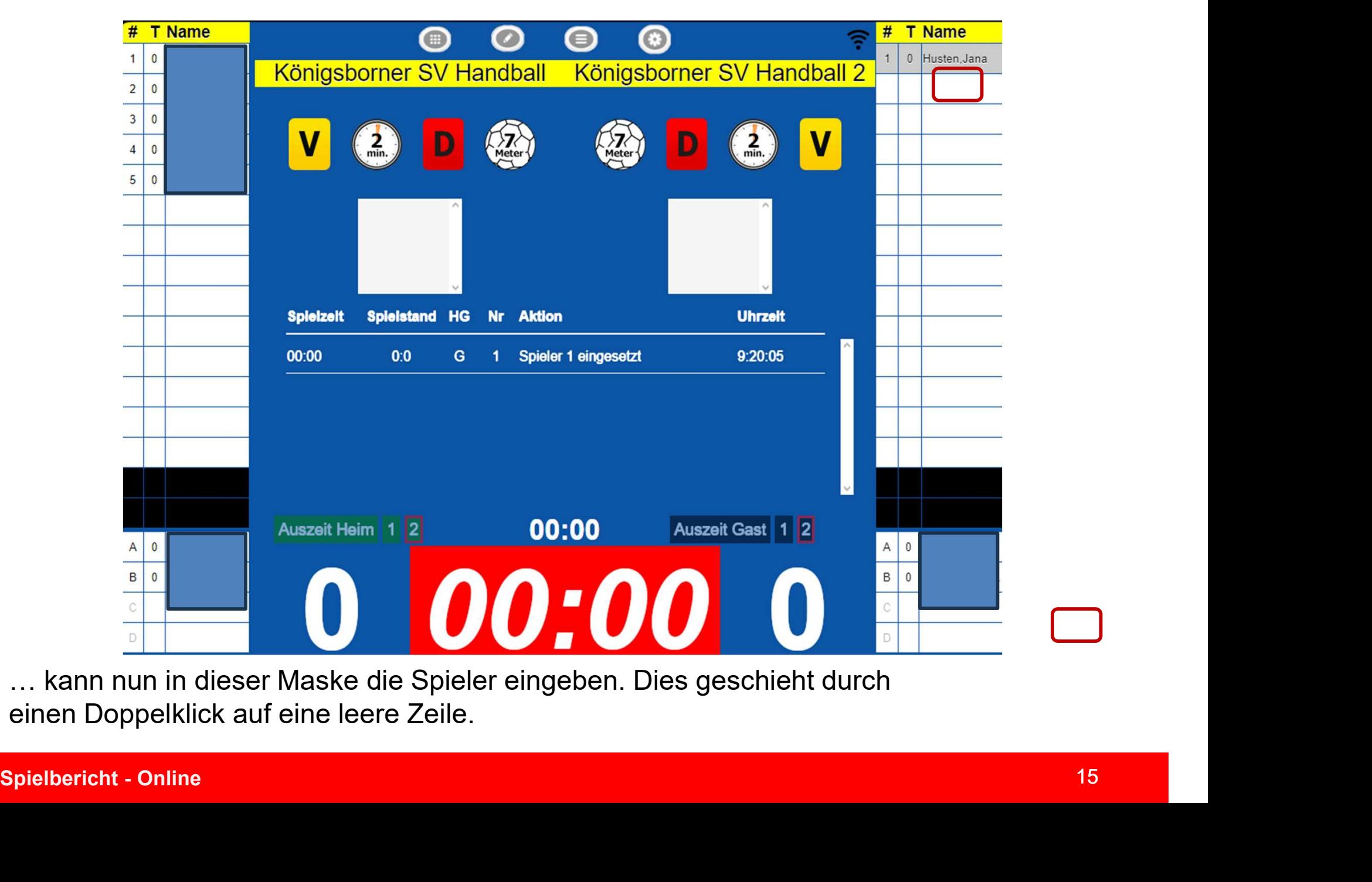

… kann nun in dieser Maske die Spieler eingeben. Dies geschieht durch einen Doppelklick auf eine leere Zeile.

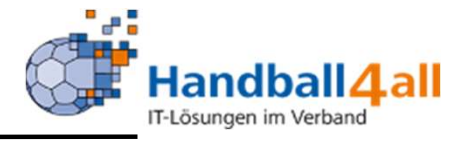

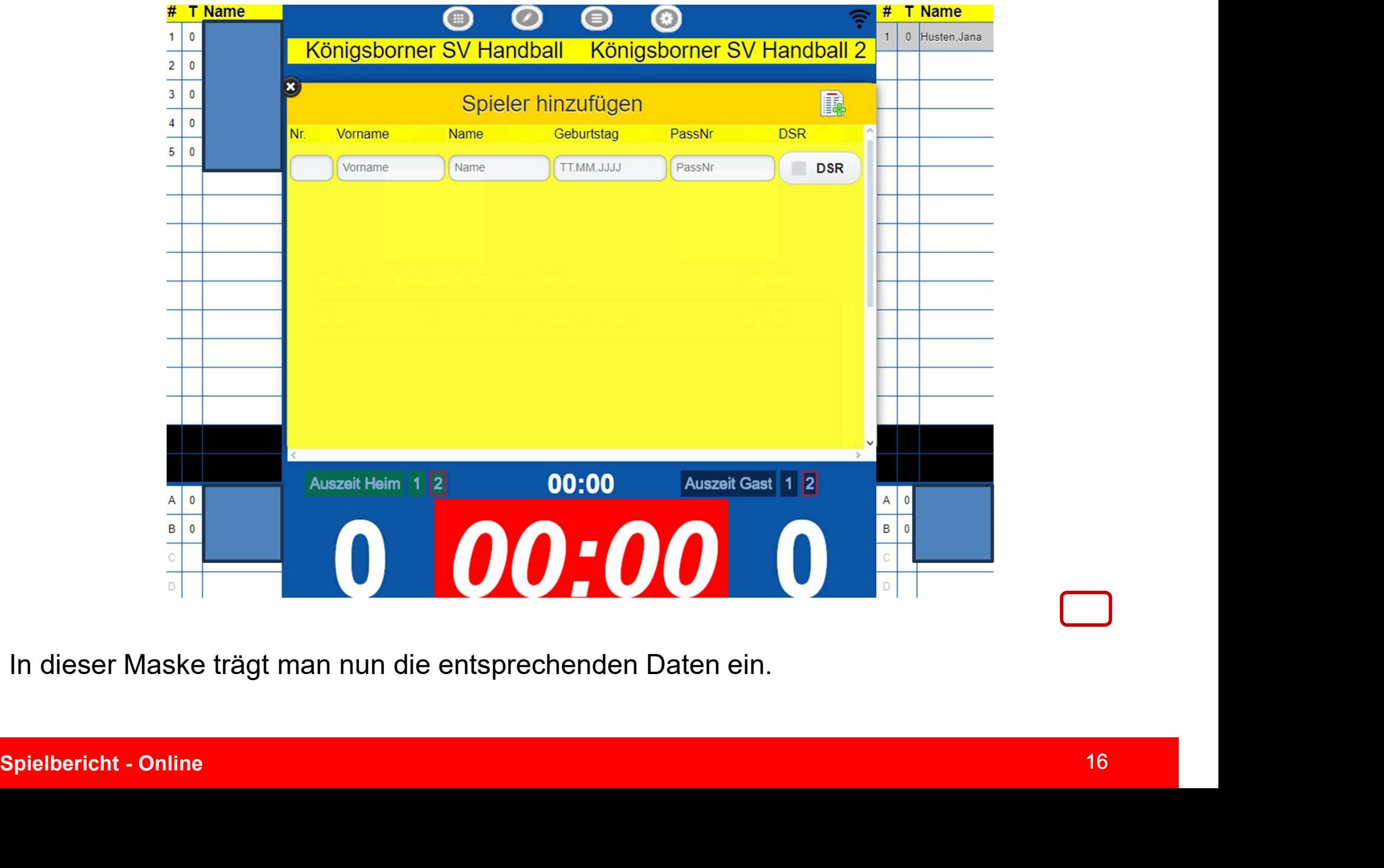

In dieser Maske trägt man nun die entsprechenden Daten ein.

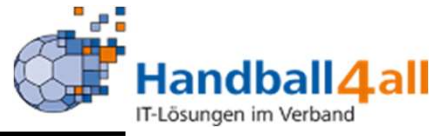

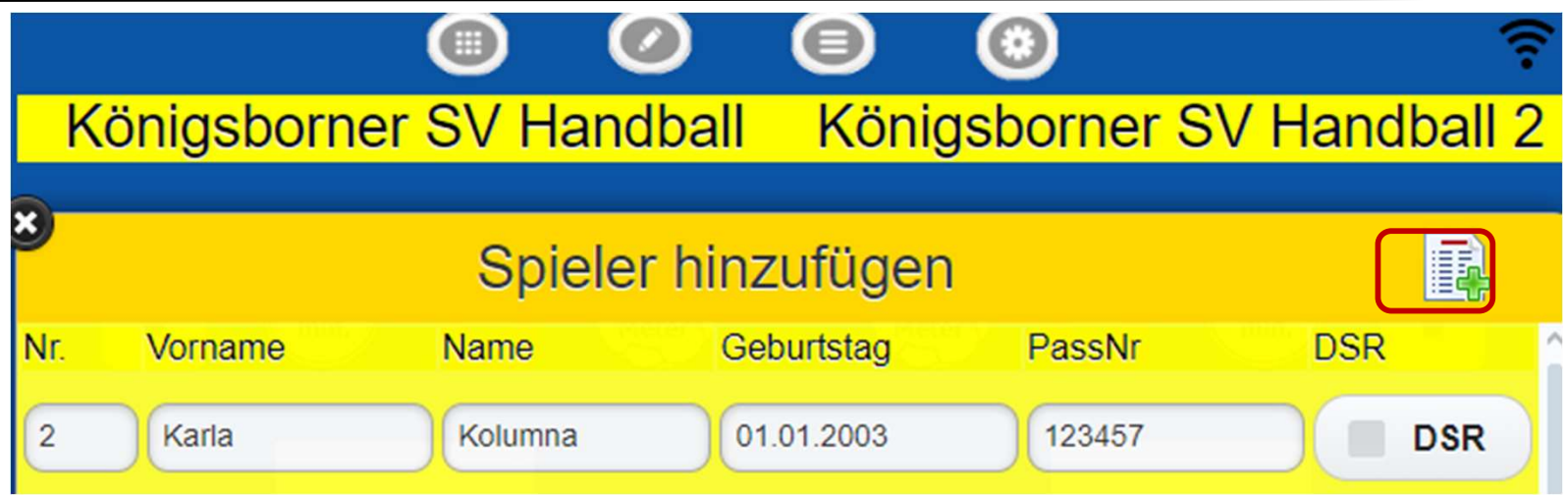

Nach einem Klick auf das grüne Plus, wird die Person dem Kader<br>hinzugefügt.<br>Spielbericht - Online 17 Nach einem Klick auf das grüne Plus, wird die Person dem Kader hinzugefügt.

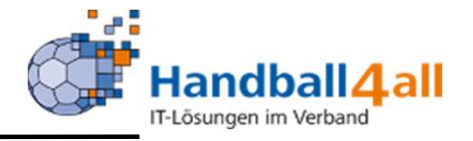

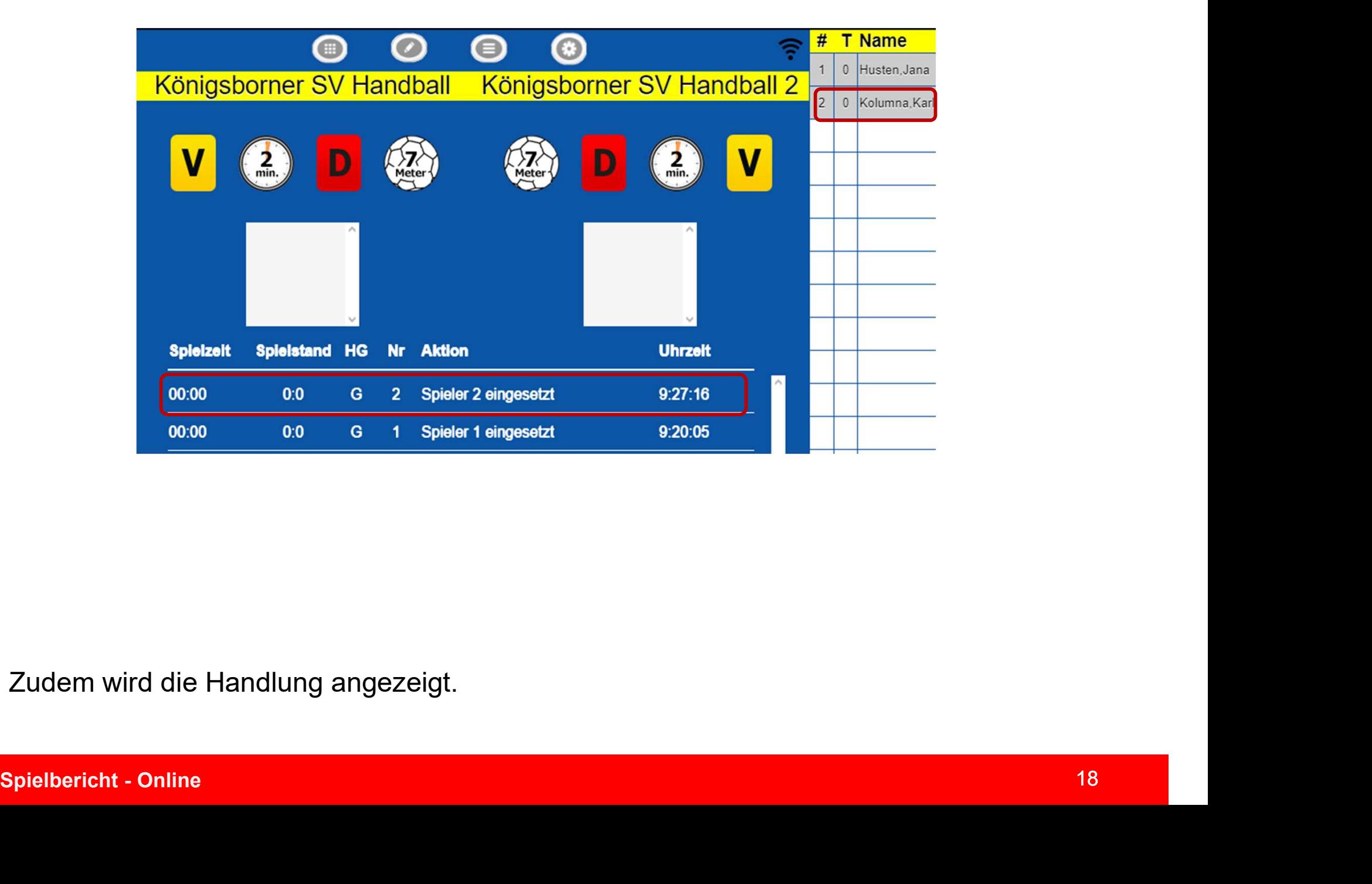

Zudem wird die Handlung angezeigt.

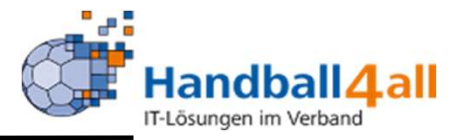

# Einfacher geht es natürlich, wenn man den Kader in meinH4All angelegt hat.

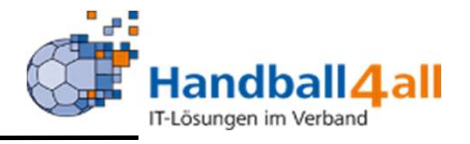

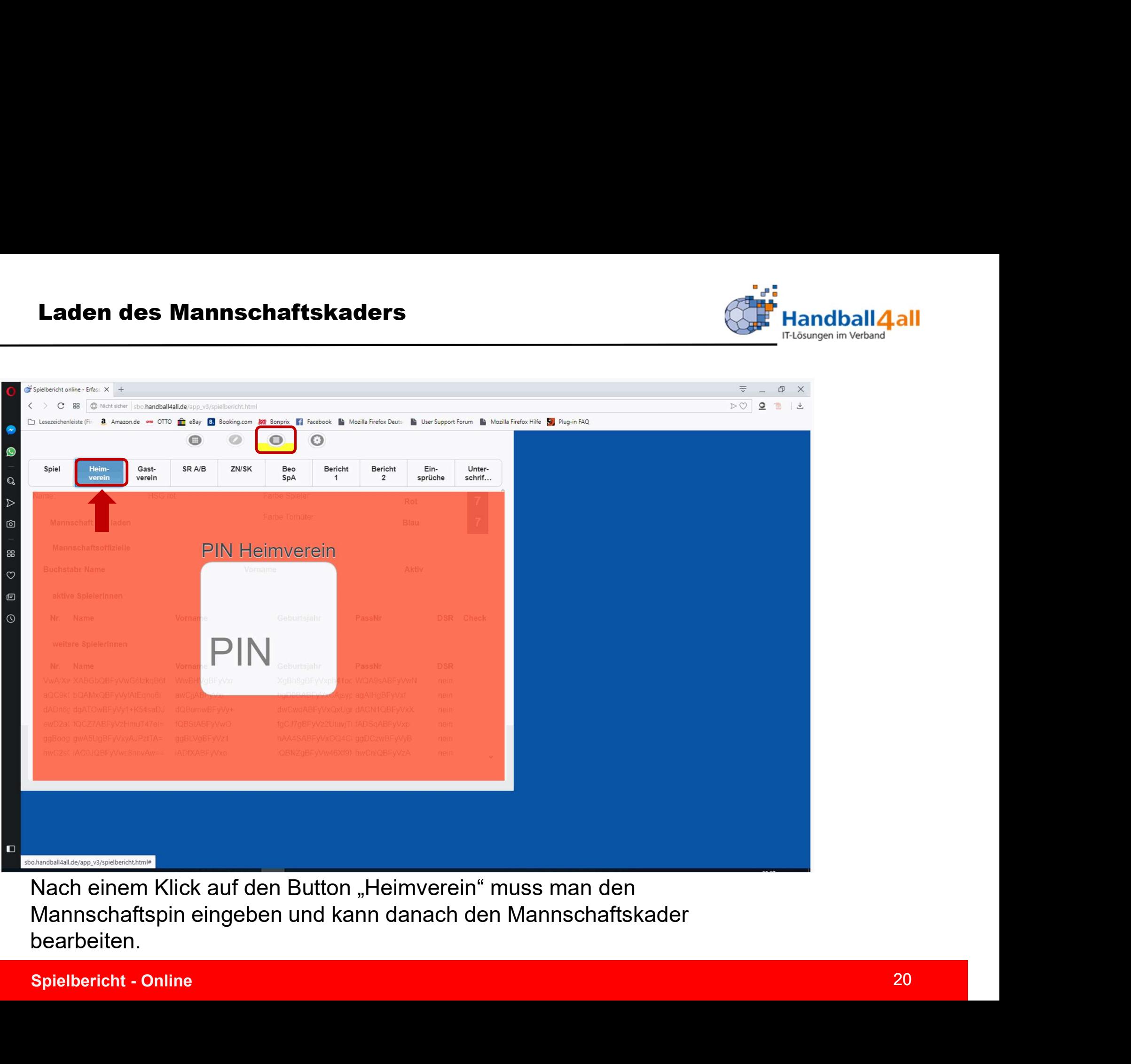

Nach einem Klick auf den Button "Heimverein" muss man den Mannschaftspin eingeben und kann danach den Mannschaftskader bearbeiten.

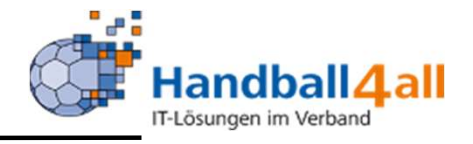

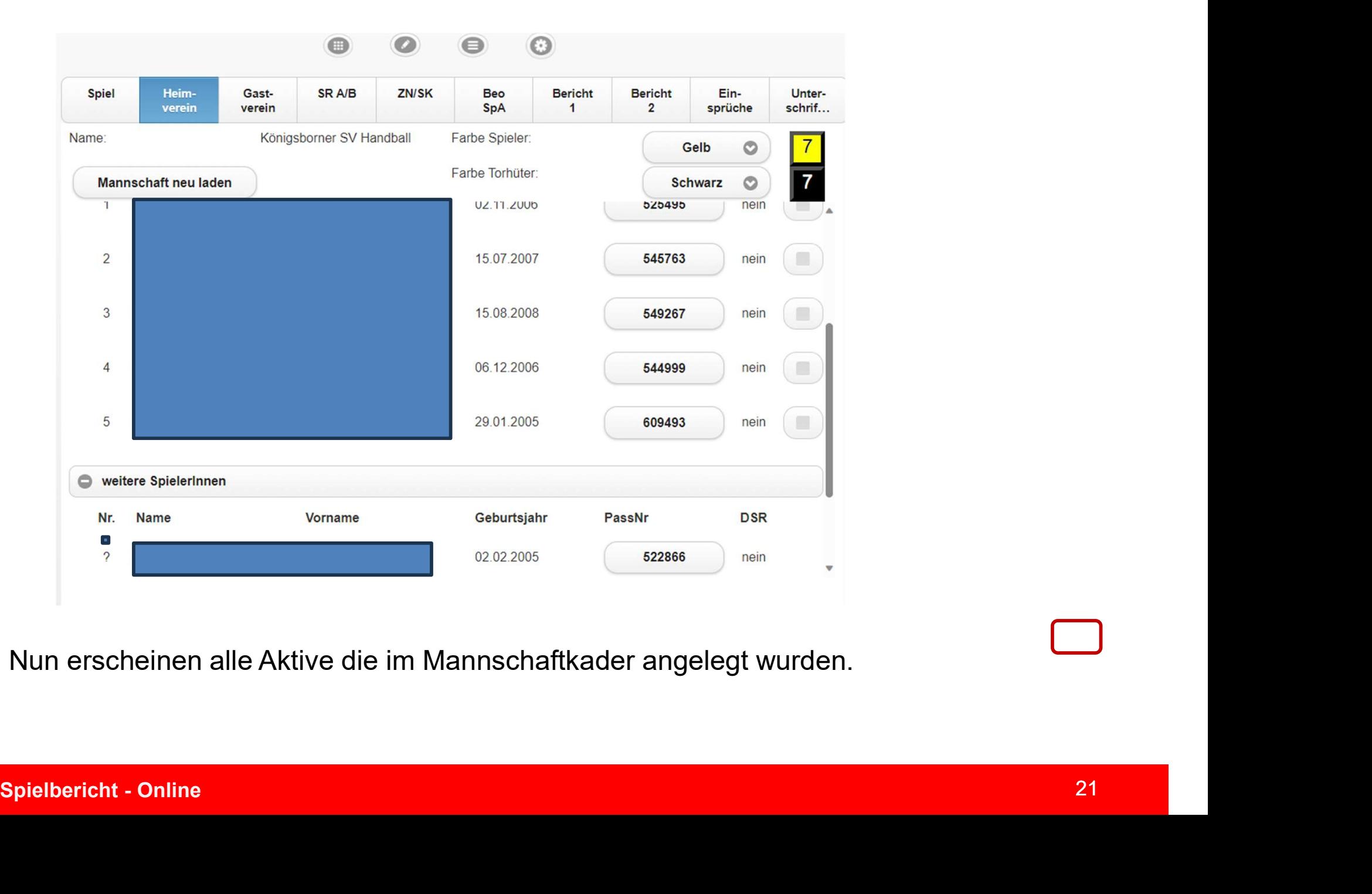

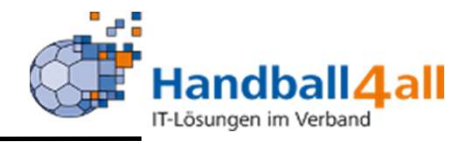

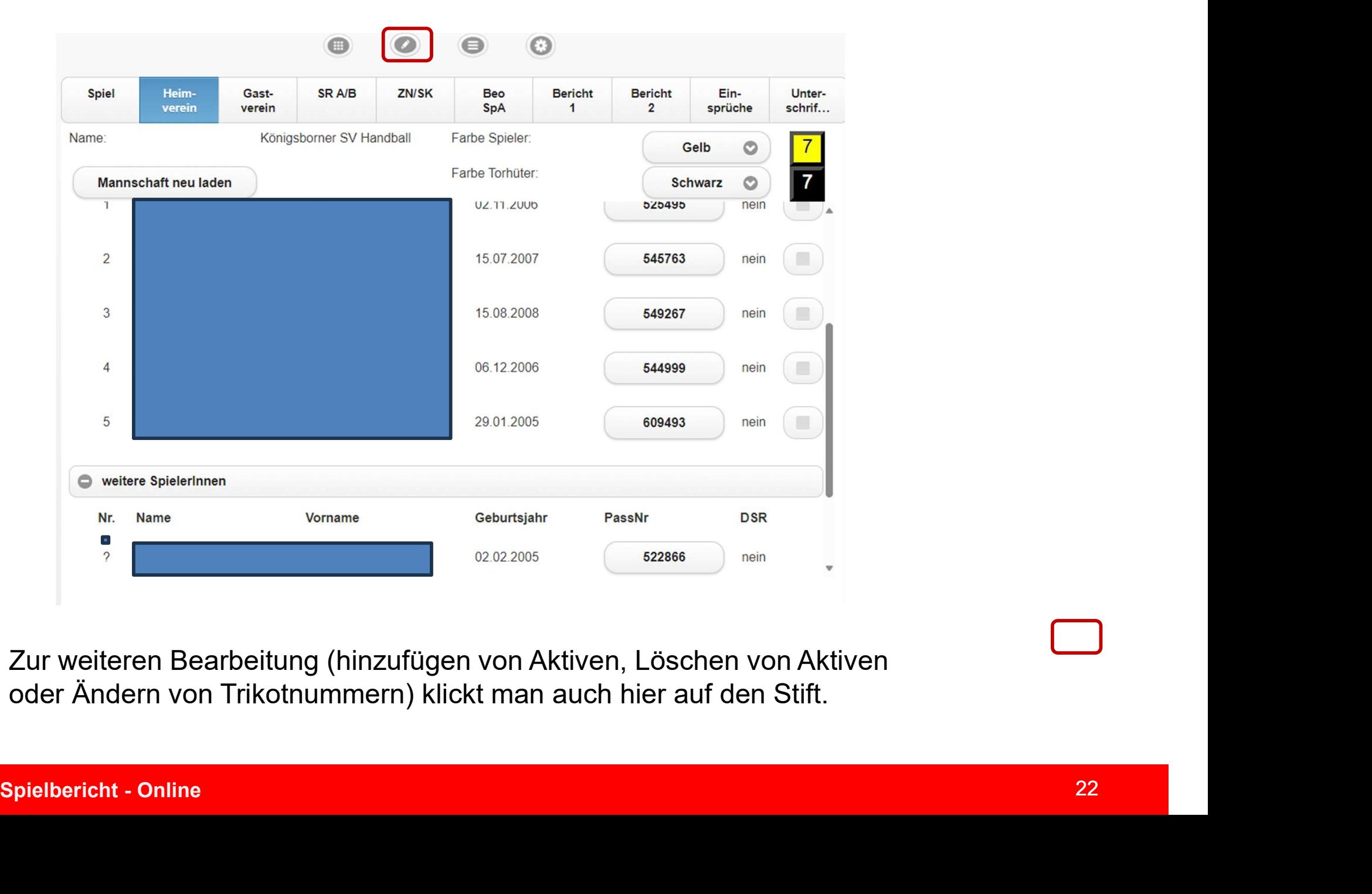

Zur weiteren Bearbeitung (hinzufügen von Aktiven, Löschen von Aktiven oder Ändern von Trikotnummern) klickt man auch hier auf den Stift.

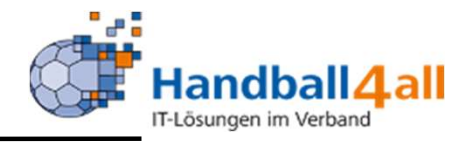

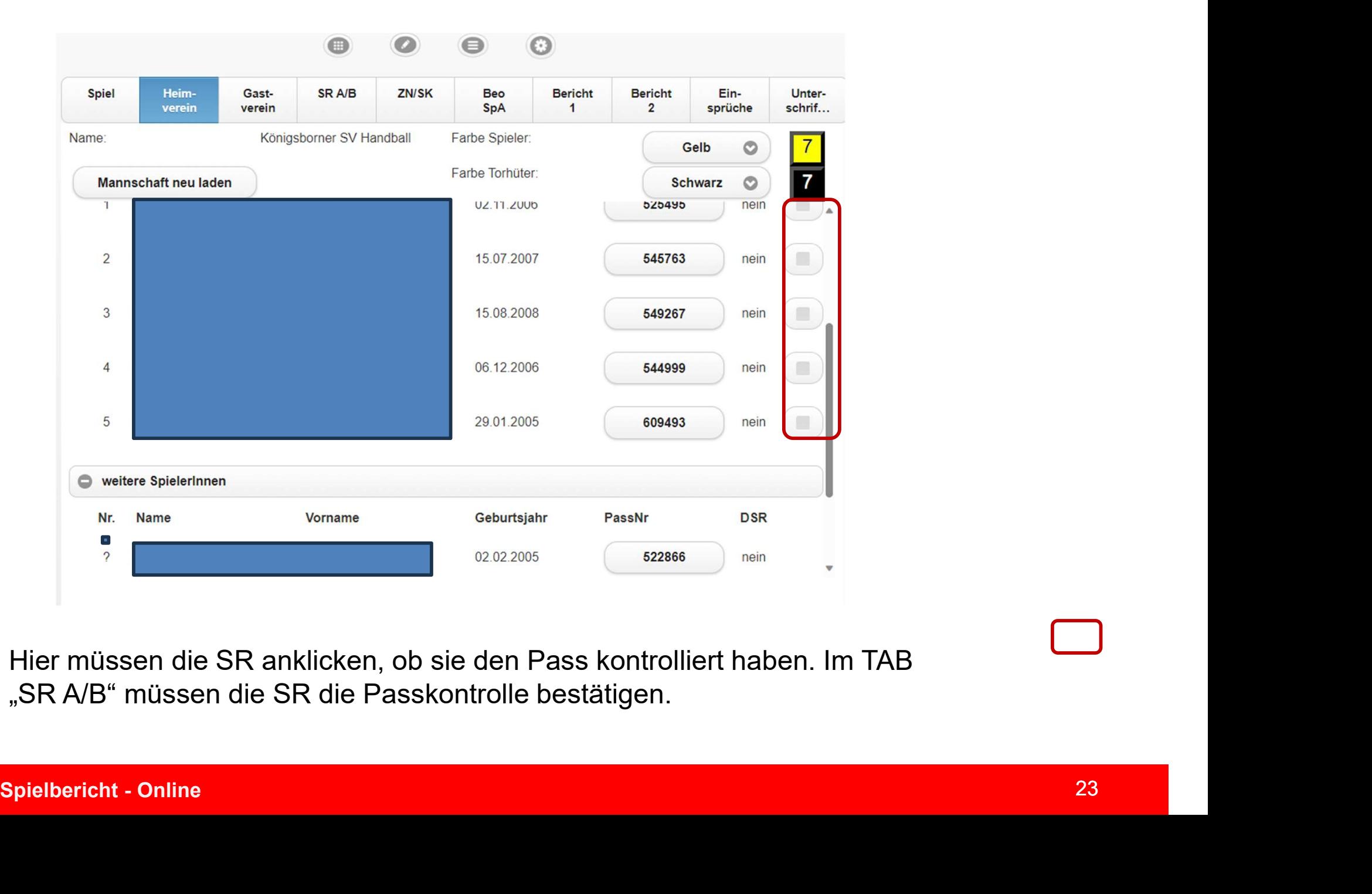

Hier müssen die SR anklicken, ob sie den Pass kontrolliert haben. Im TAB "SR A/B" müssen die SR die Passkontrolle bestätigen.

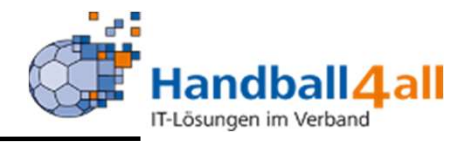

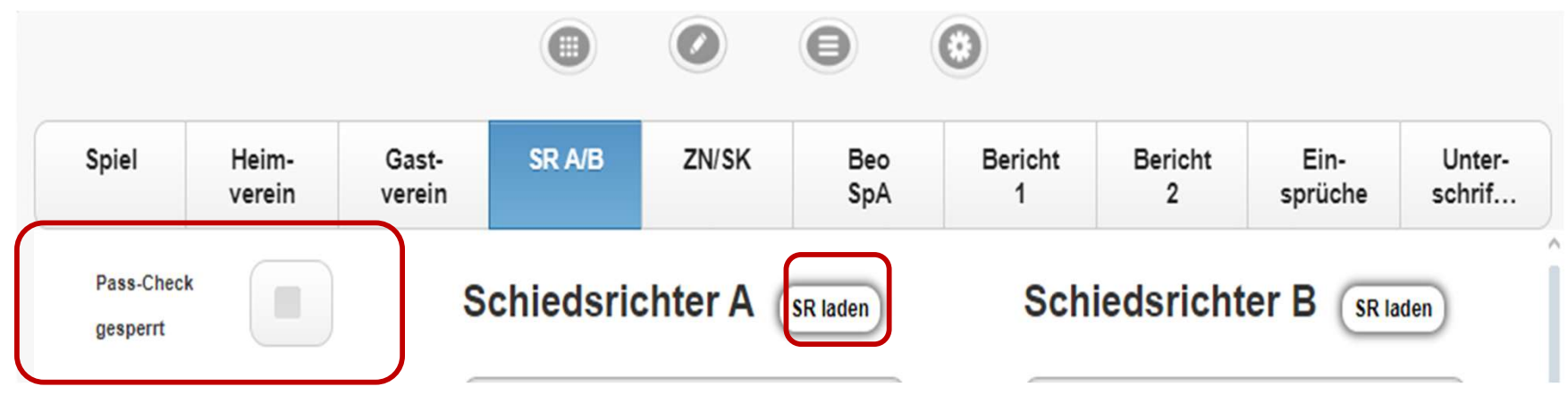

Bestätigung der Passkontrolle durch die SR.

Bestätigung der Passkontrolle durch die SR.<br>Sollten die Daten der SR nicht vorhanden sein, so kann man sie durch einen<br>Klick auf "SR laden" nachträglich in den Spielbericht eintragen.<br>Spielbericht - Online Sollten die Daten der SR nicht vorhanden sein, so kann man sie durch einen Klick auf "SR laden" nachträglich in den Spielbericht eintragen.

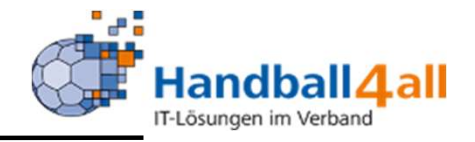

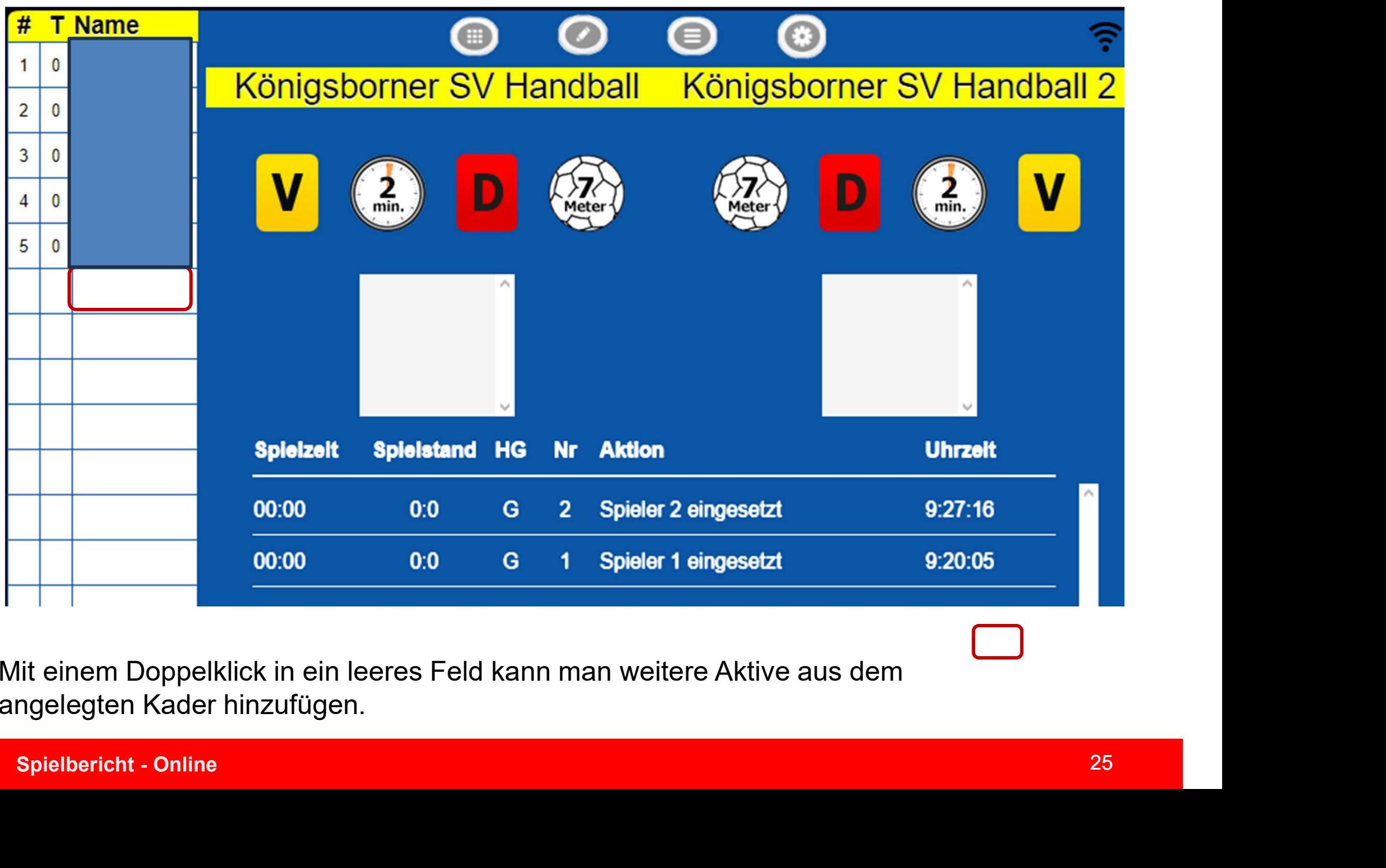

Mit einem Doppelklick in ein leeres Feld kann man weitere Aktive aus dem angelegten Kader hinzufügen.

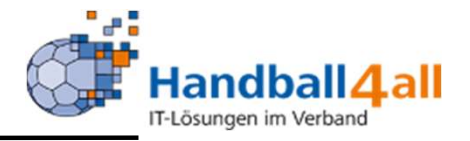

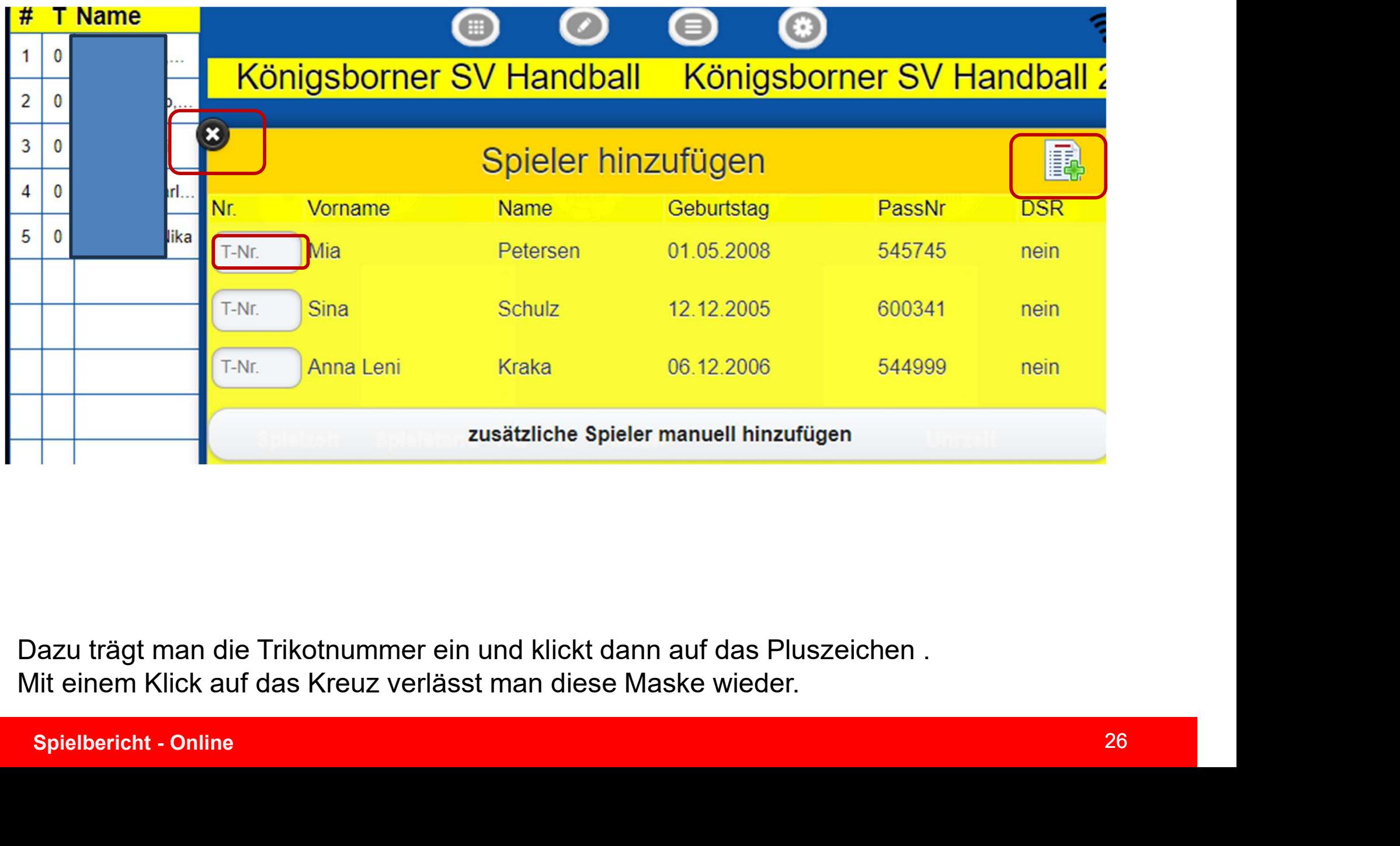

Dazu trägt man die Trikotnummer ein und klickt dann auf das Pluszeichen . Mit einem Klick auf das Kreuz verlässt man diese Maske wieder.

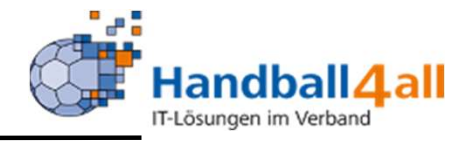

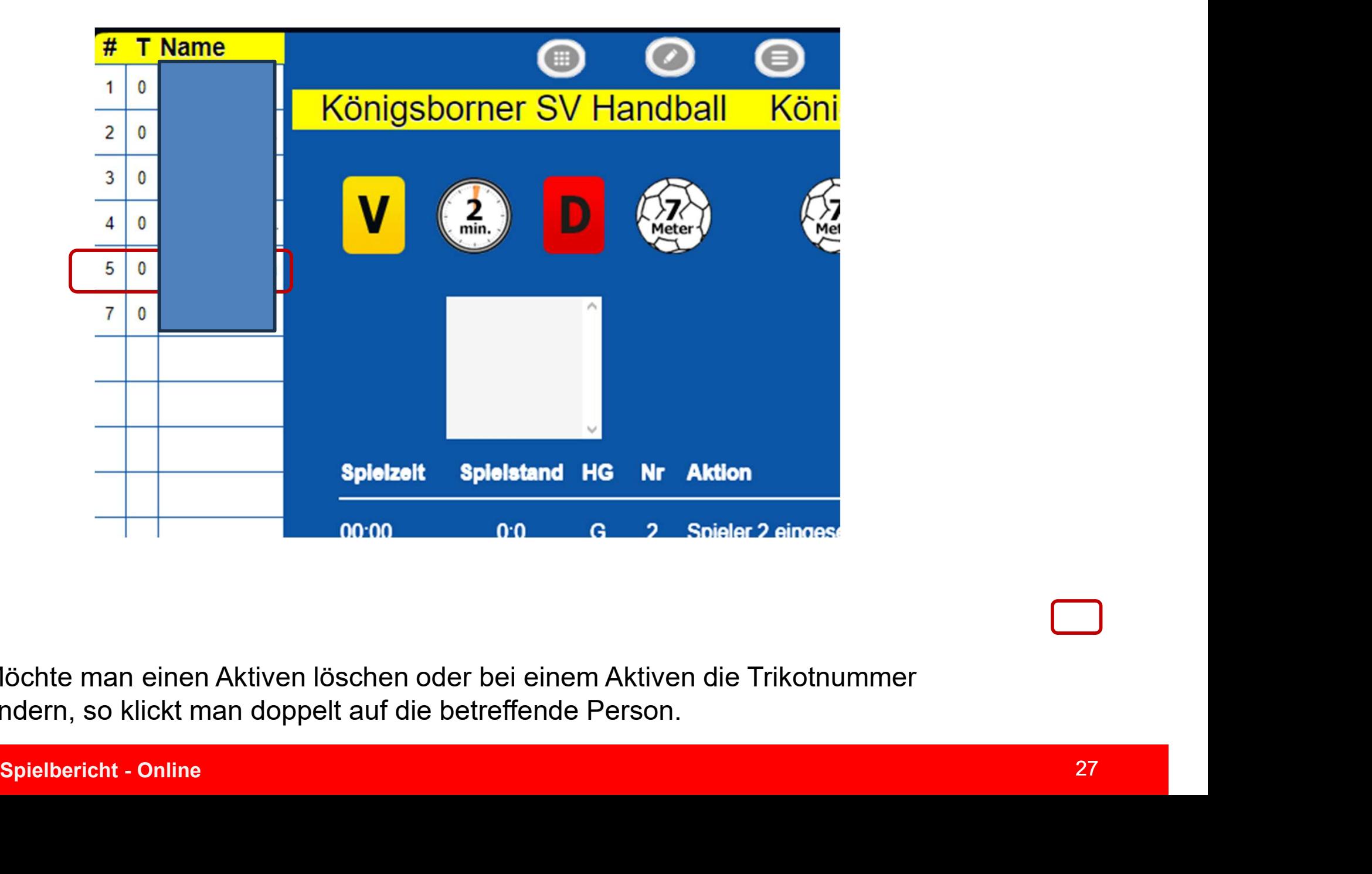

Möchte man einen Aktiven löschen oder bei einem Aktiven die Trikotnummer ändern, so klickt man doppelt auf die betreffende Person.

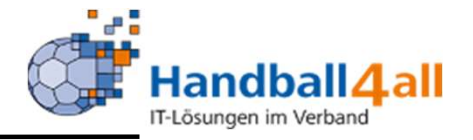

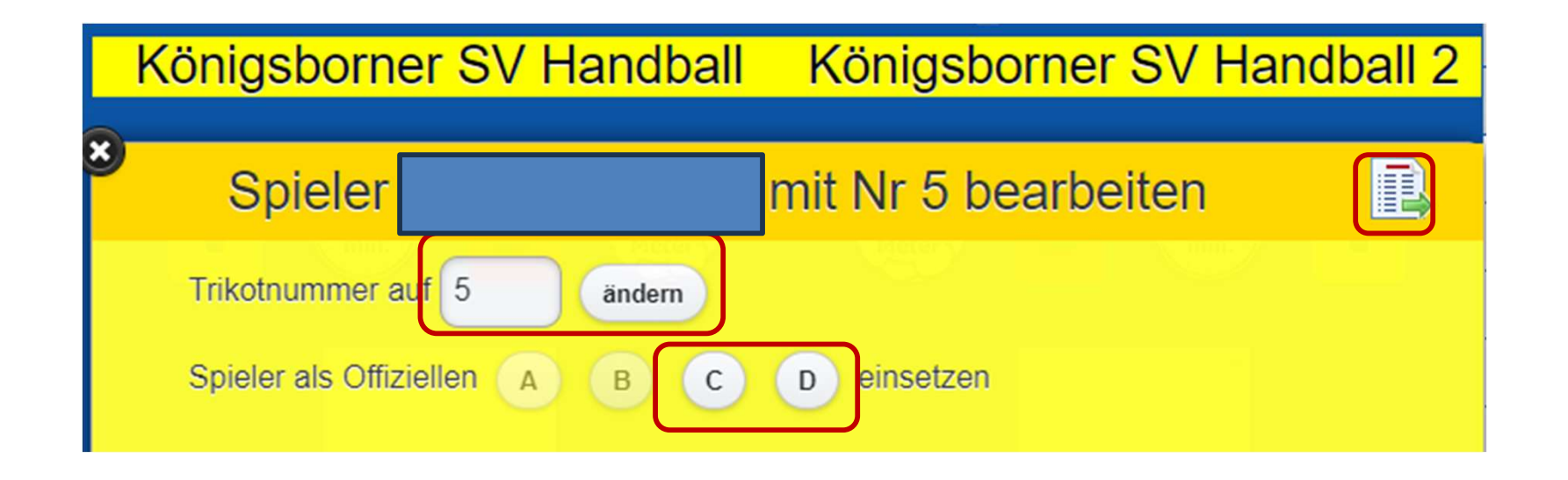

Mit einem Klick auf das Minus wird der Aktive aus der Spielerliste gelöscht.<br>Wenn man in das Zahlenfeld klickt, kann man die Trikotnummer ändern. Mit<br>einem Klick auf die noch freien Buchstaben wird er Aktive zu einem<br>Offiz Mit einem Klick auf das Minus wird der Aktive aus der Spielerliste gelöscht. Wenn man in das Zahlenfeld klickt, kann man die Trikotnummer ändern. Mit einem Klick auf die noch freien Buchstaben wird er Aktive zu einem Offiziellen gemacht.

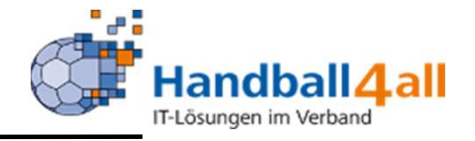

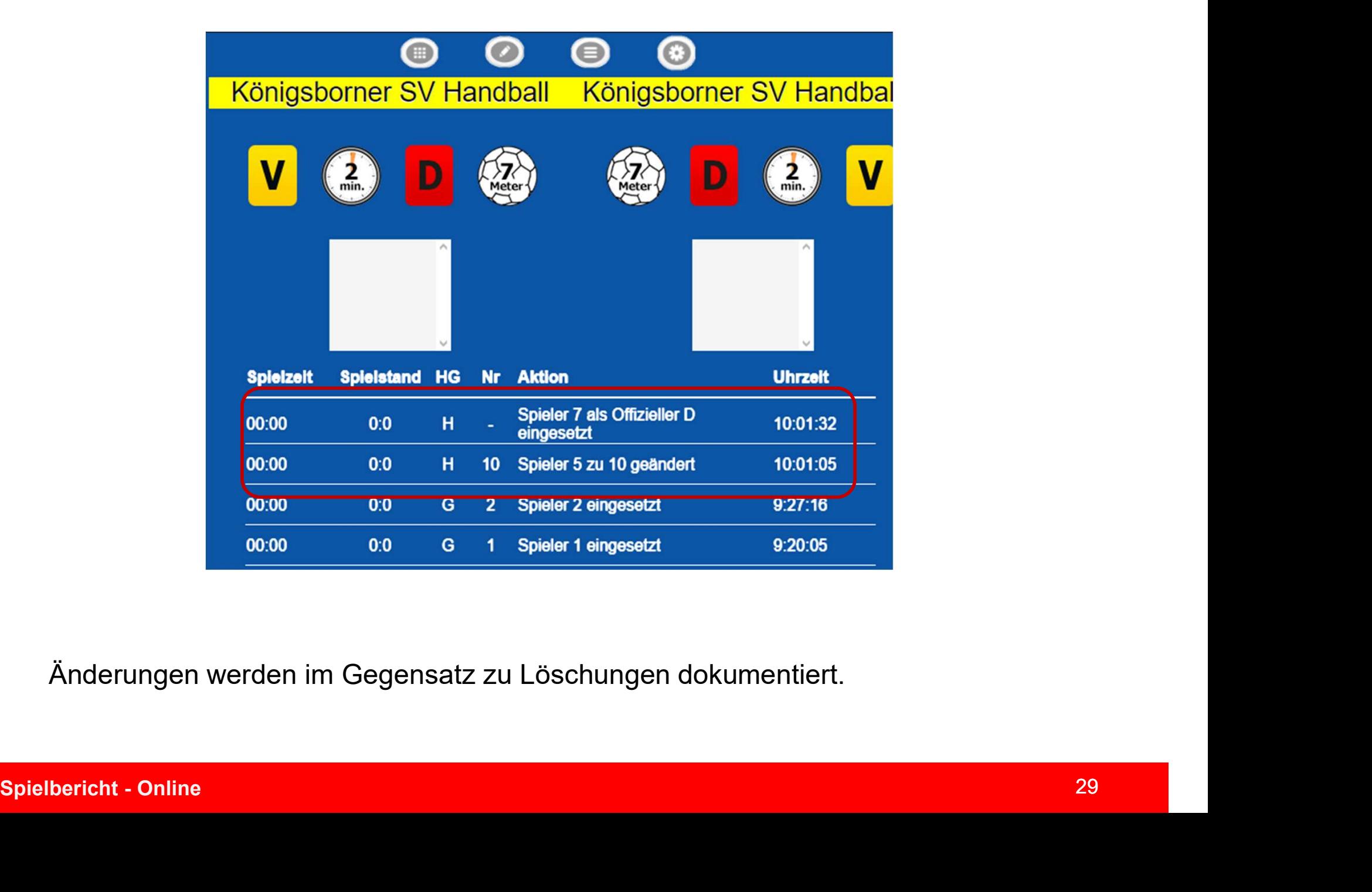

Änderungen werden im Gegensatz zu Löschungen dokumentiert.

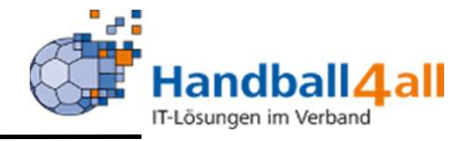

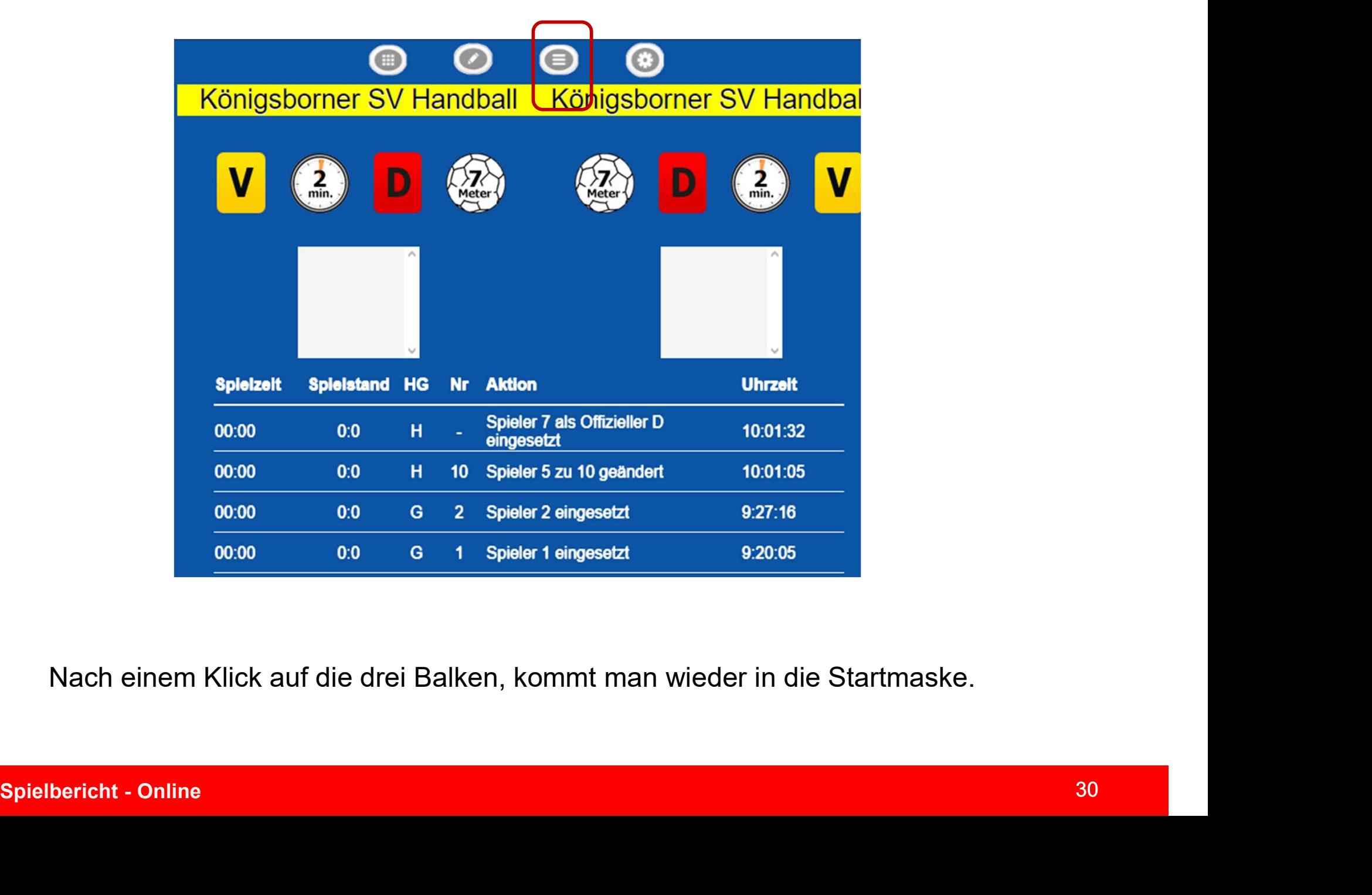

Nach einem Klick auf die drei Balken, kommt man wieder in die Startmaske.

# Spieldaten

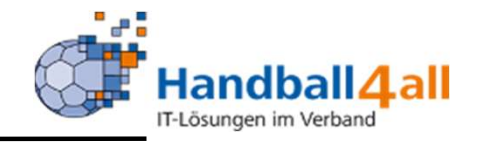

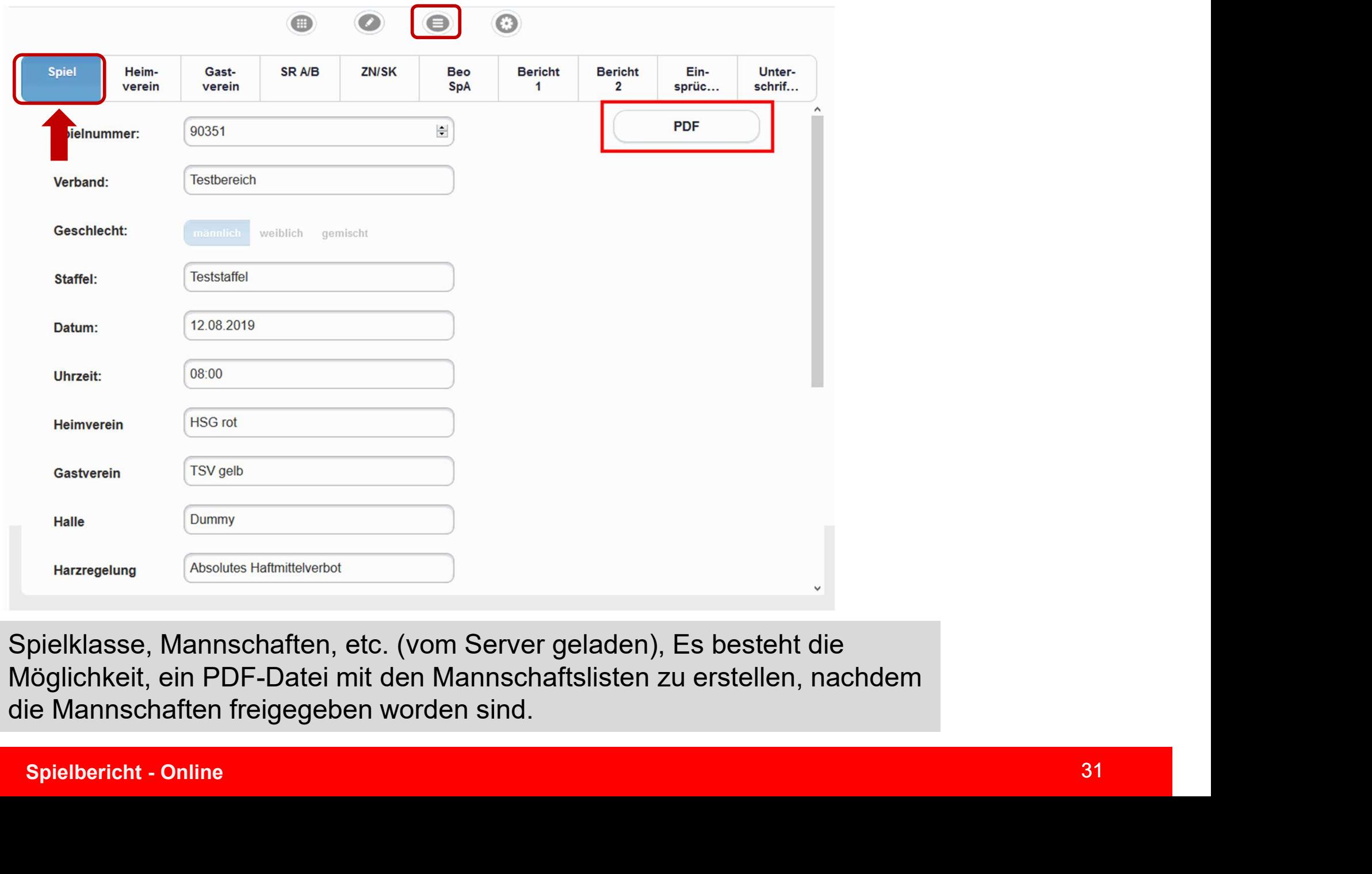

Spielklasse, Mannschaften, etc. (vom Server geladen), Es besteht die Möglichkeit, ein PDF-Datei mit den Mannschaftslisten zu erstellen, nachdem die Mannschaften freigegeben worden sind.

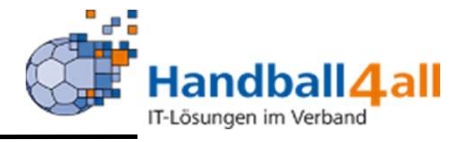

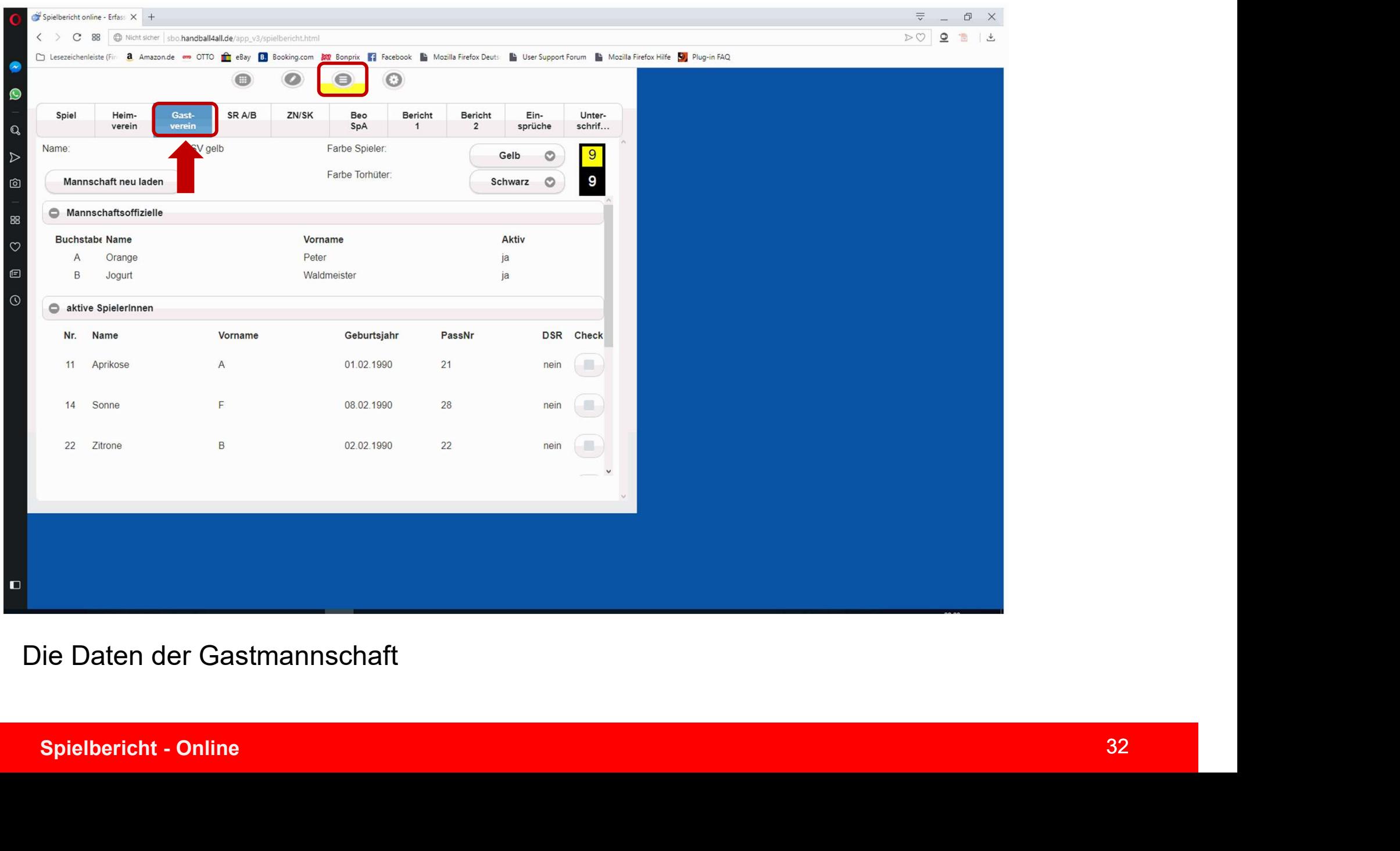

# Die Daten der Gastmannschaft

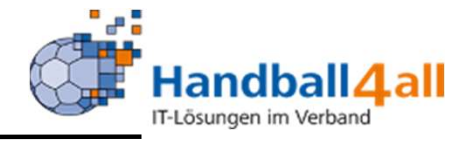

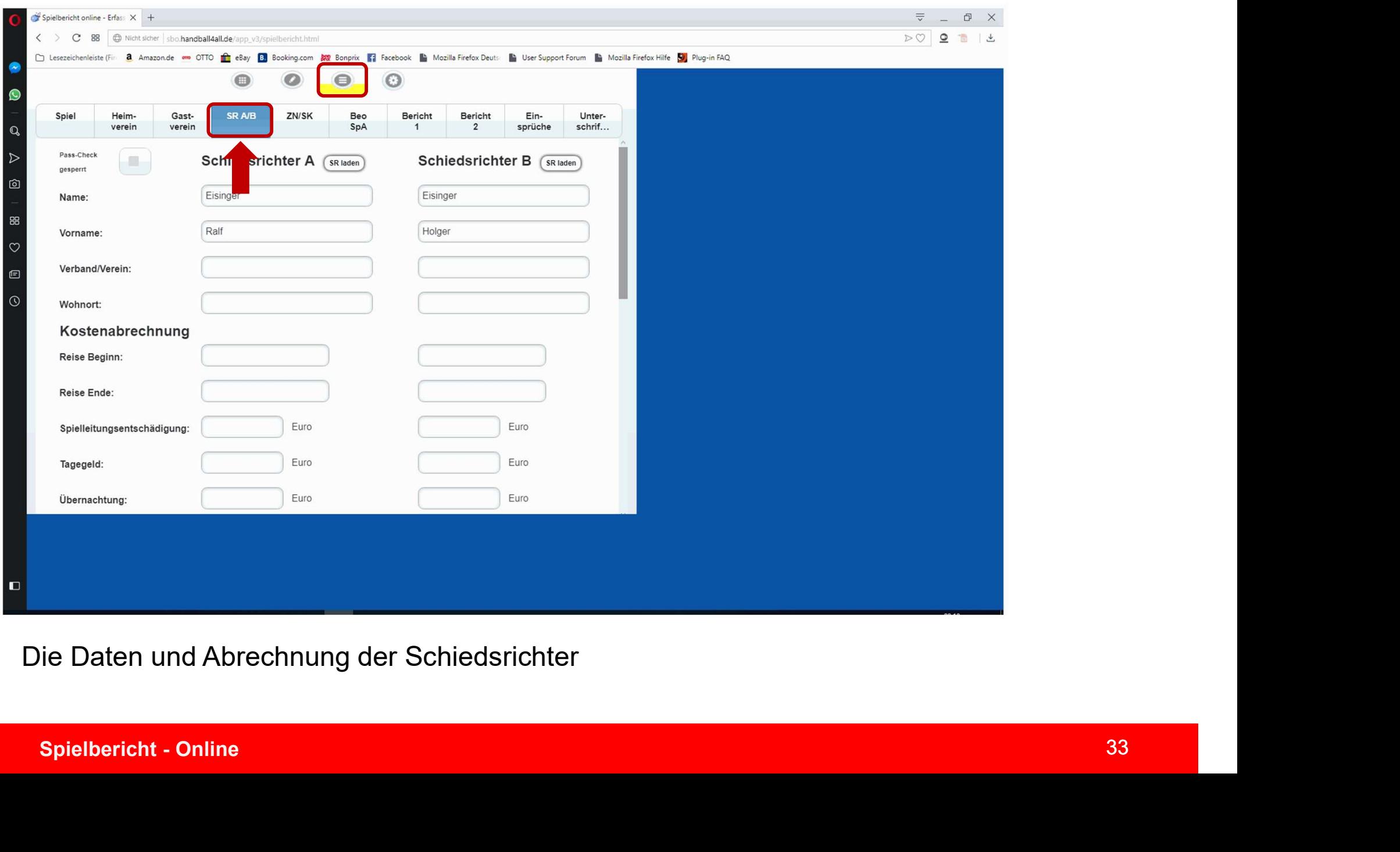

Die Daten und Abrechnung der Schiedsrichter

Daten SR

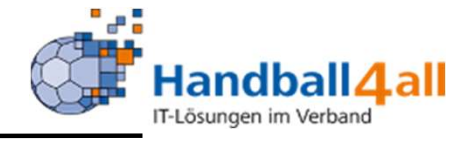

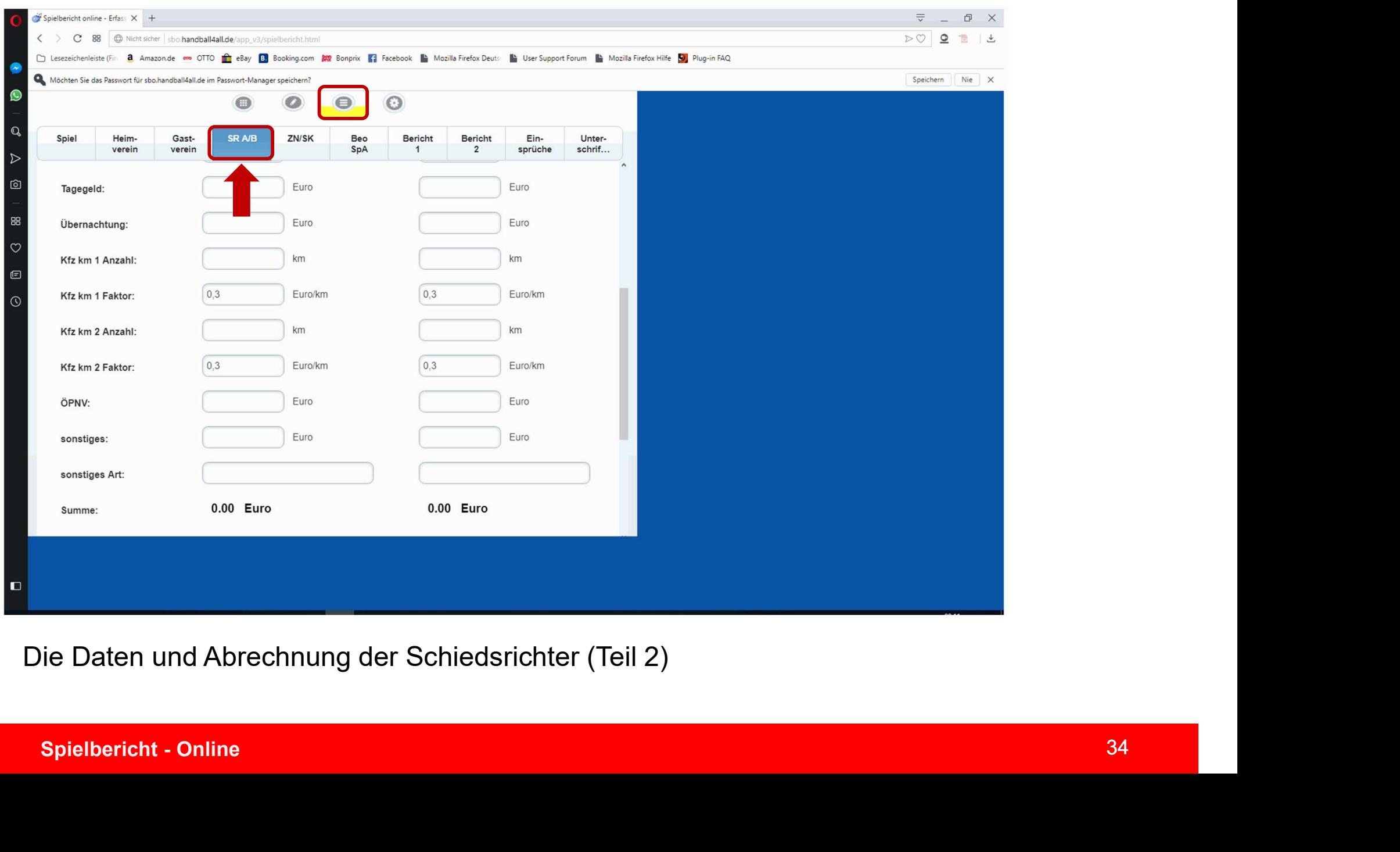

Die Daten und Abrechnung der Schiedsrichter (Teil 2)

## Daten Zeitnehmer/Sekretär

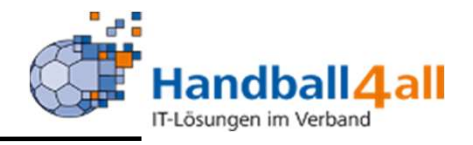

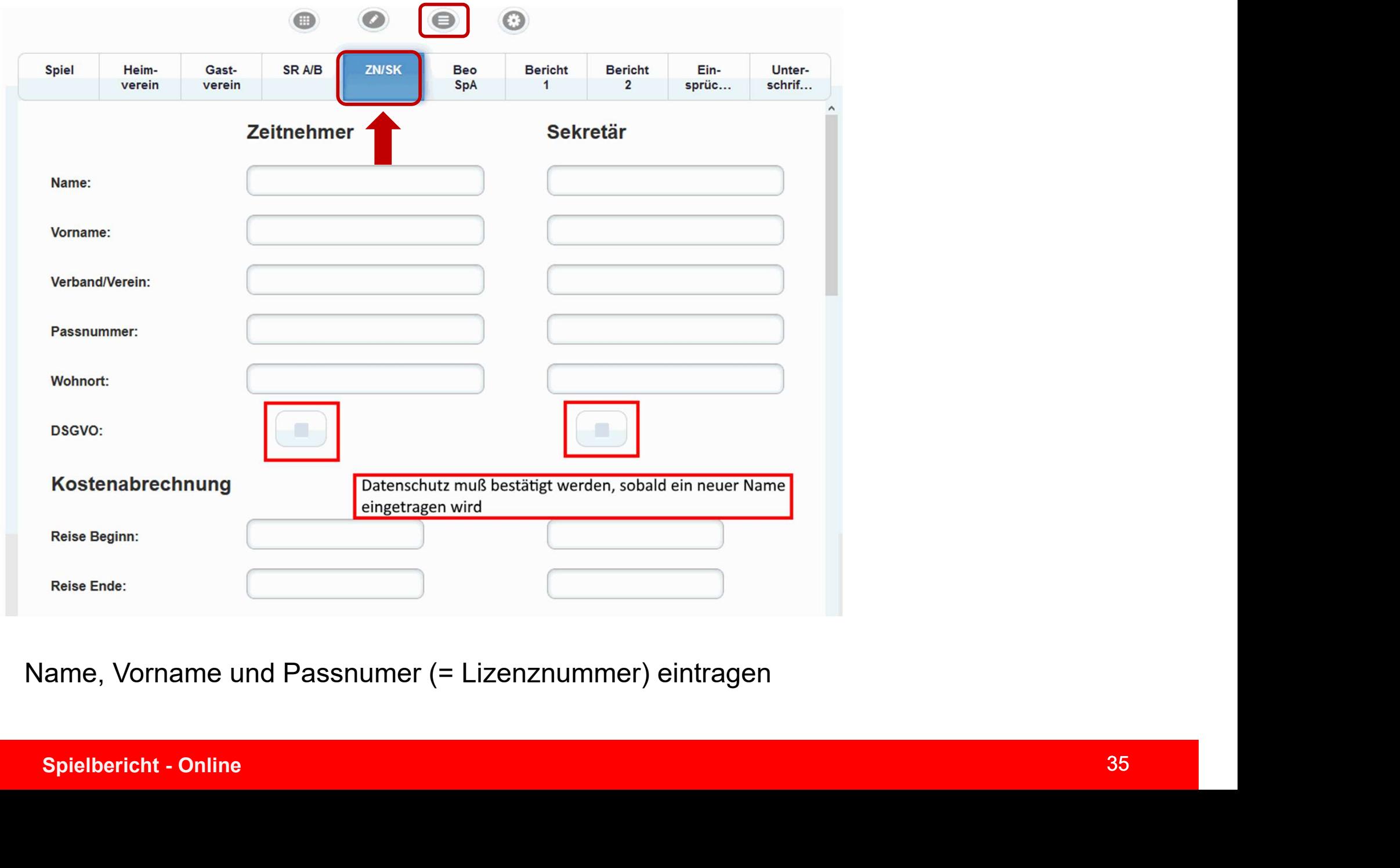

# Daten Beobachter und Spielaufsicht

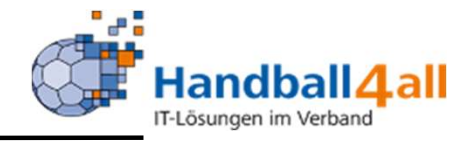

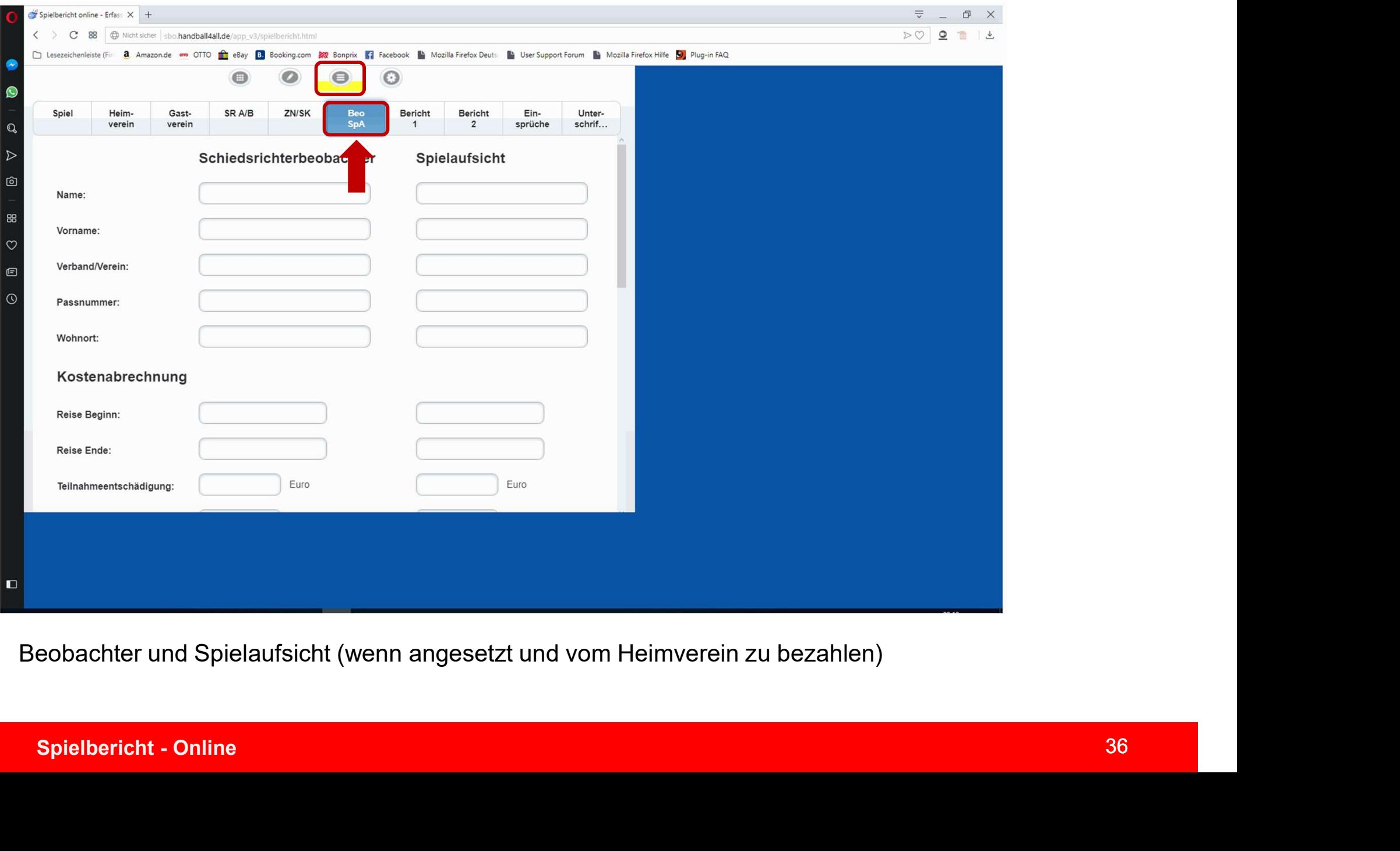

Beobachter und Spielaufsicht (wenn angesetzt und vom Heimverein zu bezahlen)

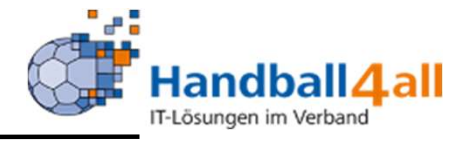

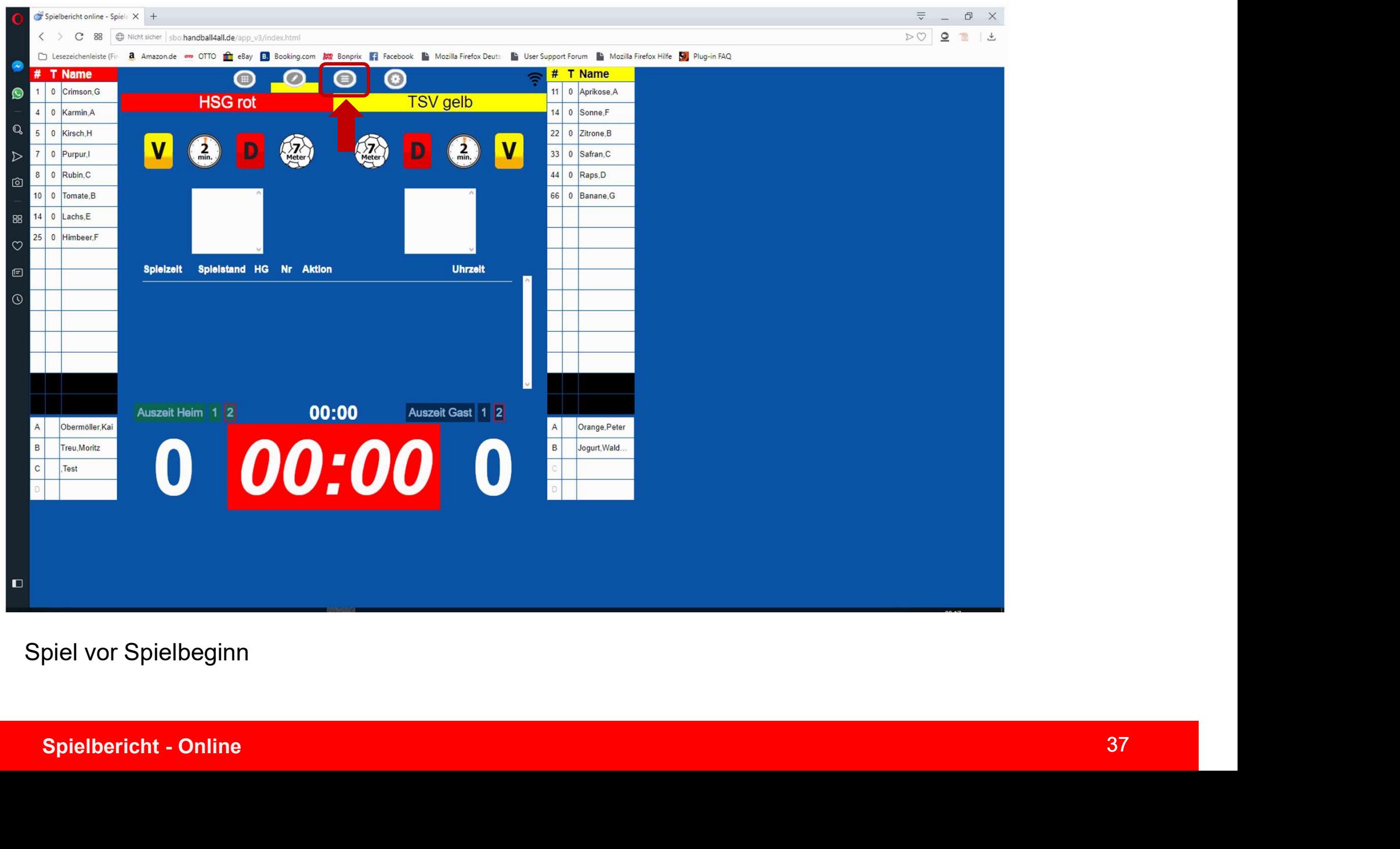

## Spiel vor Spielbeginn

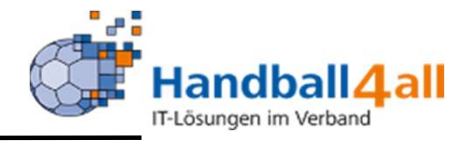

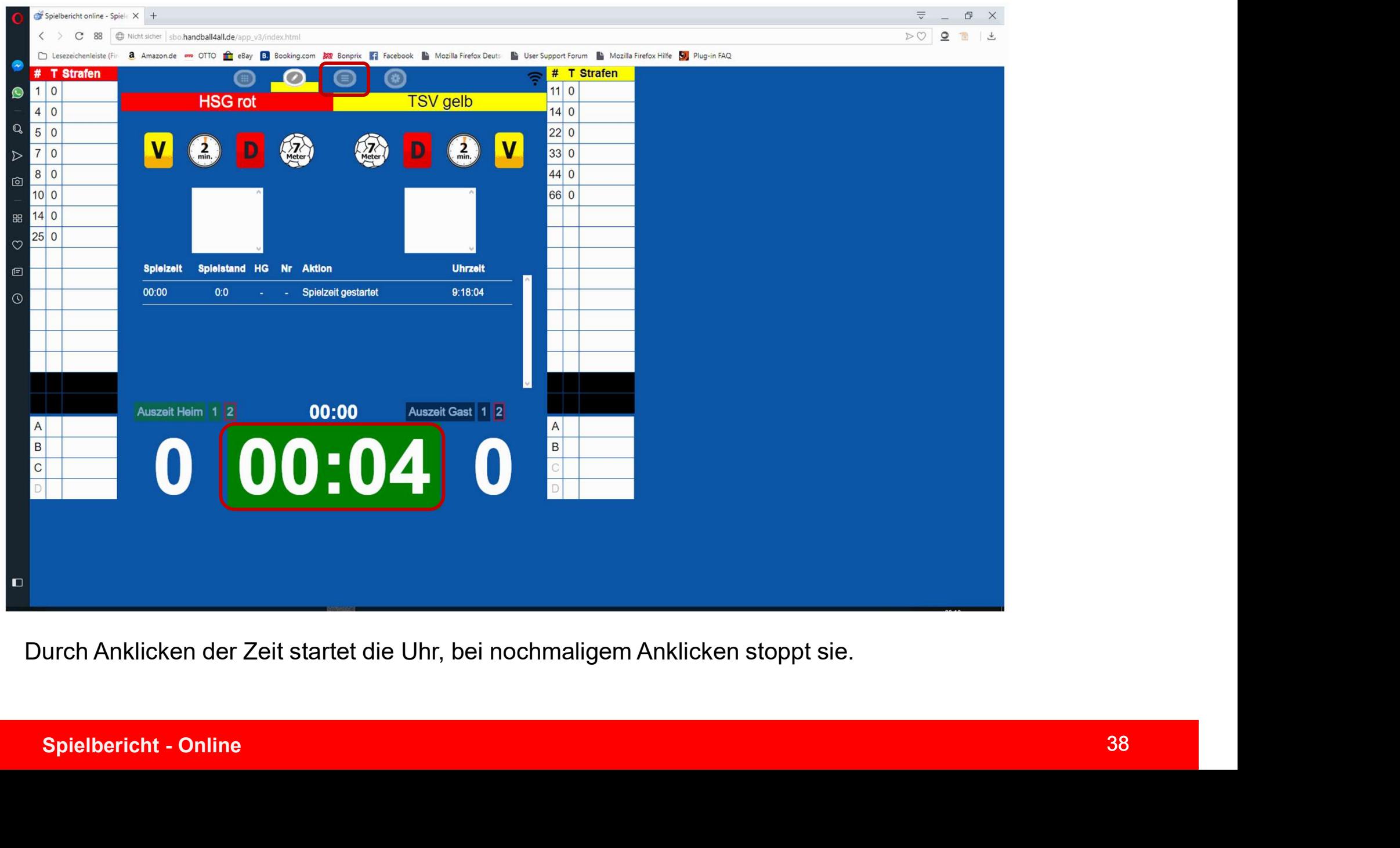

Durch Anklicken der Zeit startet die Uhr, bei nochmaligem Anklicken stoppt sie.

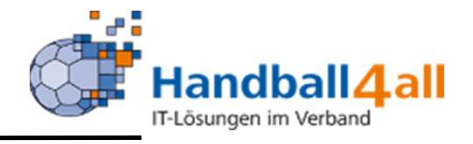

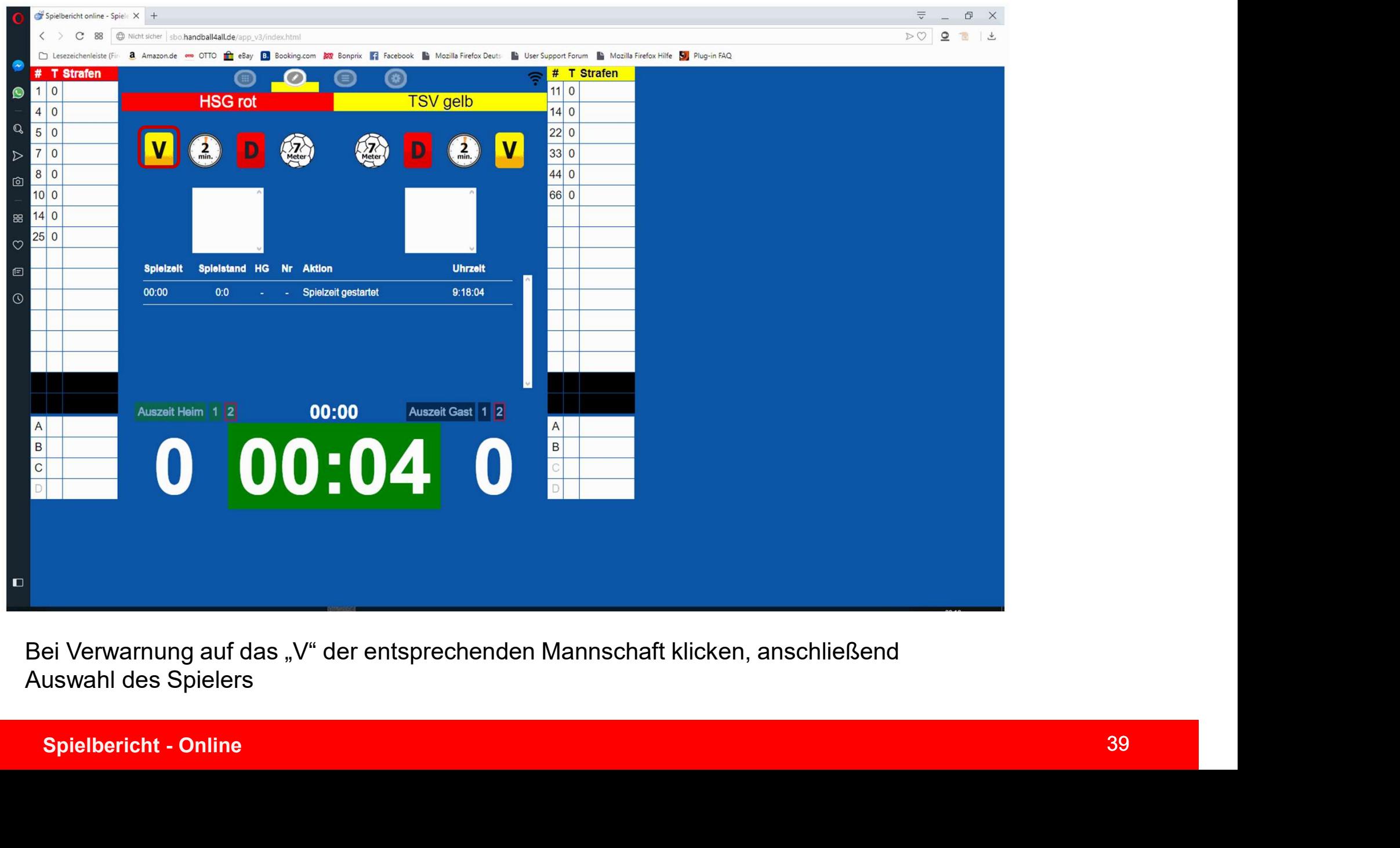

Bei Verwarnung auf das "V" der entsprechenden Mannschaft klicken, anschließend Auswahl des Spielers

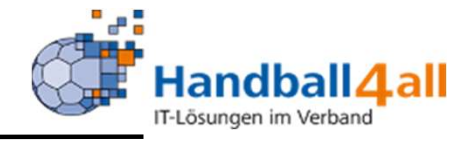

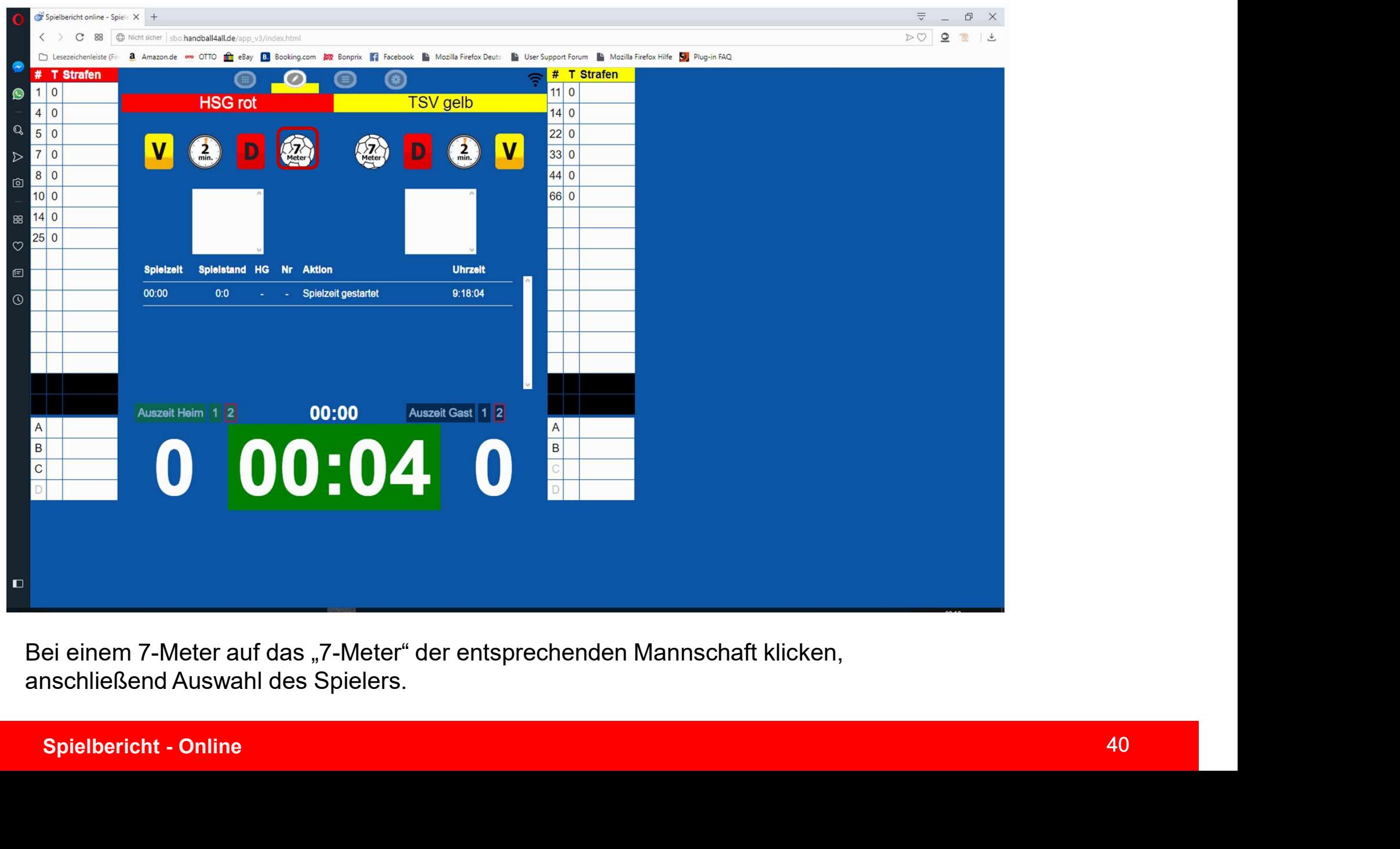

Bei einem 7-Meter auf das "7-Meter" der entsprechenden Mannschaft klicken, anschließend Auswahl des Spielers.

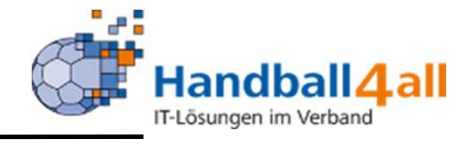

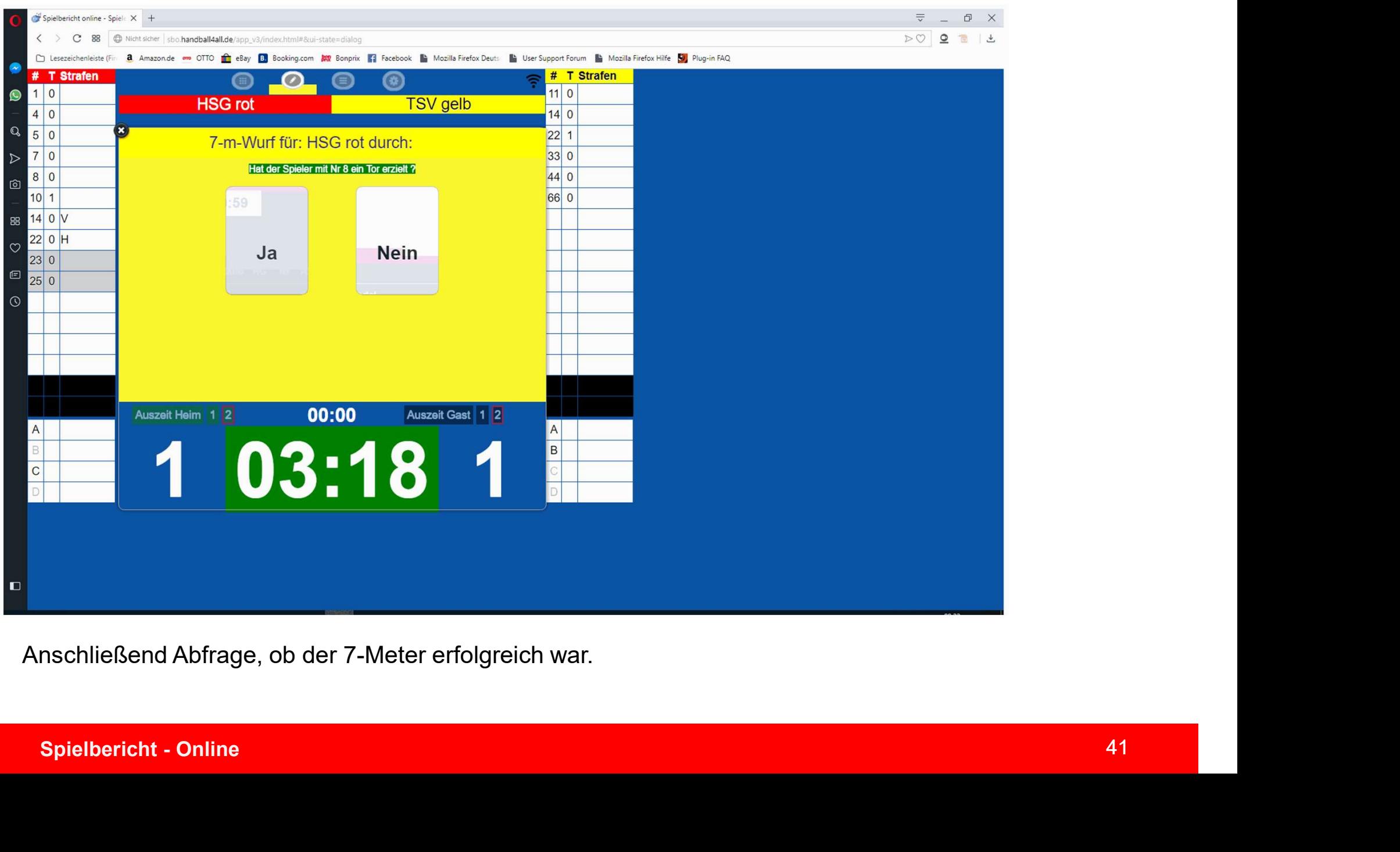

Anschließend Abfrage, ob der 7-Meter erfolgreich war.

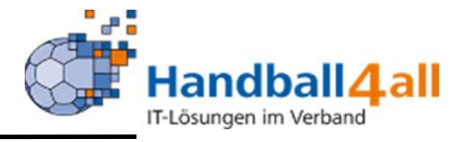

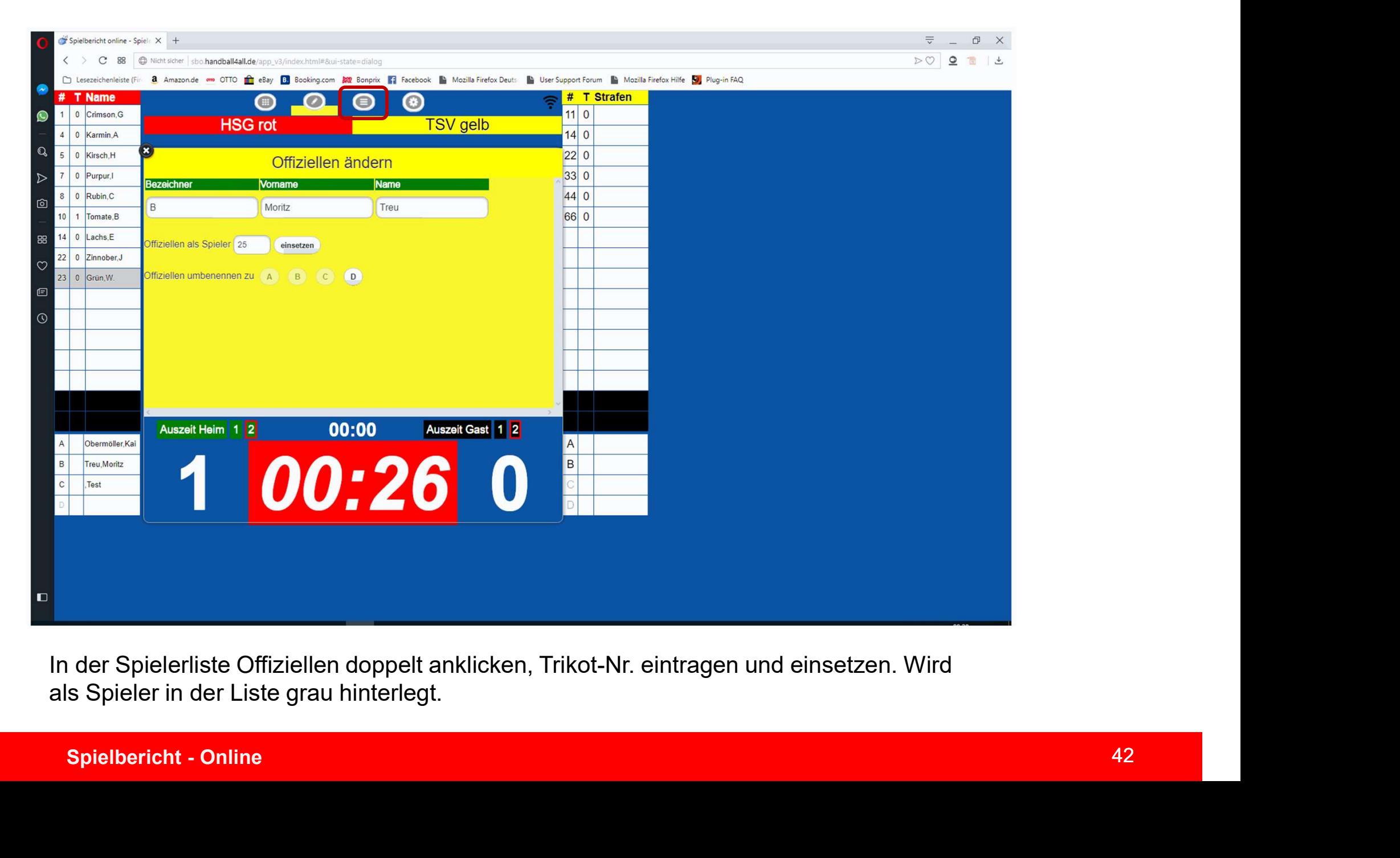

In der Spielerliste Offiziellen doppelt anklicken, Trikot-Nr. eintragen und einsetzen. Wird als Spieler in der Liste grau hinterlegt.

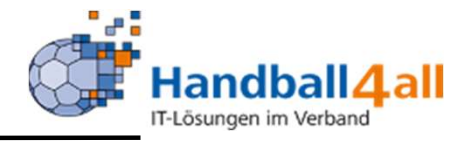

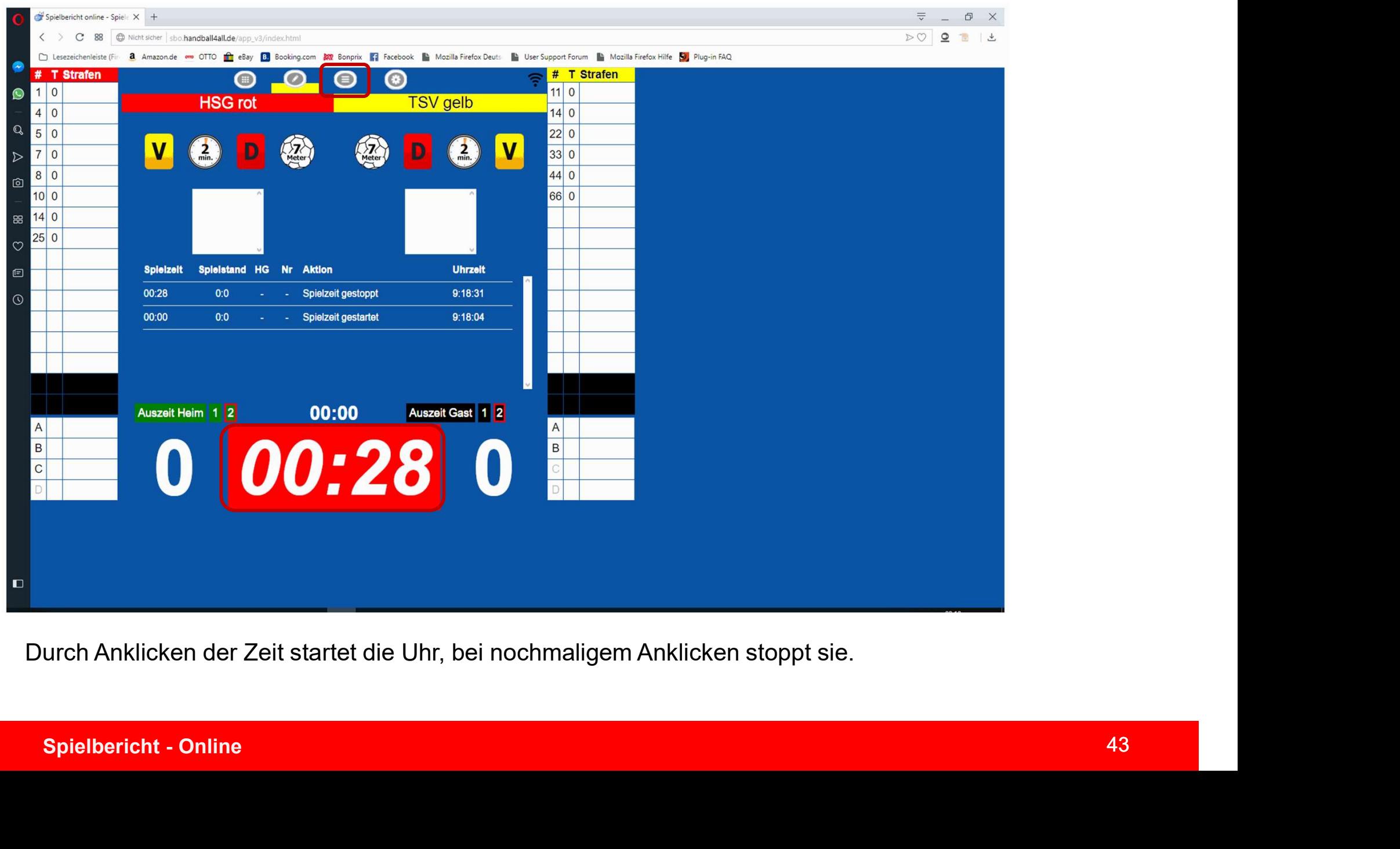

Durch Anklicken der Zeit startet die Uhr, bei nochmaligem Anklicken stoppt sie.

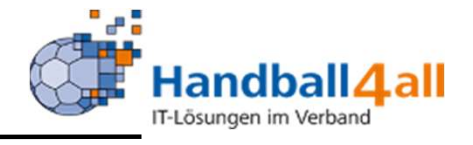

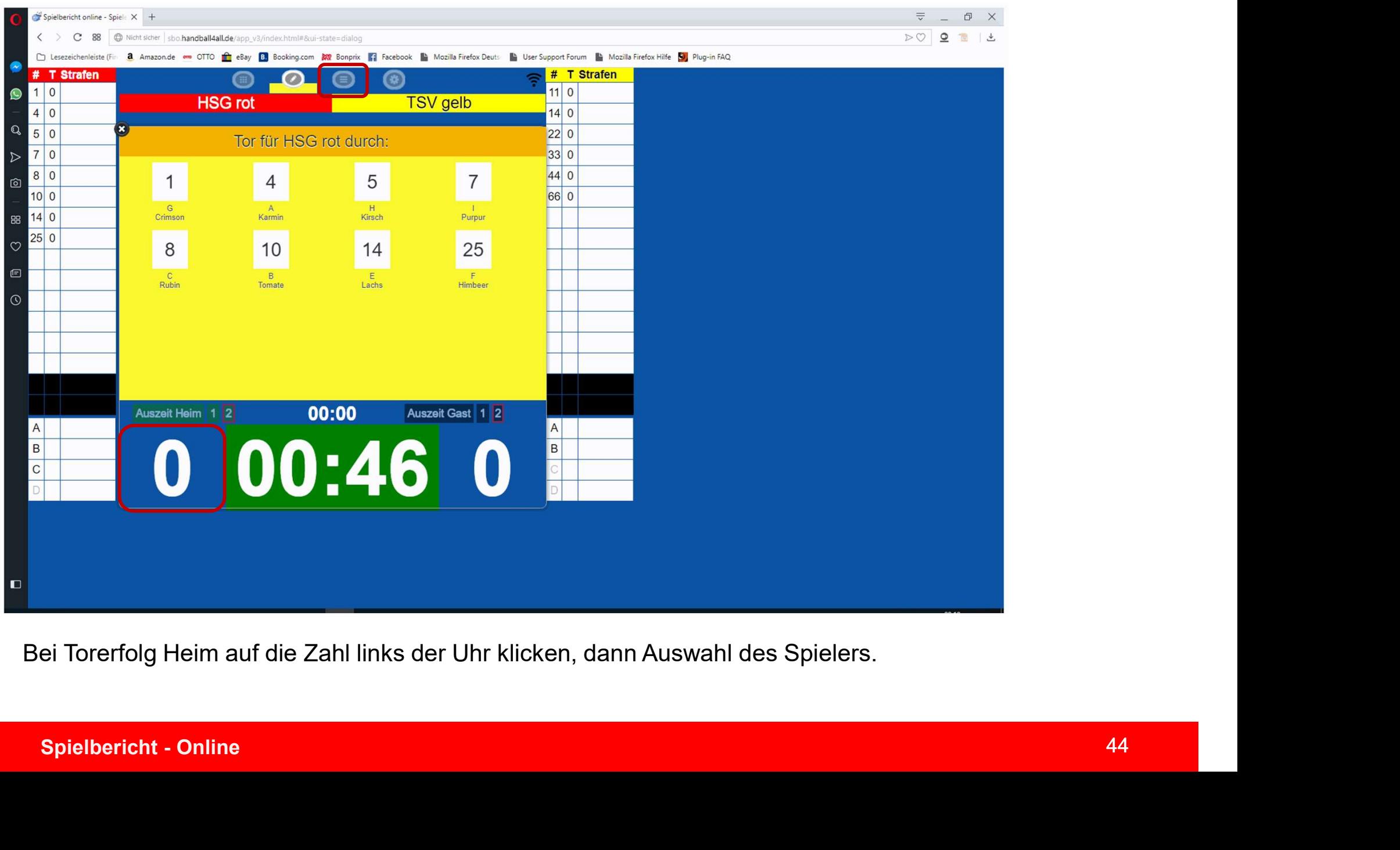

Bei Torerfolg Heim auf die Zahl links der Uhr klicken, dann Auswahl des Spielers.

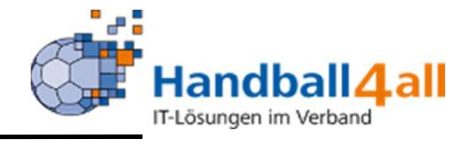

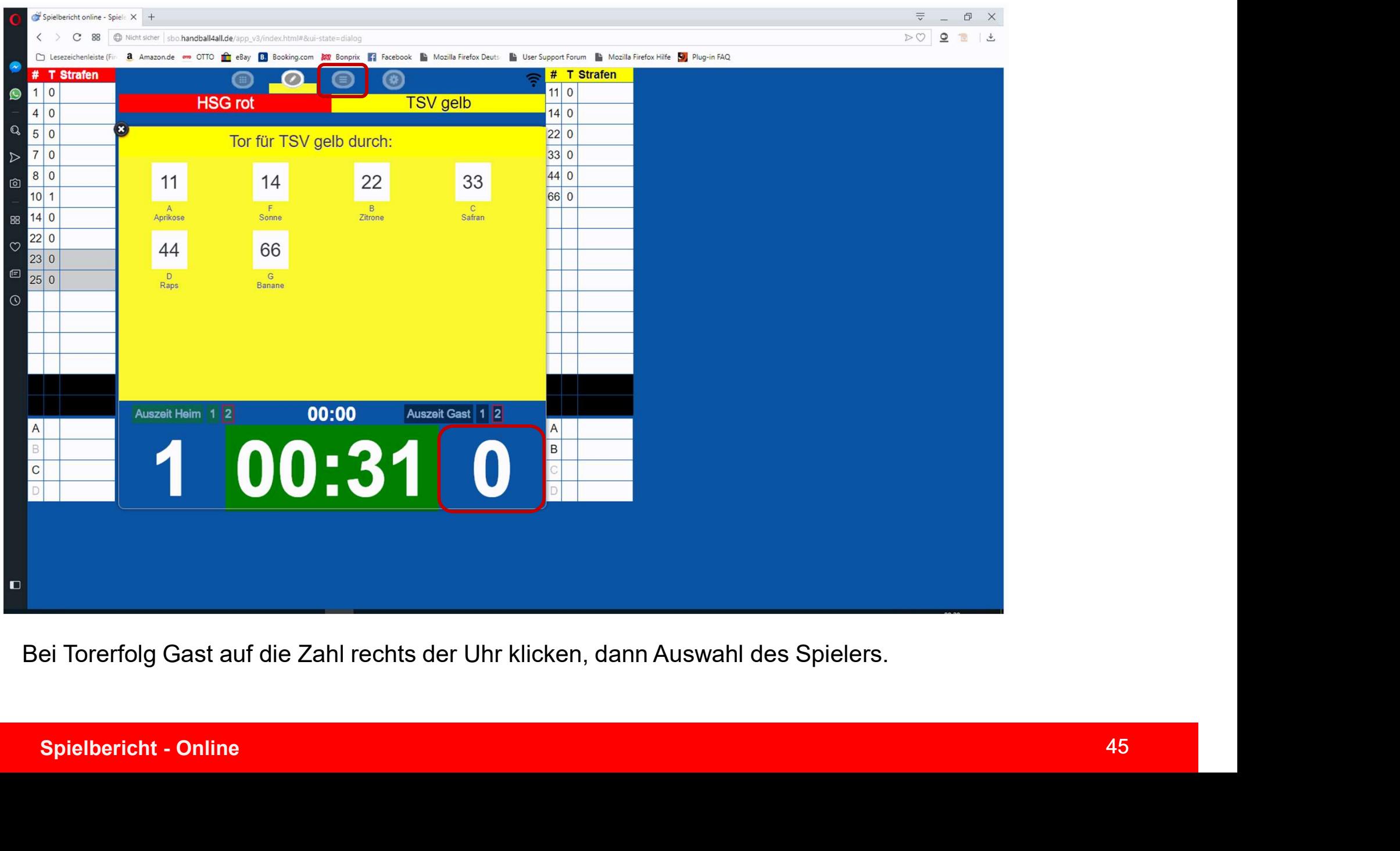

Bei Torerfolg Gast auf die Zahl rechts der Uhr klicken, dann Auswahl des Spielers.

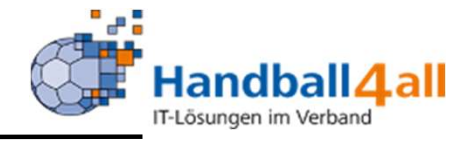

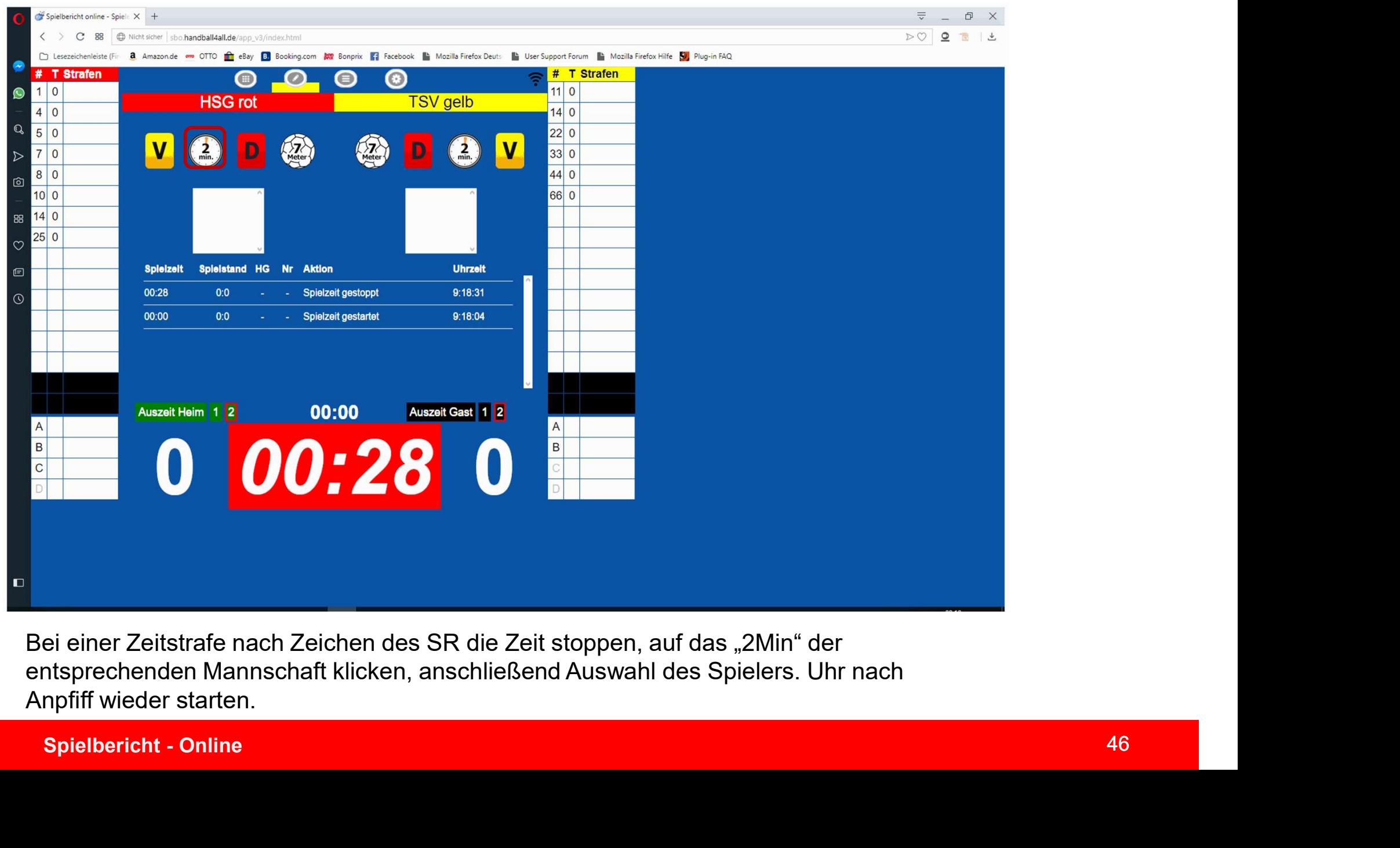

Bei einer Zeitstrafe nach Zeichen des SR die Zeit stoppen, auf das "2Min" der entsprechenden Mannschaft klicken, anschließend Auswahl des Spielers. Uhr nach Anpfiff wieder starten.

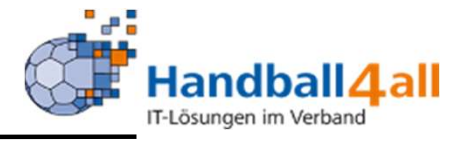

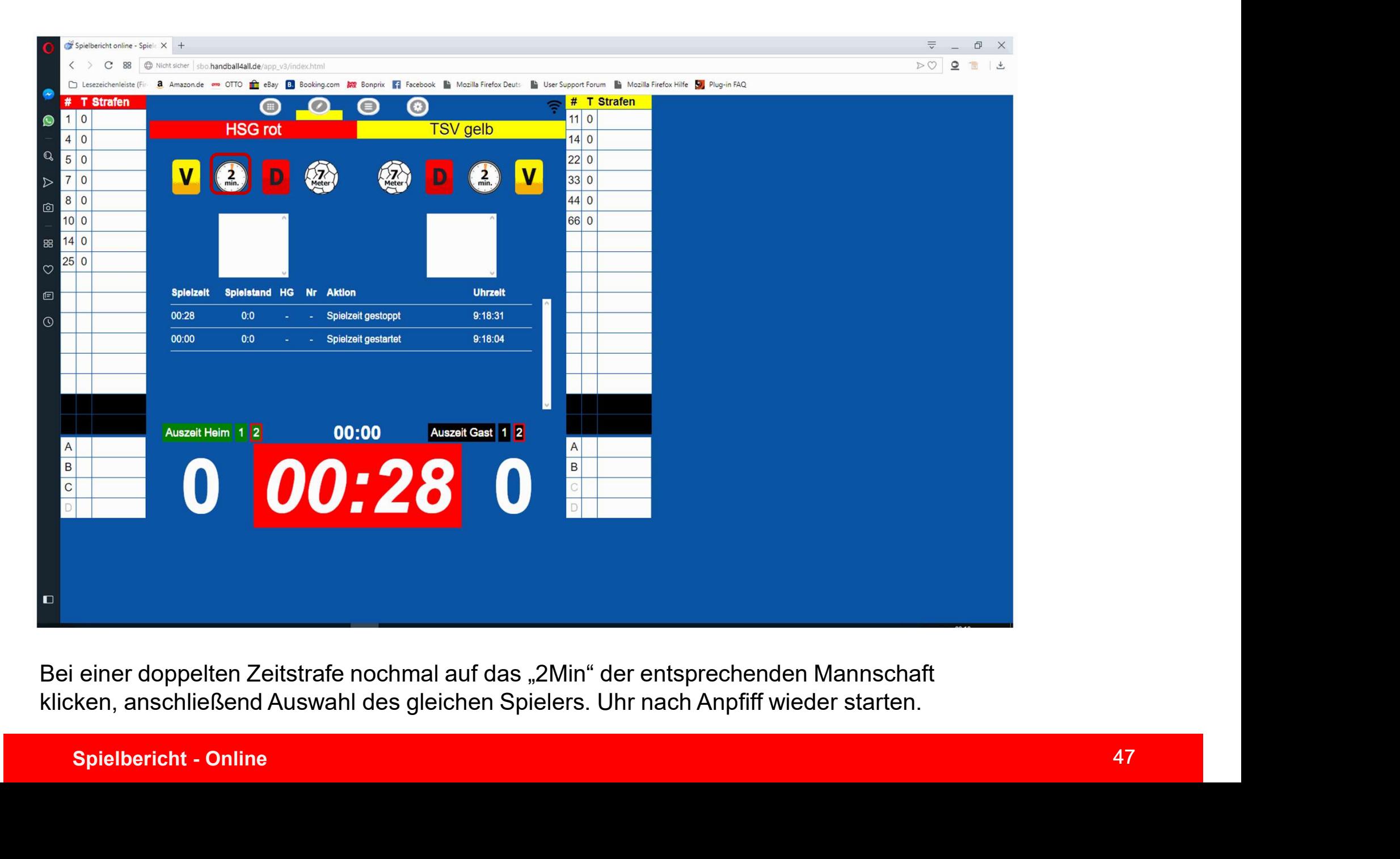

Bei einer doppelten Zeitstrafe nochmal auf das "2Min" der entsprechenden Mannschaft klicken, anschließend Auswahl des gleichen Spielers. Uhr nach Anpfiff wieder starten.

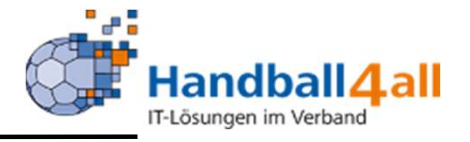

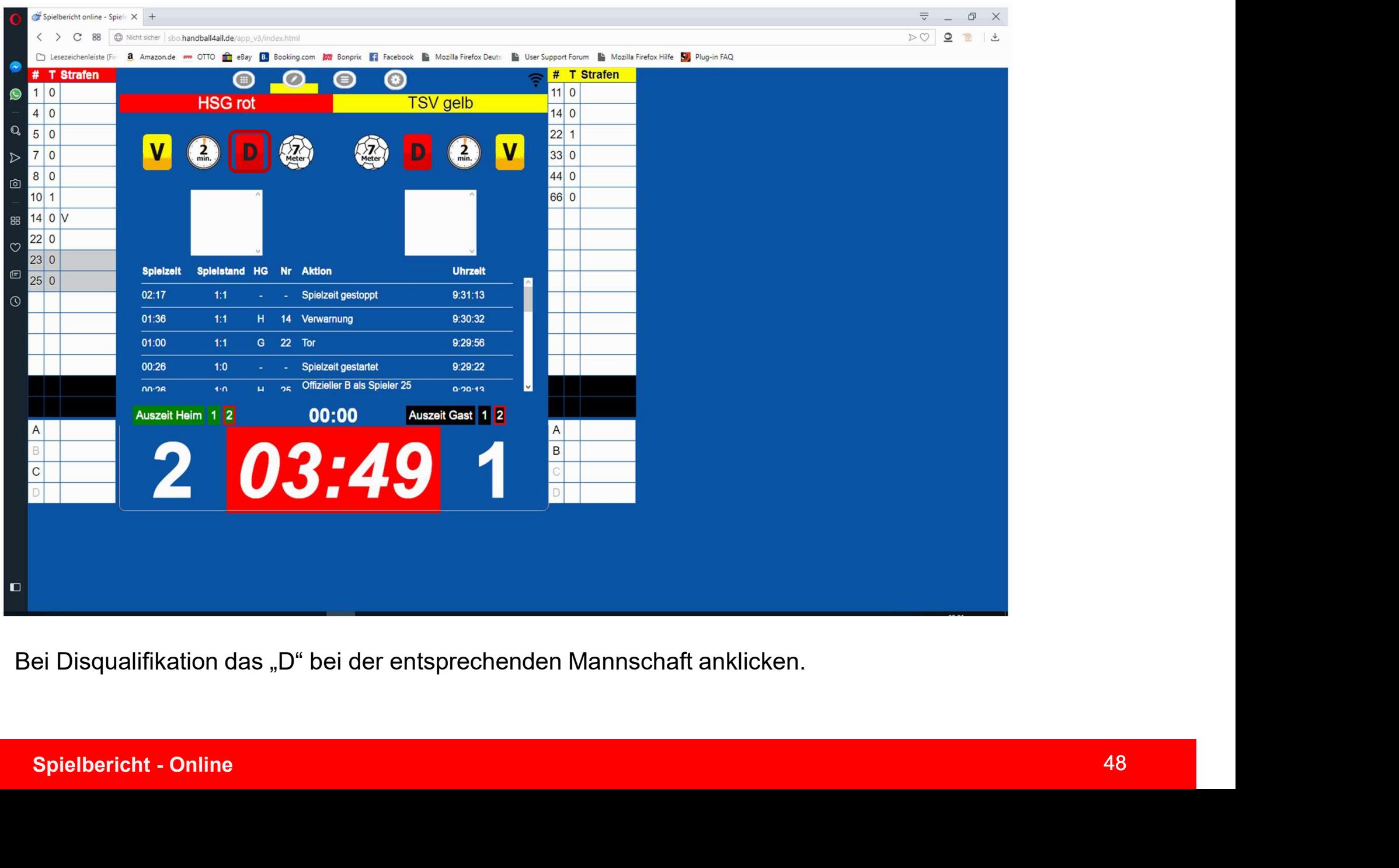

Bei Disqualifikation das "D" bei der entsprechenden Mannschaft anklicken.

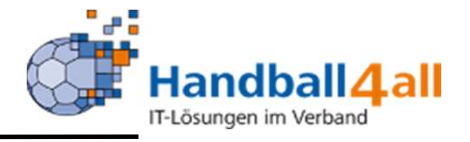

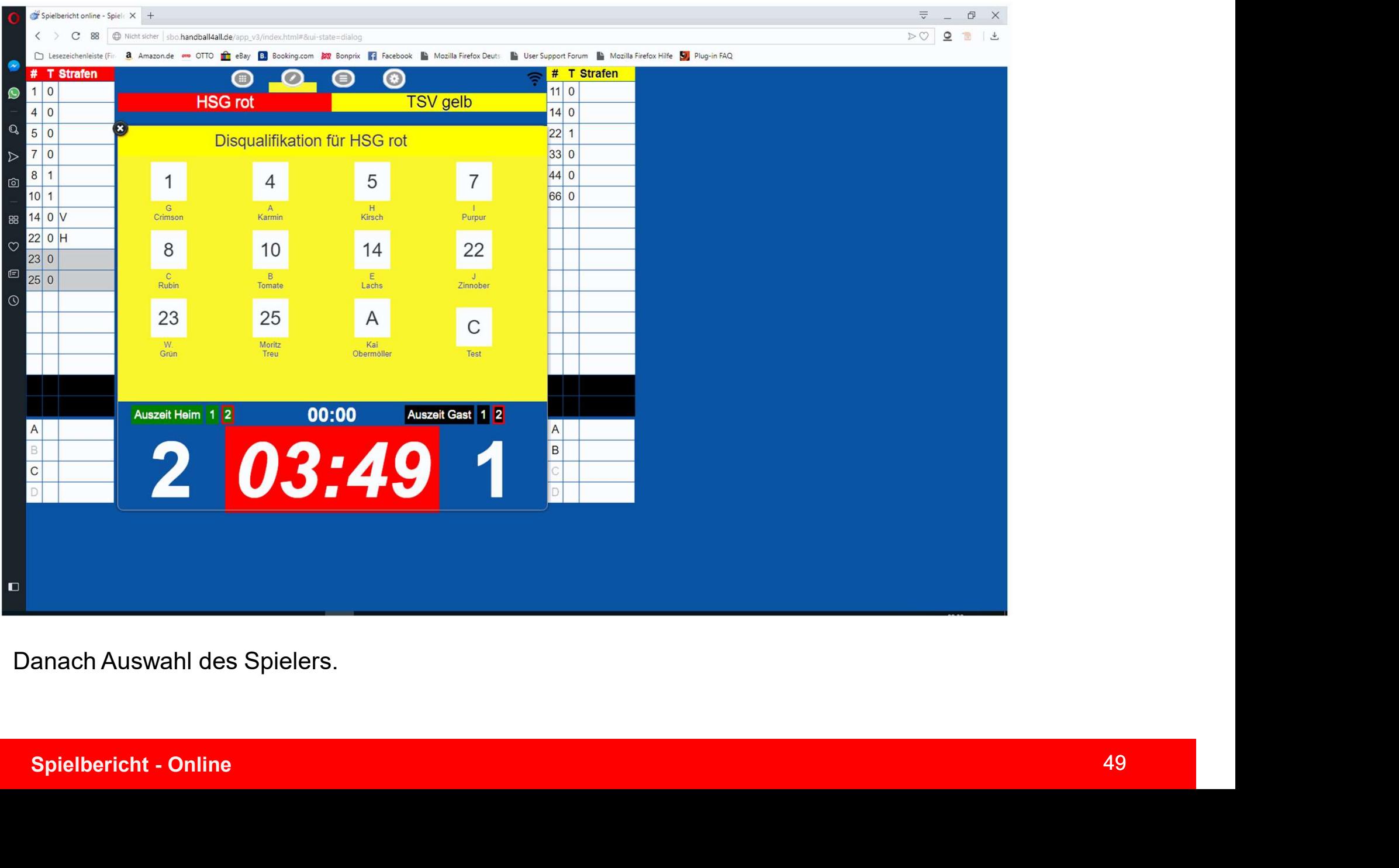

Danach Auswahl des Spielers.

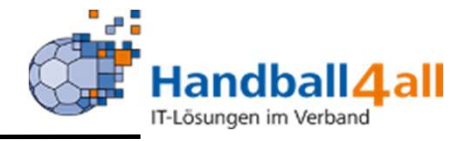

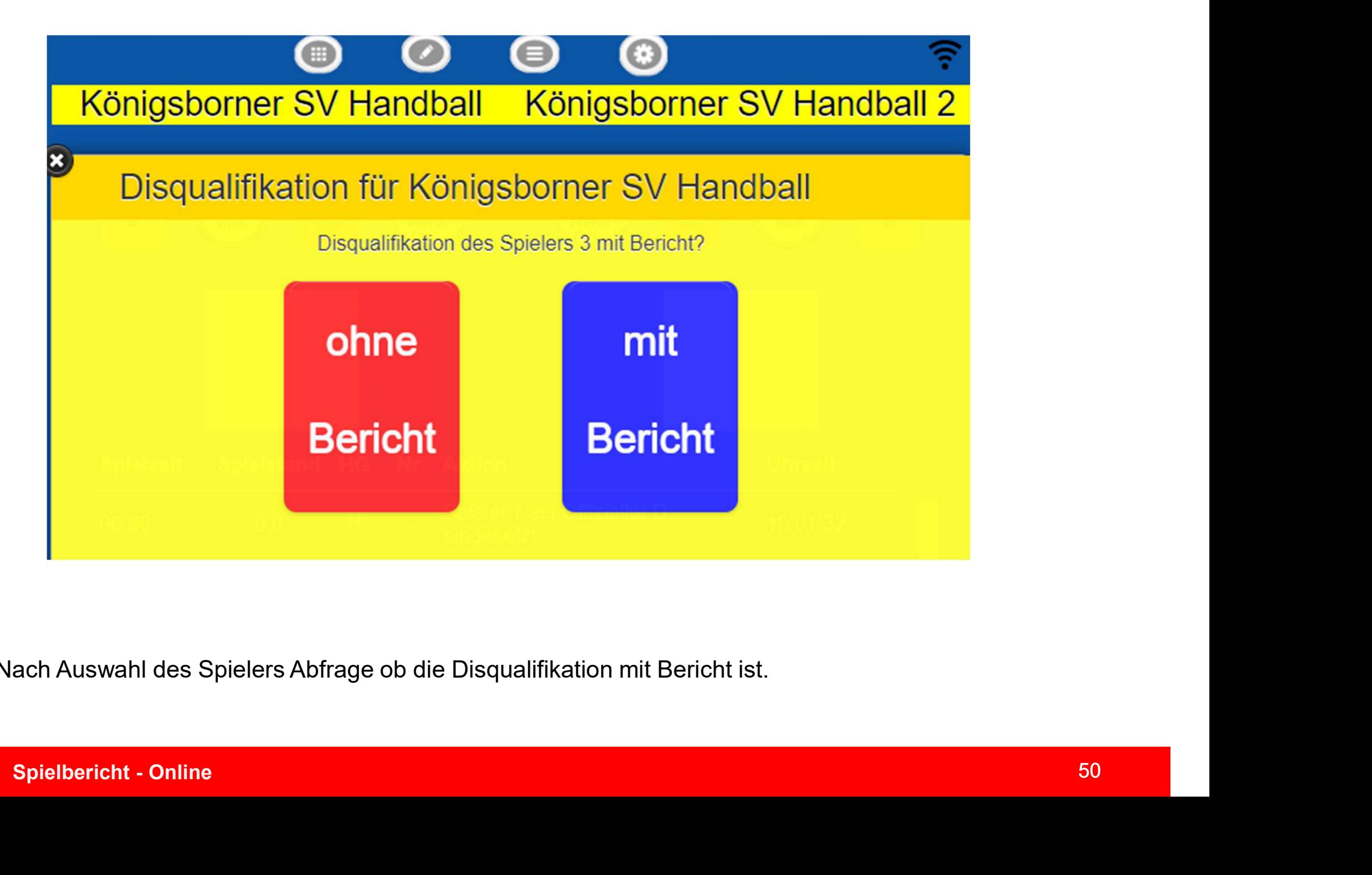

Nach Auswahl des Spielers Abfrage ob die Disqualifikation mit Bericht ist.

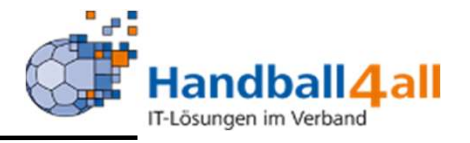

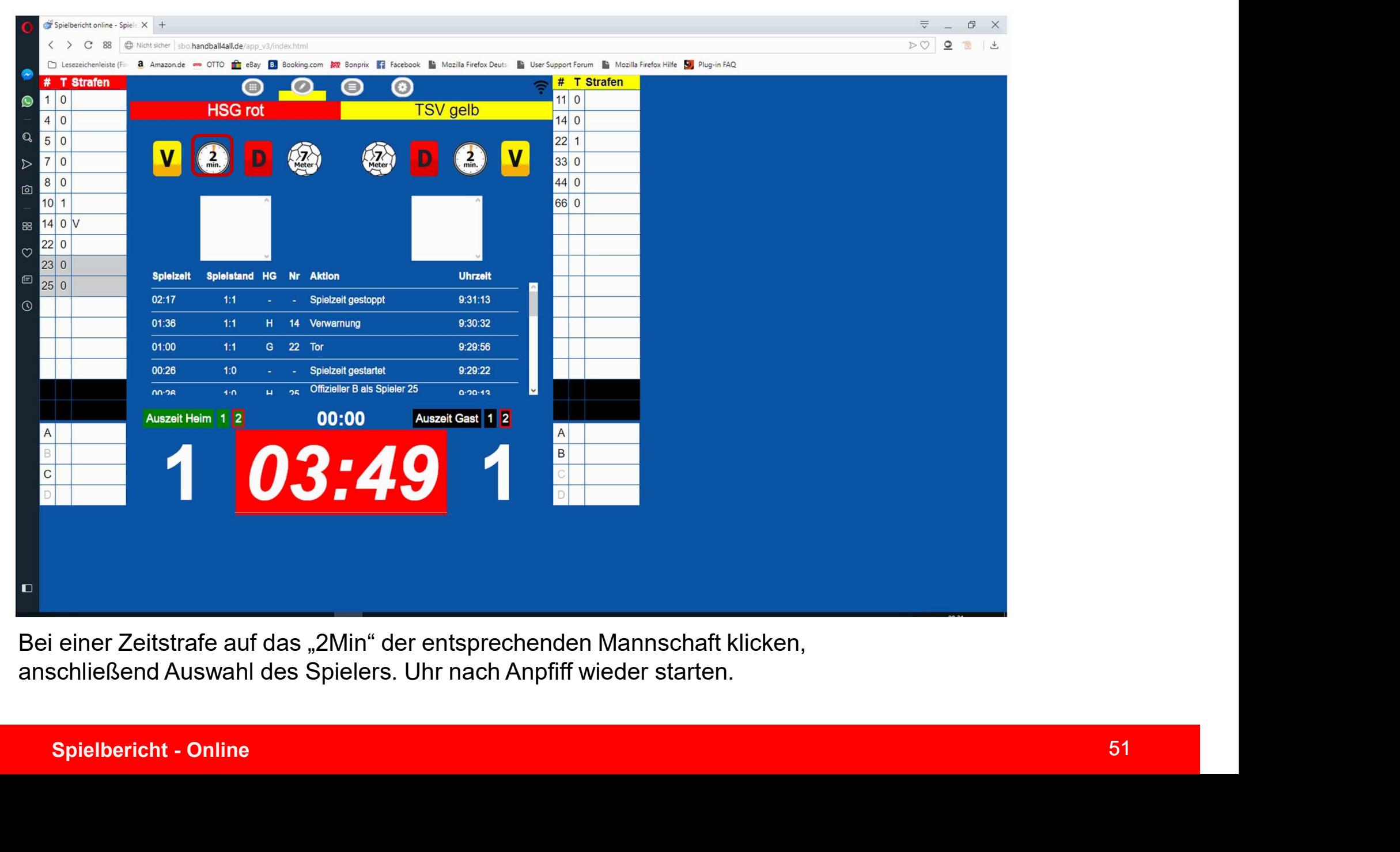

Bei einer Zeitstrafe auf das "2Min" der entsprechenden Mannschaft klicken, anschließend Auswahl des Spielers. Uhr nach Anpfiff wieder starten.

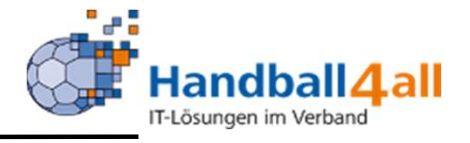

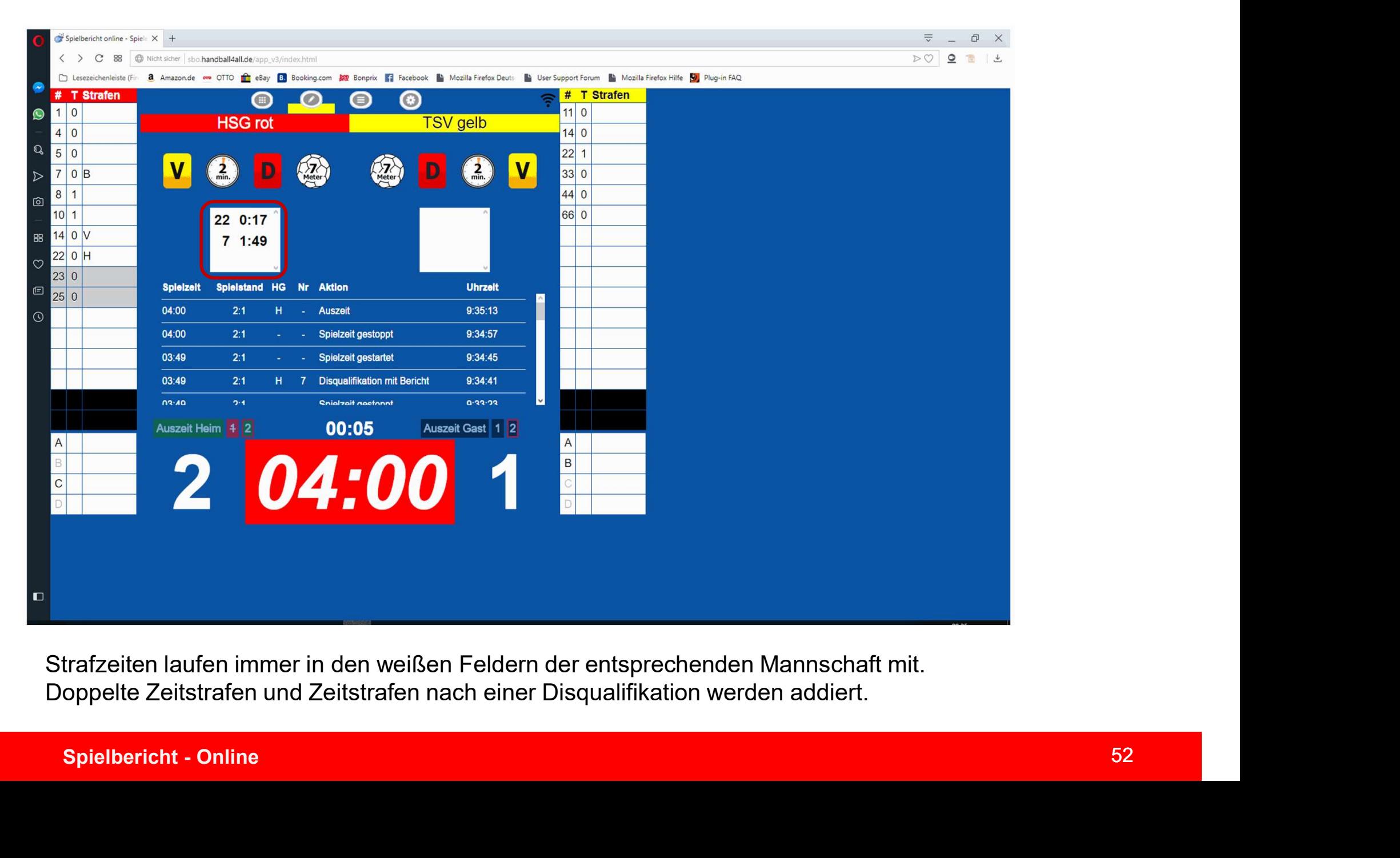

Strafzeiten laufen immer in den weißen Feldern der entsprechenden Mannschaft mit. Doppelte Zeitstrafen und Zeitstrafen nach einer Disqualifikation werden addiert.

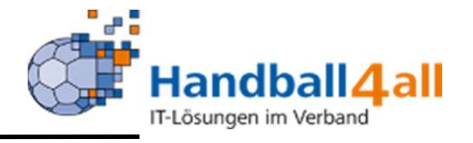

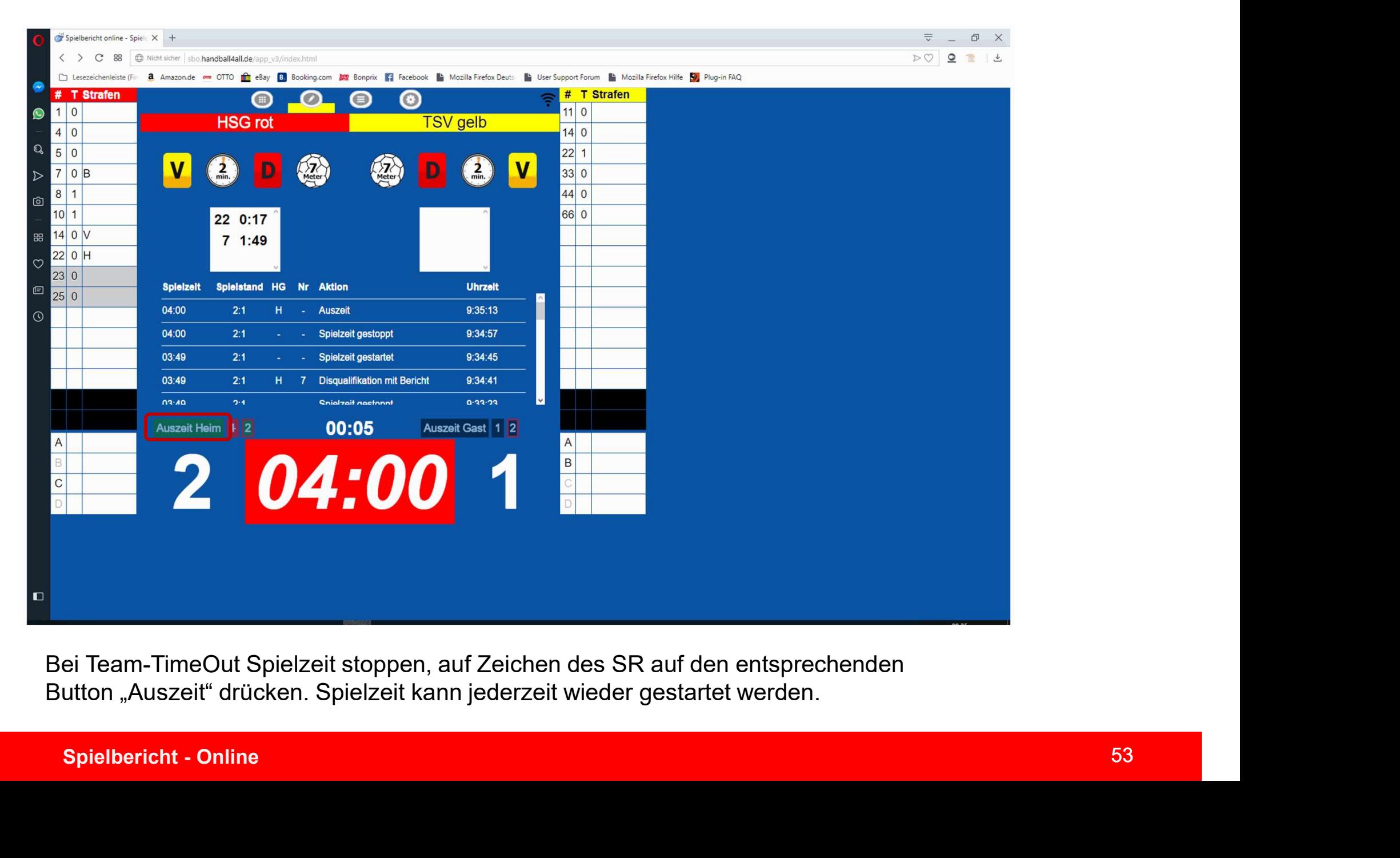

Button "Auszeit" drücken. Spielzeit kann jederzeit wieder gestartet werden.

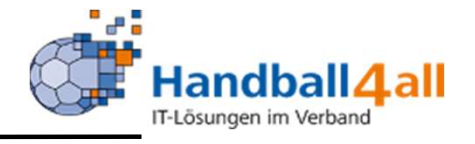

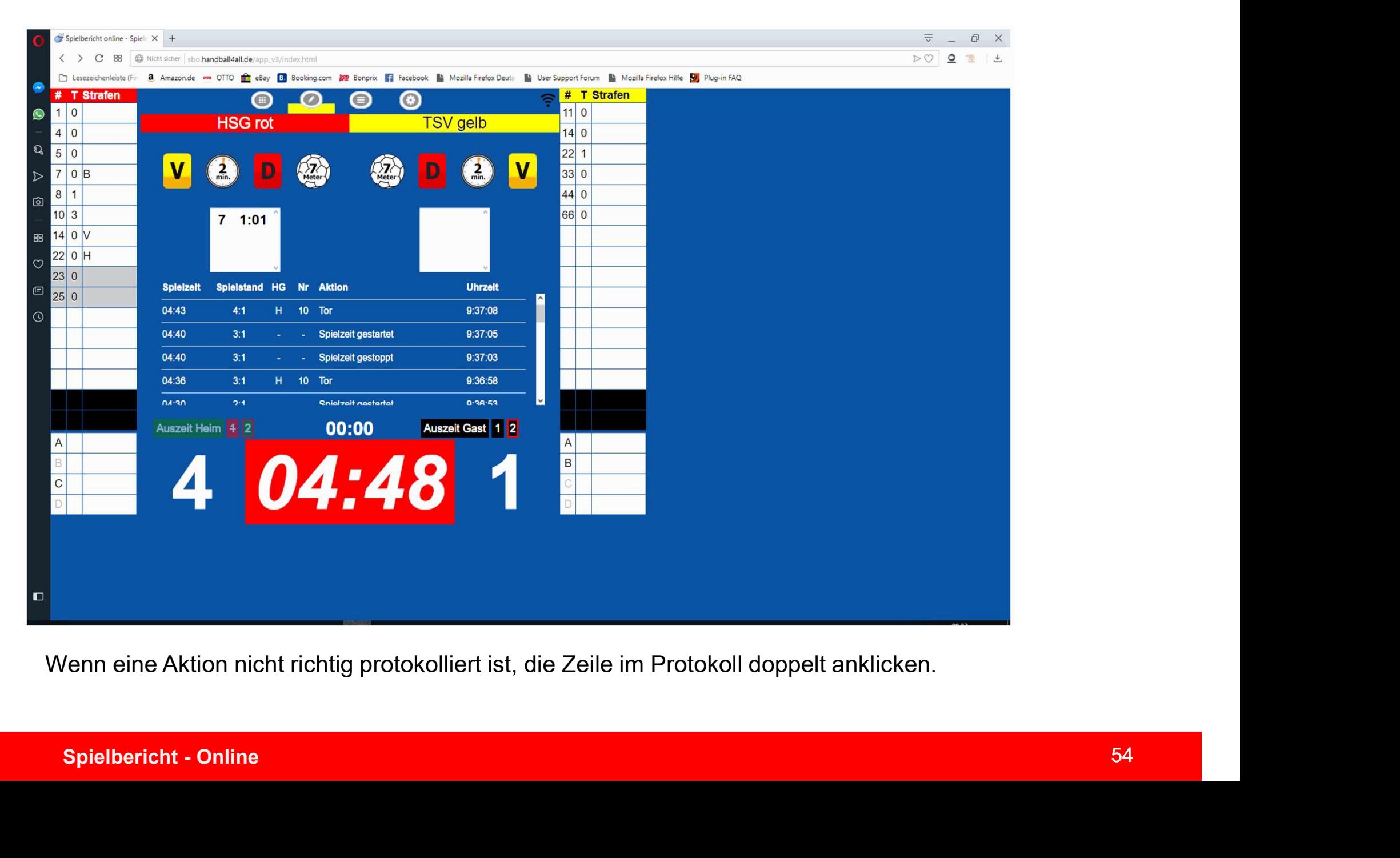

Wenn eine Aktion nicht richtig protokolliert ist, die Zeile im Protokoll doppelt anklicken.

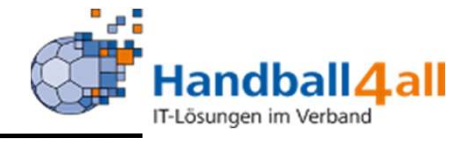

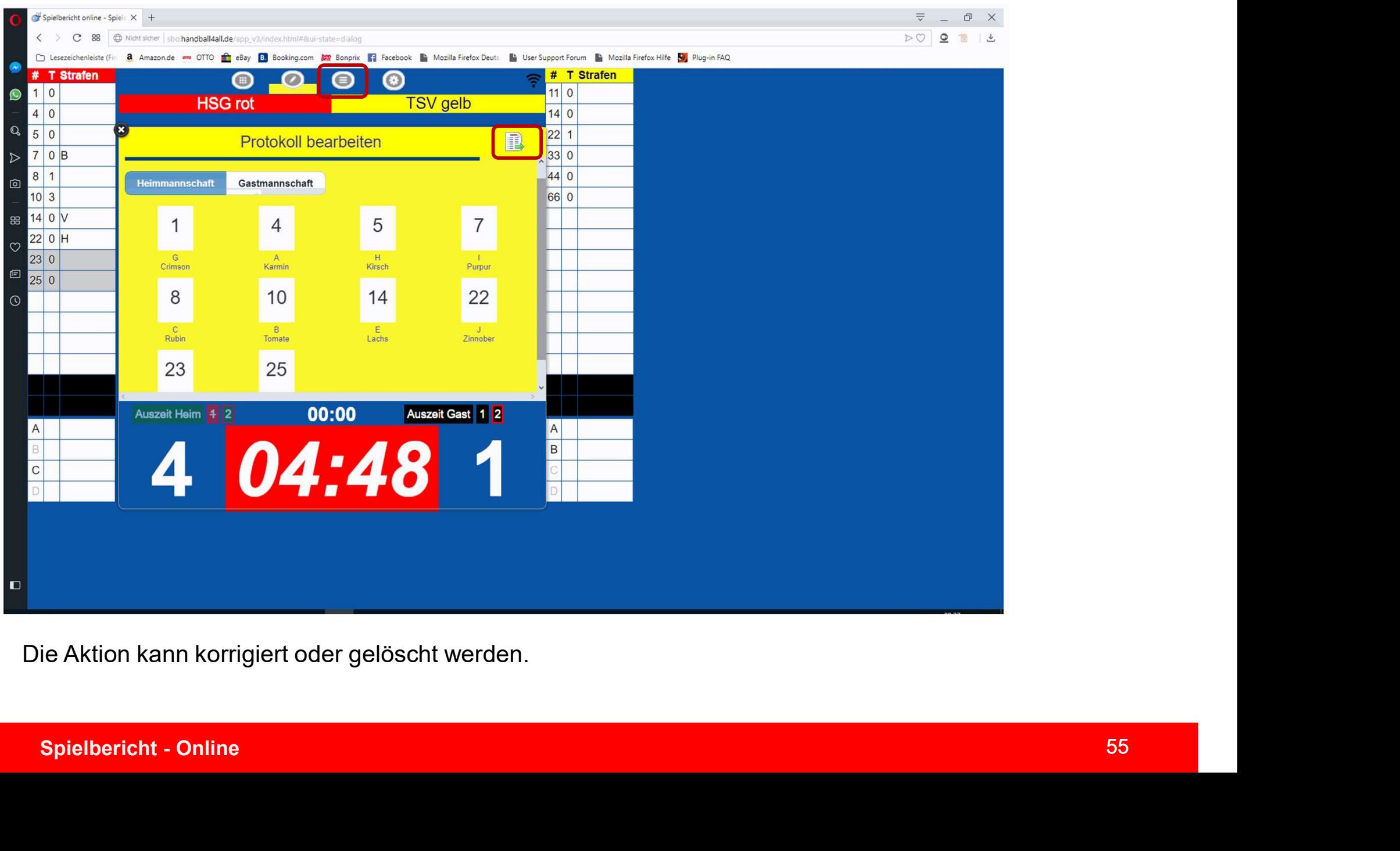

Die Aktion kann korrigiert oder gelöscht werden.

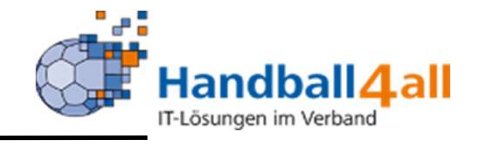

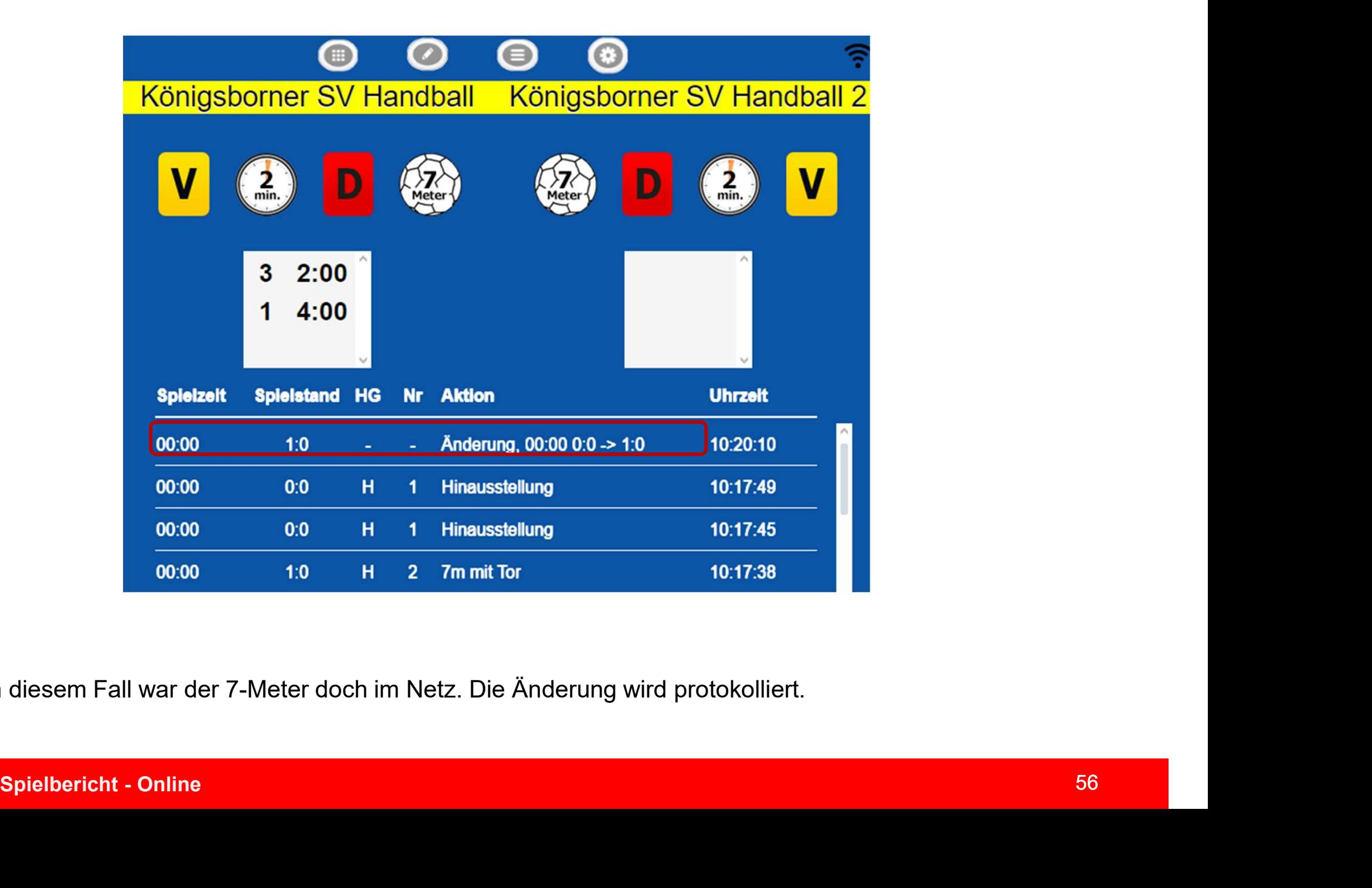

In diesem Fall war der 7-Meter doch im Netz. Die Änderung wird protokolliert.

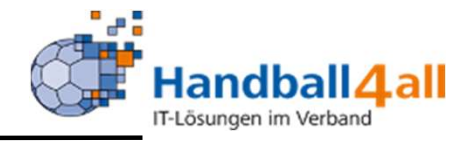

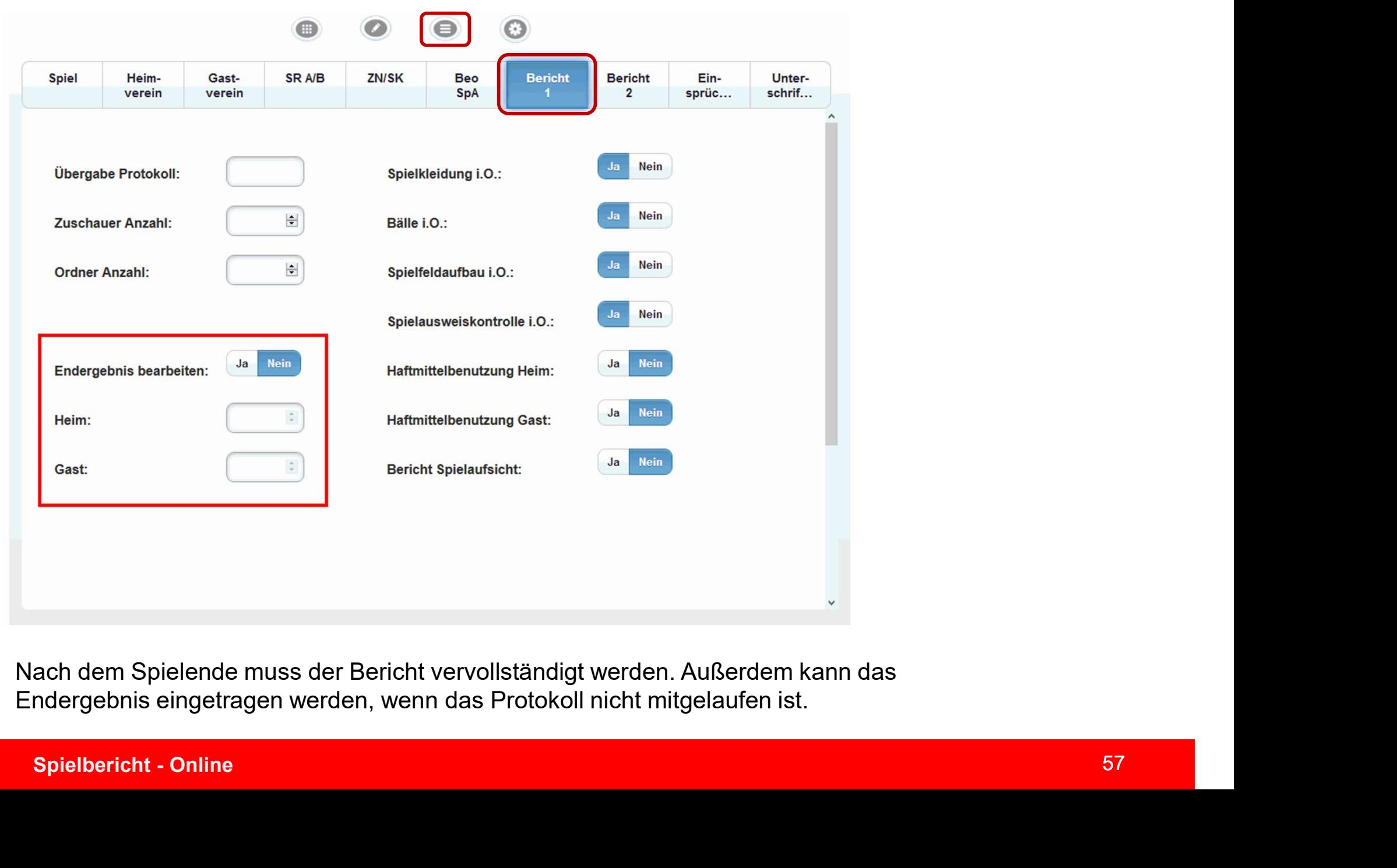

Nach dem Spielende muss der Bericht vervollständigt werden. Außerdem kann das Endergebnis eingetragen werden, wenn das Protokoll nicht mitgelaufen ist.

Bericht 2

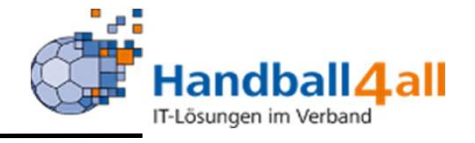

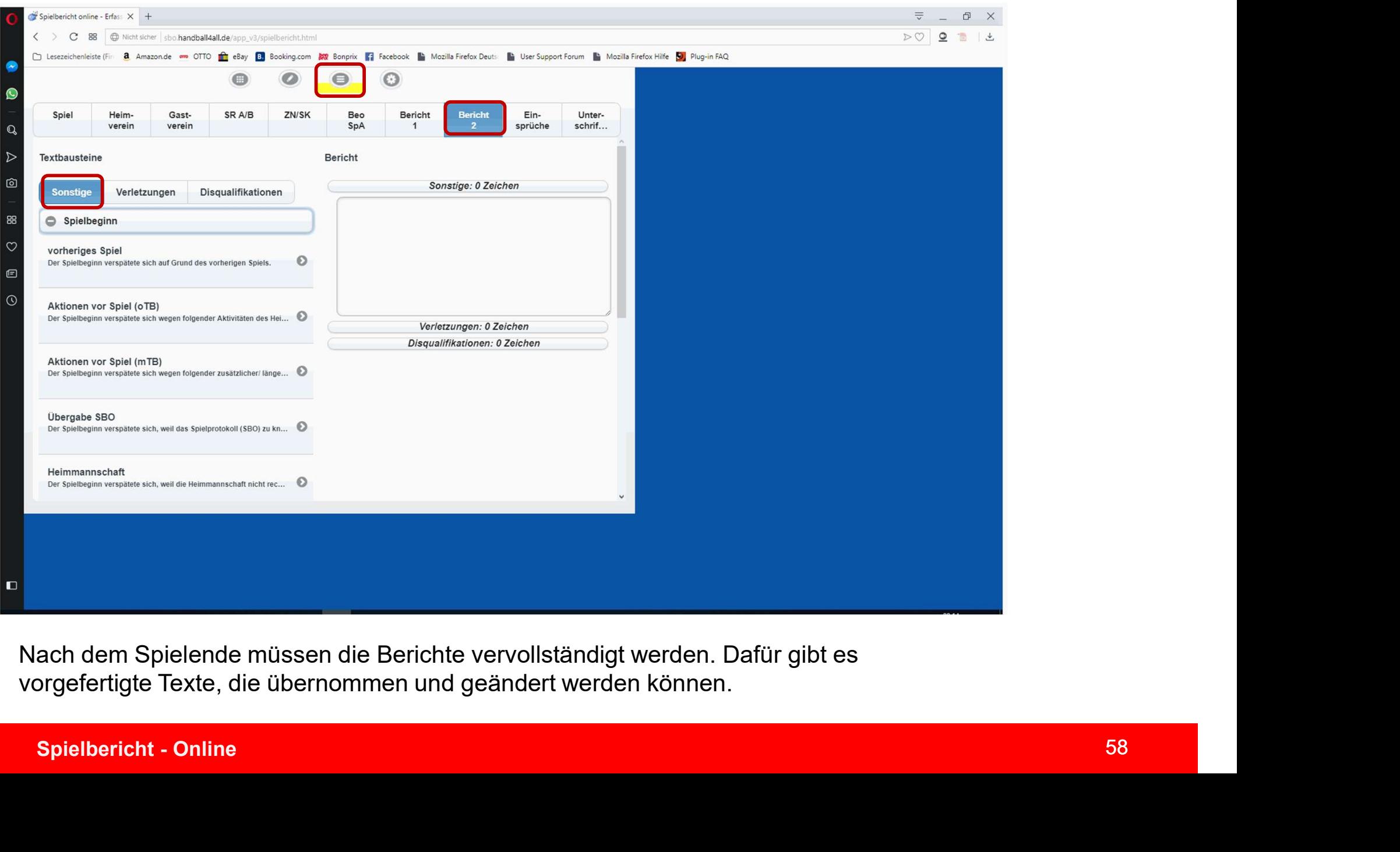

vorgefertigte Texte, die übernommen und geändert werden können.

Bericht 2

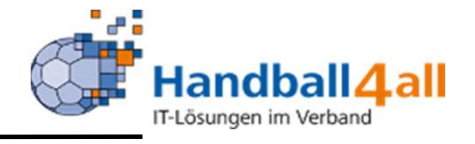

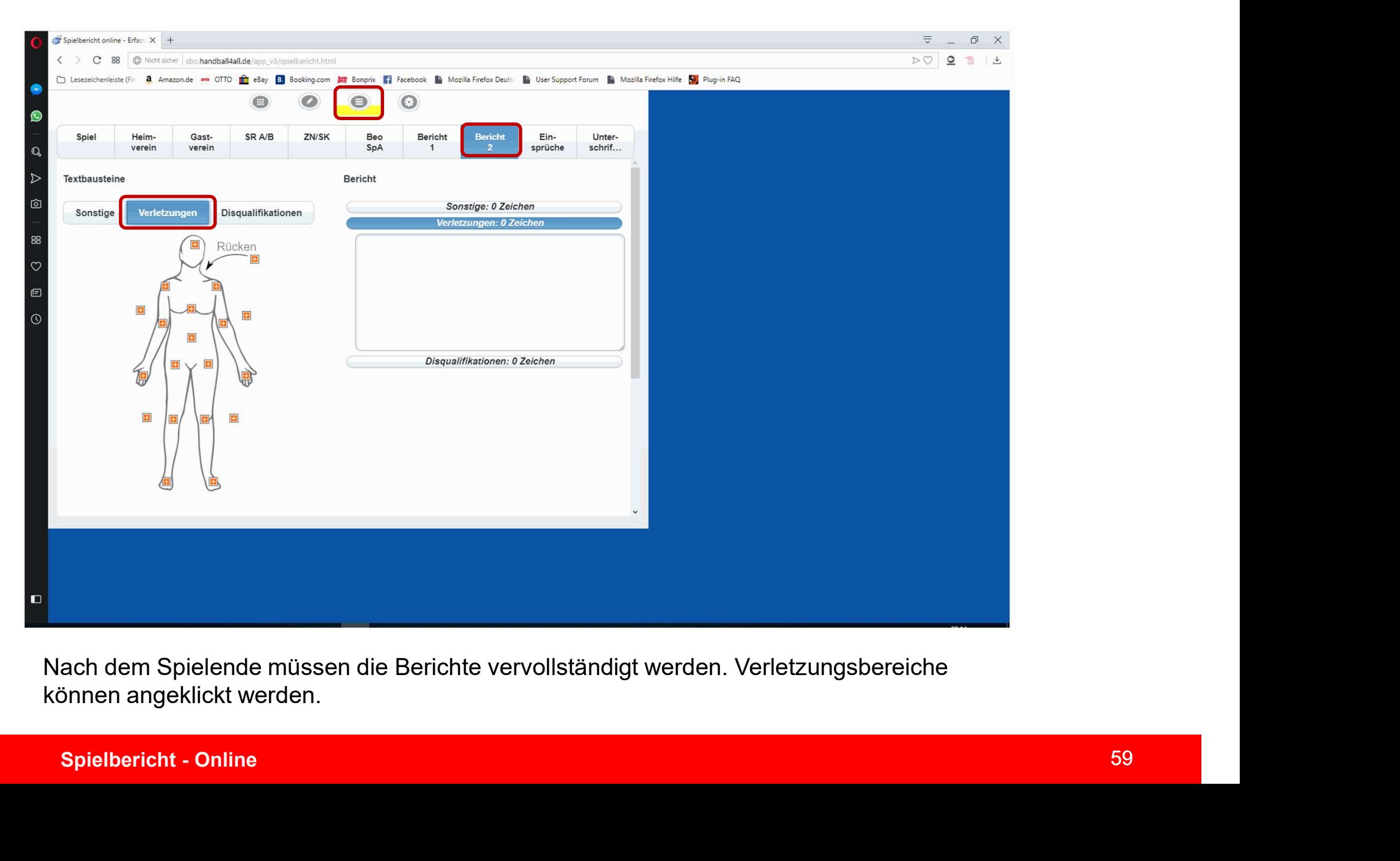

Nach dem Spielende müssen die Berichte vervollständigt werden. Verletzungsbereiche können angeklickt werden.

Bericht 2

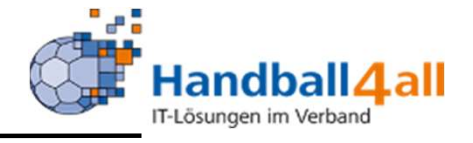

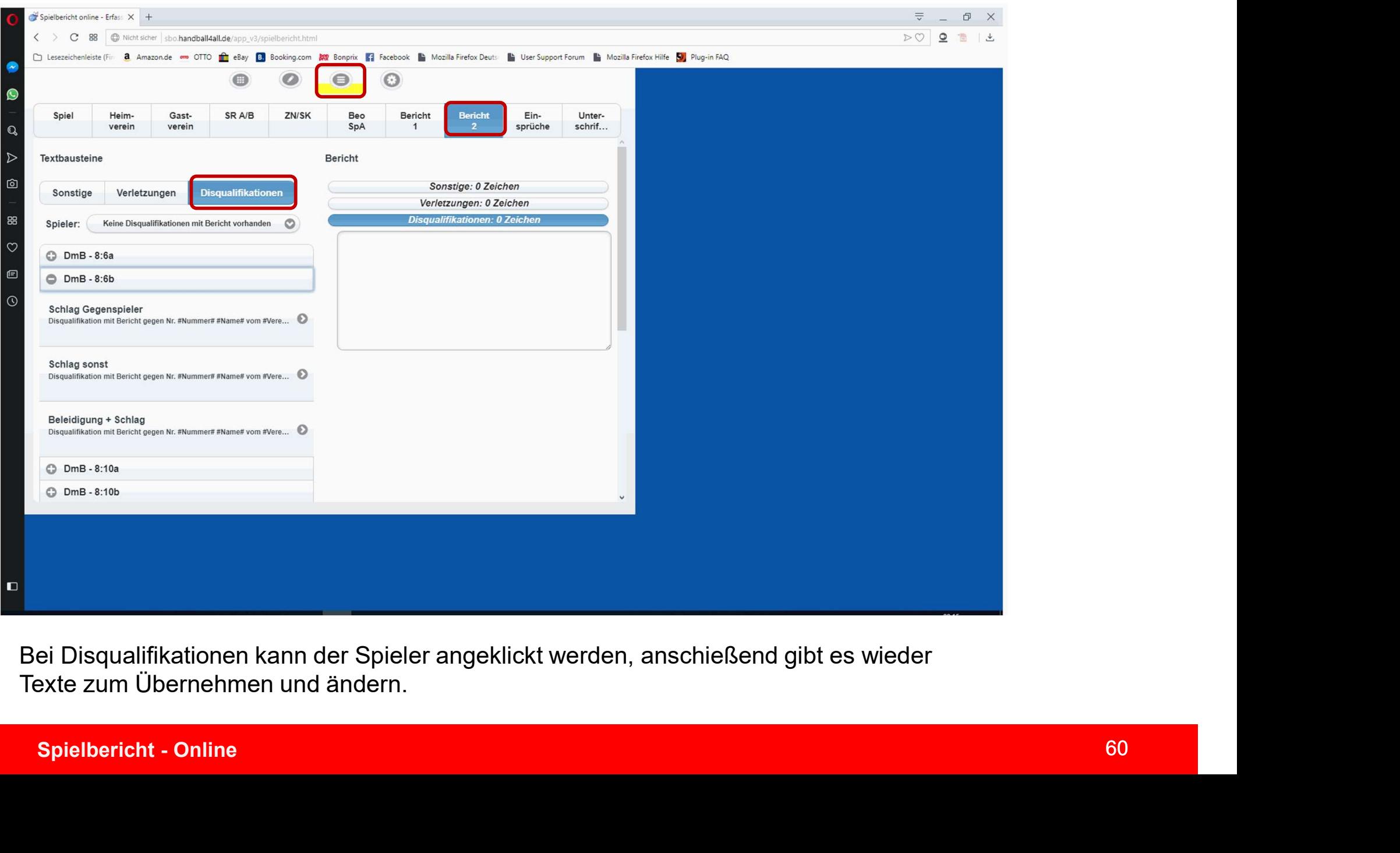

Bei Disqualifikationen kann der Spieler angeklickt werden, anschießend gibt es wieder

Einsprüche

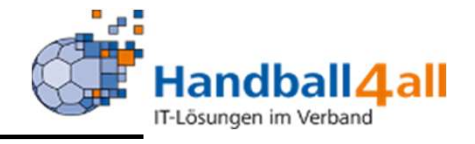

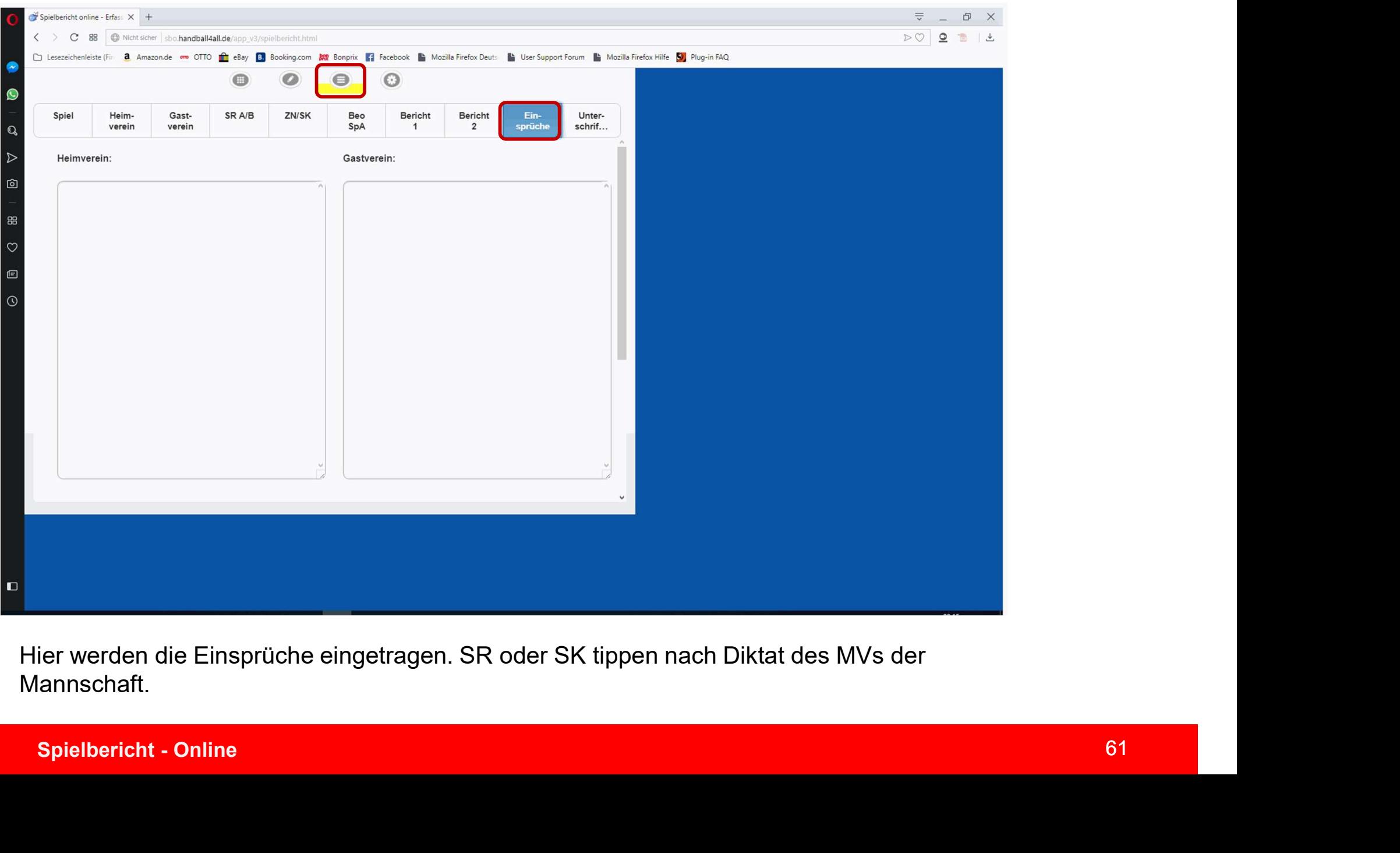

Hier werden die Einsprüche eingetragen. SR oder SK tippen nach Diktat des MVs der Mannschaft.

# Spielabschluss

![](_page_61_Picture_1.jpeg)

![](_page_61_Picture_28.jpeg)

Spielabschluss mit Eingabe aller nötigen Pins. Fehlende Einträge werden angezeigt, und können vor dem Abschluss noch nachgeholt werden. Außerdem können ein Spielausfall oder Spielabbruch dokumentiert werden. Ist der Rechner Online, wird der Spielbericht direkt verschickt.

![](_page_62_Picture_1.jpeg)

![](_page_62_Picture_22.jpeg)

Wenn in der Sporthalle kein Internet vorhanden ist, kann der Bericht später verschickt werden.